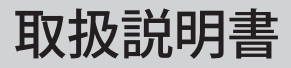

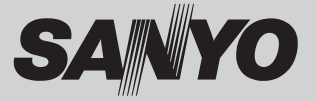

# 液晶プロジェクター 品番 LP-XC56

お買い上げいただき、ありがとうございます。 ご使用の前にこの取扱説明書をよくお読みのうえ、正 しくお使い下さい。とくに 4 〜 14 ページの「安全上 のご注意」は必ずお読みください。

お読みになったあとは、保証書といっしょに、いつで も取り出せるところに必ず保管してください。わから ないことがあったときなどにお役に立ちます。 お買い上げ商品の品番は底面の表示でご確認ください。

保証書は必ずお受け取りください

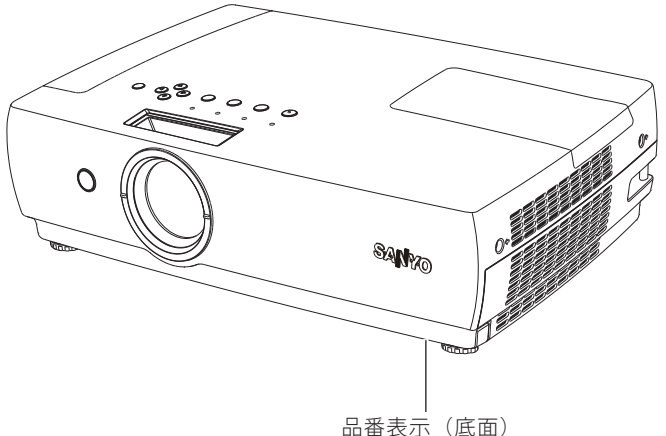

取扱説明書について:

本機のネットワーク機能の操作については、次の別冊の取扱説明書をご覧ください。

- ■取扱説明書(別冊)
	- ネットワークの接続と操作のしかた
	- PJ Network Manager (SNMP マネージャーソフトウェア) 「Windows 版]

取扱説明書、本体、定格板には色記号の表示を省略しています。 包装箱に表示している品番の( )内の記号が色記号です。

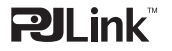

本機は日本国内用に設計されております。電源電圧の異なる外国ではご使用になれません。 This LCD Projector is designed for use in Japan only and cannot be used in any other country.

## **LP-XC56 の特長**

## **1024x768ドットの高解像度液晶パネル採用**

**XGA画像をリアル表示**

### **SXGA、SXGA+、WXGA、WXGA+、WSXGA+, UXGA、 WUXGAを圧縮表示(アナログ)**

#### **使用後すぐに持ち運びができる、イージーオフ機能**

❏ ファンの停止を待たずに、電源コードを抜くこ とができます。

### **オートセットアップボタン**

□ ボタン1つで白動入力切換(入力信号の有無を 検知して投映)、PC 調整、キーストーン(上下) のセットアップができます。

### **防犯対策に役立つ「セキュリティ」機能**

- □操作ボタンをロックして、プロジェクターの誤 操作を防ぐ「キーロック」。
- ❏ 暗証番号で第三者の不正使用や誤作動を防ぐこ とができる、「暗証番号ロック」。
- ❏ ワイヤーなどを通すことができるセキュリティ バー。

### **7Wスピーカで、外部スピーカを準備することなく、**

#### **簡単設置で大音量が再現可能**

### **本体にホコリが入りにくい設計**

- □吸気口以外から空気が入らないようにデザイン されたキャビネット。
- ❏ スライドカバーでズーム・フォーカス調整部分 から、本体内部にホコリが入るのを防ぎます。 (ズーム・フォーカス調整時以外はカバーを閉 じてください)

#### **自動エアフィルター交換機能**

❏ センサーが検知したときエアフィルターをプロ ジェクターが自動で交換します。また交換用の エアフィルターがなくなったときには、画面と インジケータ表示でエアフィルターカートリッ ジの交換をお知らせします。

### **ランプの明るさが調整できるランプコントロール**

#### **機能**

### **電力の節約を助ける、パワーマネージメントモード**

#### **さまざまな設置方法に対応**

- ❏ 天吊り
- ❏ 据置
- ❏ リア投映

### **プログレッシブスキャン**

□プログレッシブスキャンの採用により、映像を より高画質に投映します。

### **快適なプレゼンテーションを支える豊富な機能**

- □コンピュータの信号の判別と最適設定を自動で 行なう「マルチスキャン システム」と「自動 PC 調整」機能。
- ❏ 見たい部分を瞬時に拡大または縮小して投映で きる「デジタルズーム」機能。(コンピュータ モード時)
- □ 投映画面の台形歪みをスクエアな画面に補正す る「デジタル キーストーン ( 台形補正 )」機能。
- □画面を一時的に静止させる「FREEZE」機能。
- □画面を一時的に消す「NO SHOW」機能。
- **□ プレゼンテーション時に便利な「P-TIMER** ( プレゼンテーション タイマー )」機能。
- ❏「アンプ・スピーカ」内蔵で音響施設のない出 先等でもプレゼンテーションが可能。
- □音声を一時的に消す「MUTE」機能。
- ❏「黒(緑)板」「カラーボード」モードでスク リーンがなくても黒(緑)板や色のついた壁な どに投映して通常のスクリーンに投映したとき の色合いを再現。

#### **ランプの交換時期を画面表示でお知らせ**

### **キャプチャー機能で好きな画像を取り込み、オリジ ナルの起動画面を作ることが可能**

#### **DVI-I(デジタル ビジュアル インターフェイス)搭載**

- ❏ デジタル ビジュアル インターフェイス(DVI-I) 入力端子により、コンピュータの画像をより鮮 明に再現。
- ❏HDCP 技術を用いてコピープロテクトされたデ ジタル映像を再生、投映できます。

### **海外の映像システムにも対応できる6カラーシステム**

❏NTSC、NTSC4.43、PAL、SECAM、PAL-M、 PAL-N カラーシステムに対応。

#### **有線LAN機能**

□ネットワーク経由でプロジェクターの操作・管 理が可能。

# も く じ

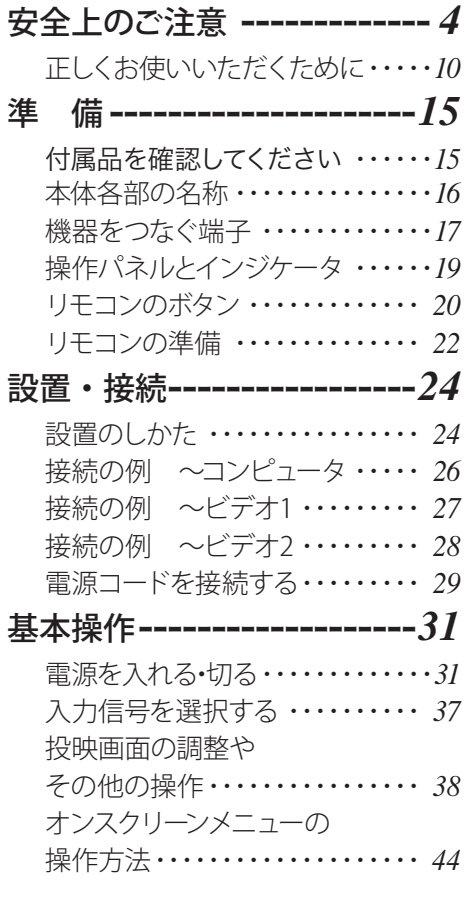

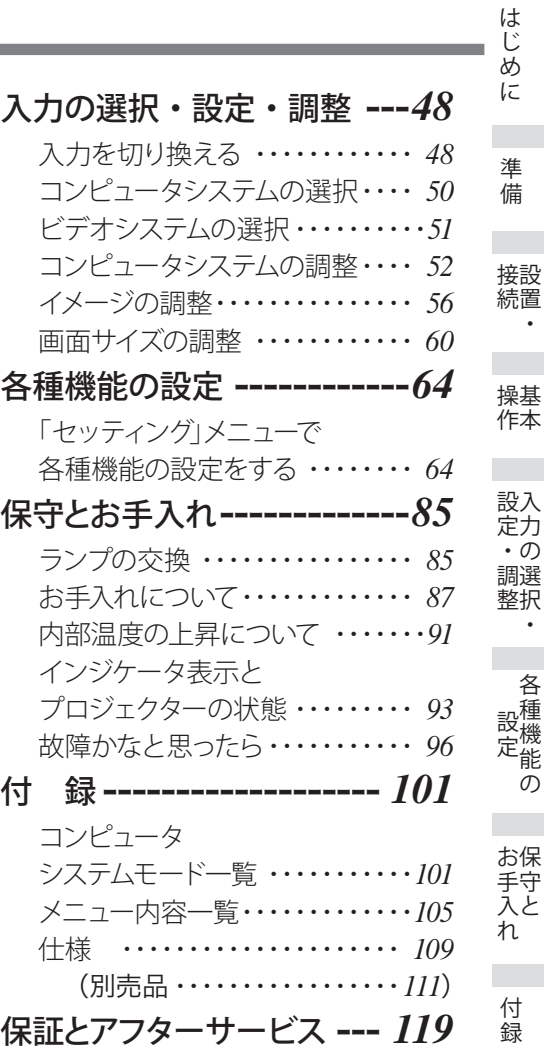

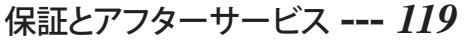

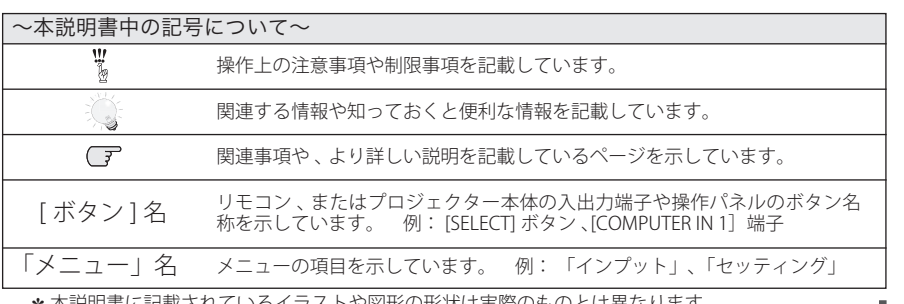

✽ 本説明書に記載されているイラストや図形の形状は実際のものとは異なります。

保証とアフターサービス

| サービス<br>|保証とアフター

 $\bullet$ 

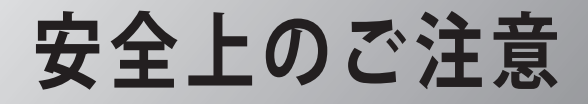

## **安全に正しくお使いいただくために**

**安全に関する重要な内容ですので、ご使用の前によくお読みの上、正しくお使いください。**

## **■絵表示について**

この取扱説明書および製品への表示では、製品を安全に正しくお使いいただき、あ なたや他の人々への危害や財産への損害を未然に防止するために、いろいろな絵表 示をしています。その表示と意味は次のようになっています。 内容をよく理解してから本文をお読みください。

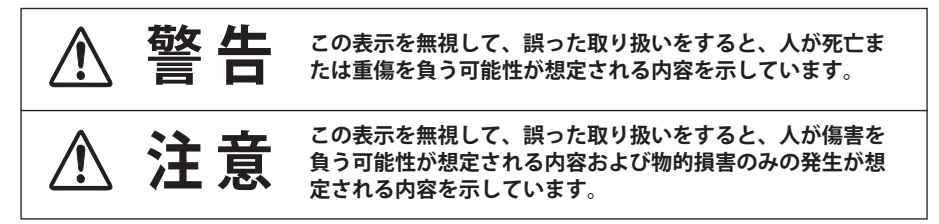

## **■絵表示の例**

注意(警告を含む)をうながす事項を示しています。 の中に具体的な注意内容が描かれています。 ▲ たとえばこの絵表示は「感電注意」を意味します。 しなければならない行為を示しています。 ●の中に具体的な指示内容が描かれています。 たとえばこの絵表示は「電源プラグをコンセントから抜け」を意味します。 してはいけない行為(禁止事項)を示しています。 の中や、近くに、具体的な禁止内容が描かれています。 たとえばこの絵表示は「分解禁止」を意味します。

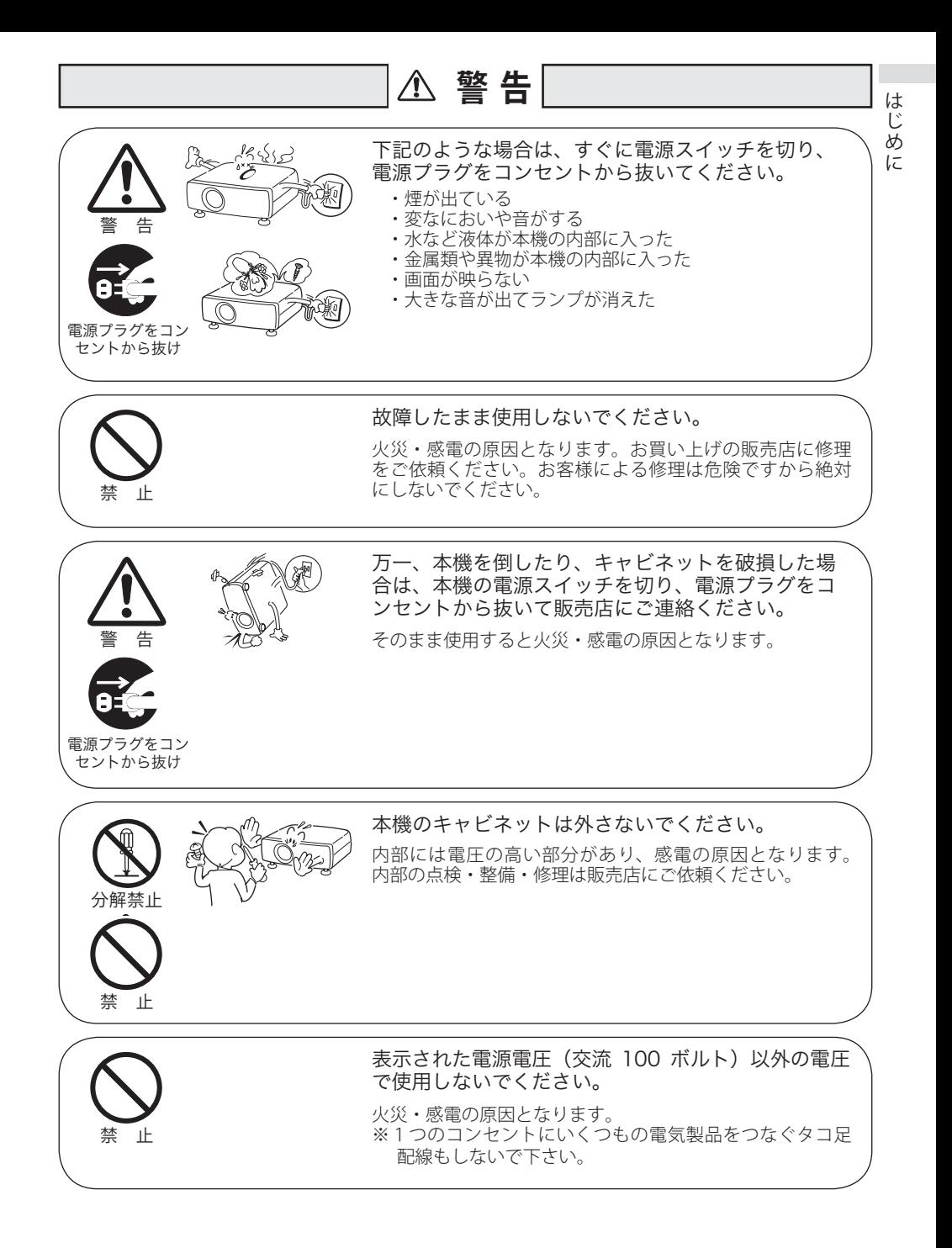

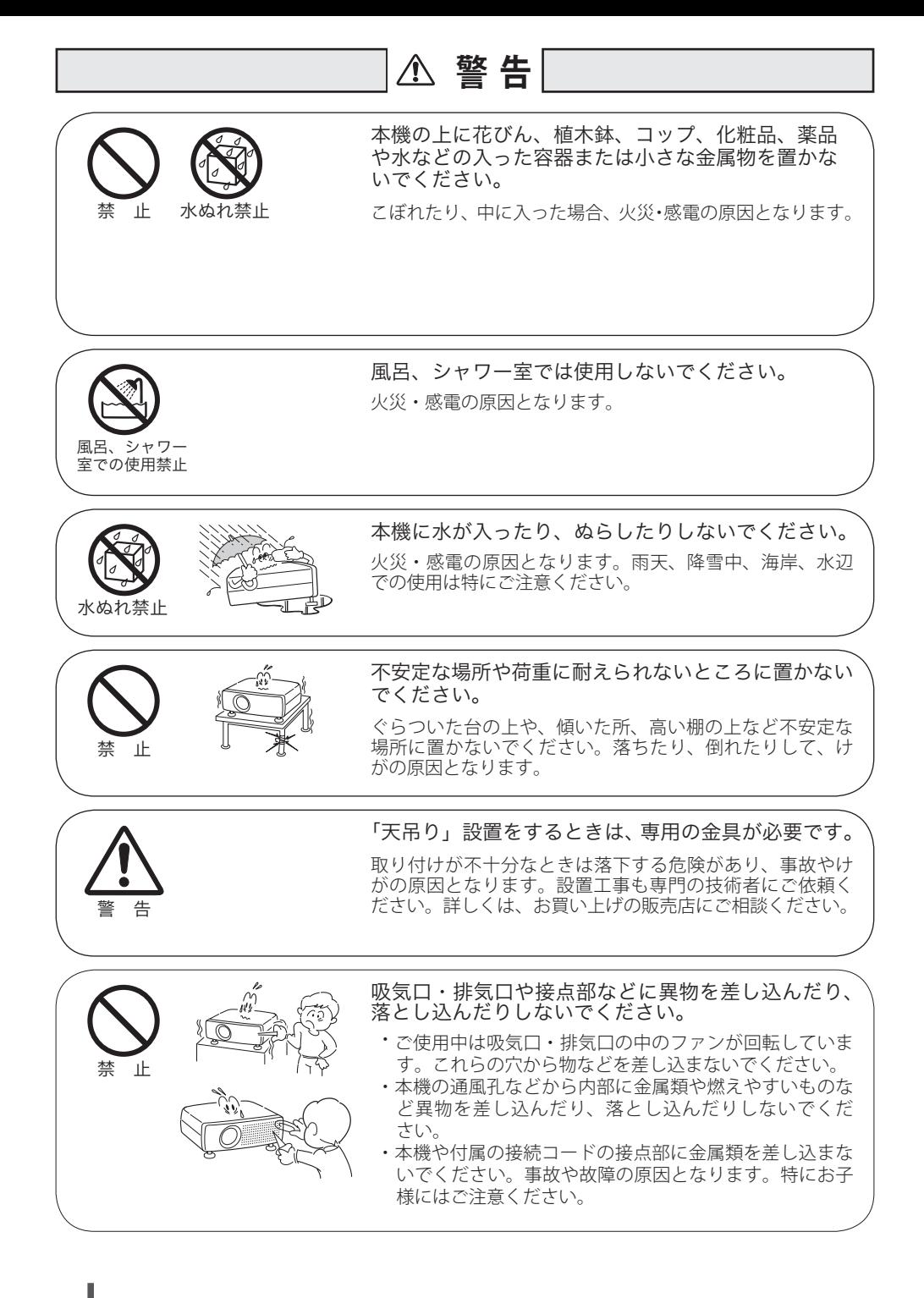

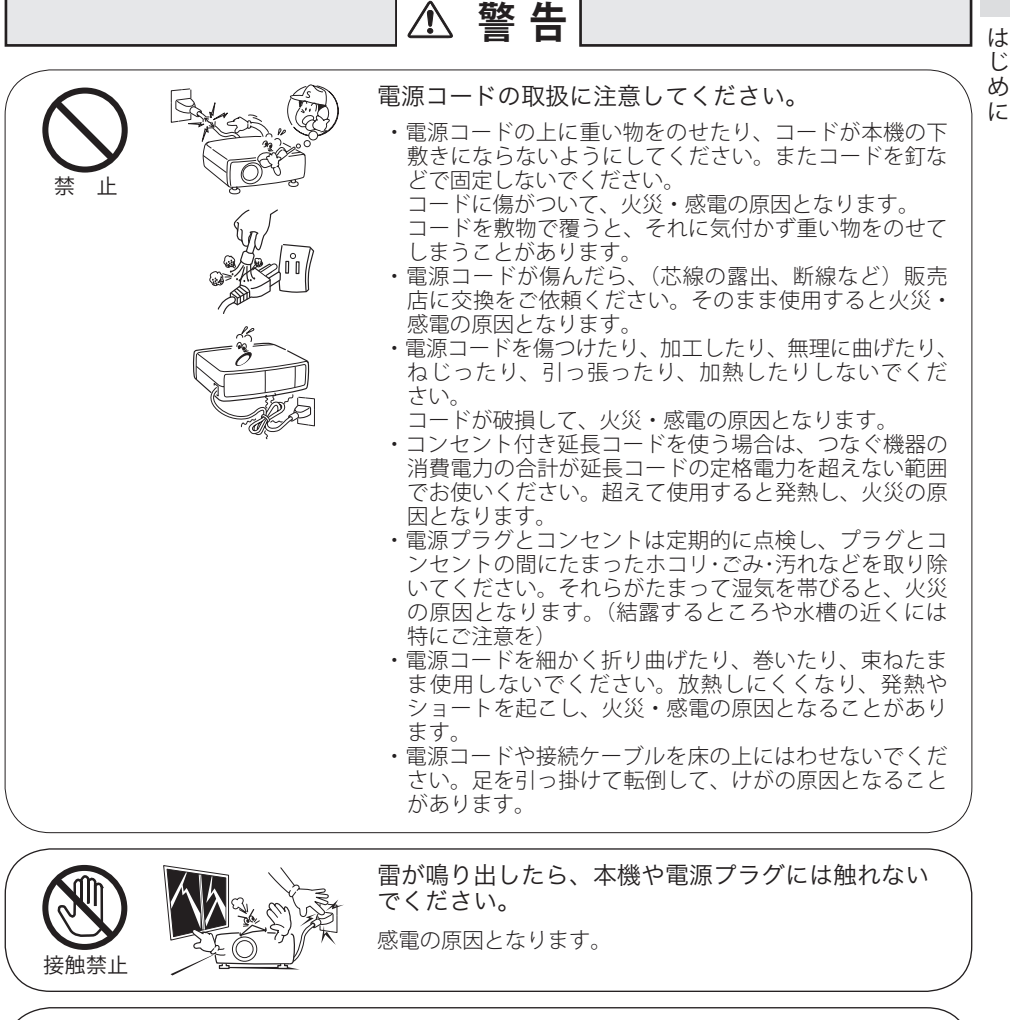

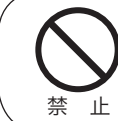

本機やリモコンを改造しないでください。 火災・感電の原因となります。

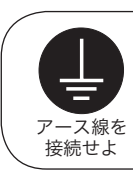

アース線を接地してください。

本機は接地端子の付いた 3ピンの電源コードを使用していま す。安全のため電源コードの接地端子を接地してください。 (詳しくは、29 ページをご覧ください。)

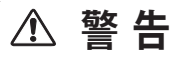

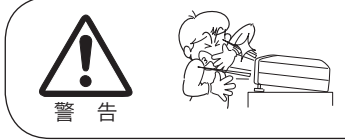

使用中はレンズをのぞかないでください。

強い光が出ていますので、目を傷めるおそれがあります。 とくに小さなお子様にはご注意ください。吸気口や排気口 ものぞかないでください。

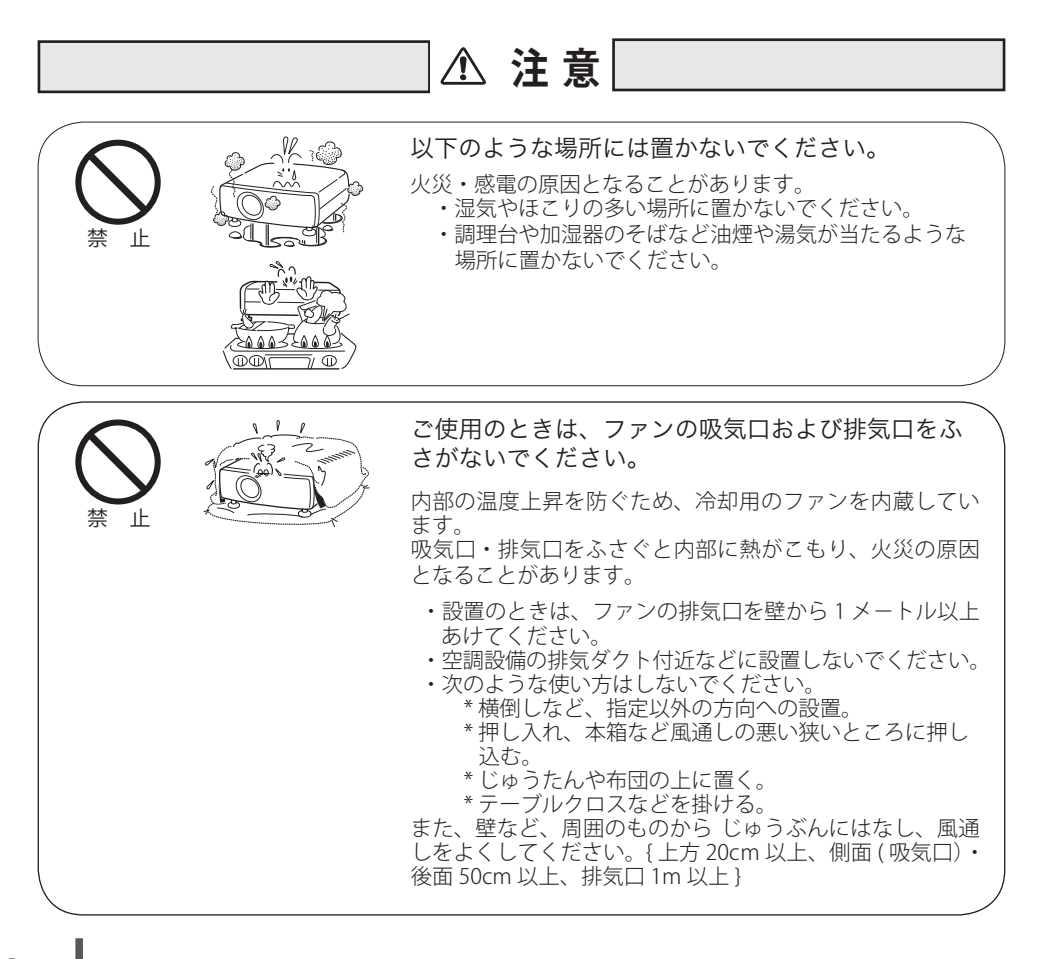

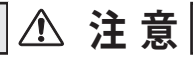

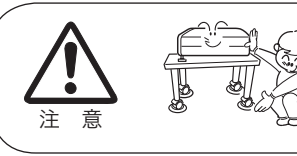

キャスター付き台に本機を設置する場合には、キャ スター止めをしてください。

動いたり、倒れたりして、けがの原因となることがあります。

### 本機の上に重い物をのせたり、乗らないでください。 特に小さなお子様にはご注意ください。倒れたり、こわれ たりしてけがの原因となることがあります。

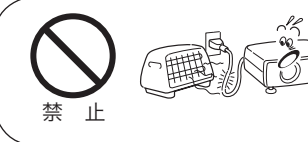

電源コードを熱器具に近づけないでください。 コードの被ふくが溶けて火災・感電の原因となることがあ ります。

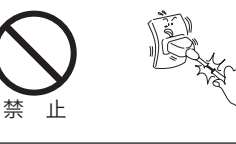

電源プラグを抜くときは、電源コードを引っ張らな いでください。 コードが傷つき、火災・感電の原因となることがあります。 必ずプラグを持って抜いてください。

ぬれた手で電源プラグを抜き差ししないでください。 感電の原因となることがあります。

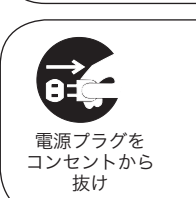

ぬれ手禁止

禁 止

移動させる場合は、電源コードにご注意下さい。

電源スイッチを切り、必ず電源プラグをコンセントから抜 き、機器間の接続コードなどを外したことを確認の上、移 動してください。接続機器が落下や転倒して、けがの原因 になることがあります。また、コードが傷つき、火災・感 電の原因となることがあります。

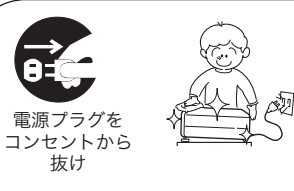

ষ্ট্যা

お手入れの際は、安全のため電源プラグをコンセン トから抜いて行なってください。

感電の原因となることがあります。

はじめ に

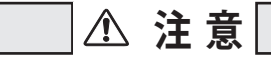

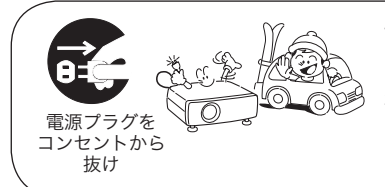

長期間、機器をご使用にならないときは、安全のた め必ず電源プラグをコンセントから抜いてください。 火災の原因となることがあります。

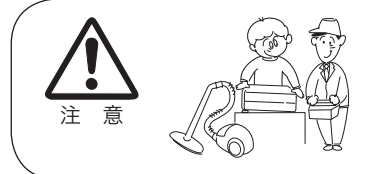

長年のご使用で内部にほこりがたまると火災や故障 の原因となることがあります。

掃除は梅雨の前が効果的です。費用などは販売店にご相談 ください。

## 正しくお使いいただくために

## 持ち運び・輸送上のご注意

液晶プロジェクターは精密機器です。衝撃を与えたり、倒したりしないでください。 故障の原因となります。

持ち運ぶときは、調整脚を収納してから、ケースに納めて持ち運んでください。 車両・航空機などを利用し持ち運んだり、輸送したりする場合は、輸送用のケー スをご使用ください。

輸送用のケースについてはお買い上げの販売店にご相談ください。

● 電波障害自主規制について●

この装置は、情報処理装置等電波障害自主規制協議会(VCCI)の基準に基づくクラス B 情報技術装置です。この装置は、家庭環境で使用することを目的としていますが、こ の装置がラジオやテレビジョン受信機に近接して使用されると、受信障害を引き起こす ことがあります。取扱説明書に従って正しい取り扱いをしてください。

注 意

排気口

## 設置するときは次のことに注意してください

### ● 排気口の温風にご注意ください ●

排気口からは温風が吹き出します。温風の当たる所に次のものを置 かないでください。

- ・スプレー缶を置かないでください。熱で缶内の圧力が上がり、爆 発の原因となります。
- ・金属を置かないでください。高温になり、事故やけが の原因となります。
- ・観葉植物やペットを置かないでください。
- ・熱で変形したり、悪影響を受けるものを置かないでく ださい。
- ・排気口付近には視聴席を設けないでください。

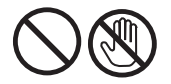

熱で変形や変色の恐れのあるものを上に置かないでください。また、動作中 排気口周辺ならびに排気口上部のキャビネットが高温になります。特に小さ いお子さまにはご注意ください。

### ● こんな場所には設置しないでください●

湿気やホコリ、油煙やタバコの煙が多い場所には設置しないでください。レンズや ミラーなどの光学部品に汚れが付着して、画質を損なう原因になります。また、高温、 低温になる場所に設置しないでください。故障の原因になります。

|使用温度範囲 | 5℃〜35℃ | 保管温度範囲 | -10℃〜60℃

● 壁などからじゅうぶんな距離をあけて設置してください ●

吸気口・排気口をふさぐと、内部に熱 がこもり、火災の原因や、プロジェク ターの寿命を縮めたり、故障の原因と なることがあります。押し入れ、本箱 など風通しの悪い狭いところに押し込 んだりしないで、風通しのよい場所に 設置してください。

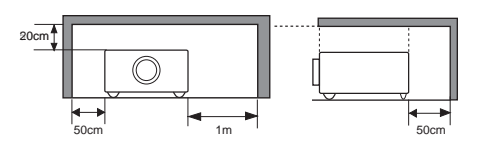

吸気口

上方 | 20cm 以上 | 側面 (吸気口)・後面 | 50cm 以上 | 排気口 | 1m 以上

### ● 結露にご注意 ●

低温の場所から高温の場所へ急に持ち込んだときや、部屋の温度を急に上げたとき、 空気中の水分が本機のレンズやミラーに結露して、画像がぼやけることがあります。 結露が消えて通常の画像が映るまでお待ちください。

## 天井から吊り下げてご使用になるときに

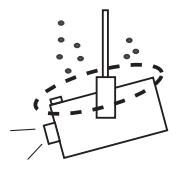

天井から吊り下げたり、高いところへ設置してご使用に なるときは、吸気口や排気口、エアフィルター周辺の掃 除を定期的に行なってください。吸気口や排気口にホコ リがたまると、冷却効果が悪くなり、内部の温度上昇を 招いて故障や火災の原因となります。吸気口や排気口に ついたホコリは掃除機などで取りのぞいてください。

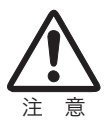

## 正しい方向に設置してください

プロジェクターを安全にご使用頂くため、プロジェクターは必ず指定の方向でご使 用ください。指定以外の方向でご使用になると、プロジェクターの寿命を縮めるだ けでなく、故障や火災、事故の原因となります。

天井から吊り下げて設置するときは、落下しないようにしっかりと固定してくださ い。設置については、お買い上げの販売店にご相談ください。

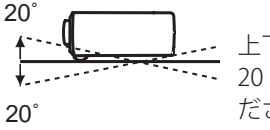

上下への傾きは各 20 度以内としてく ださい。

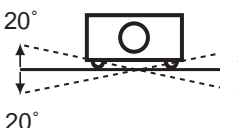

傾きは 20°以内に

左右への傾きは各 20 度以内としてく ださい。

傾きは 20°以内に

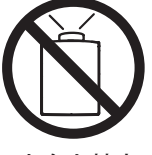

上向きに設置して 投映しないでくだ さい。

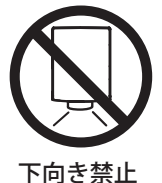

下向きに設置して 投映しないでくだ さい。

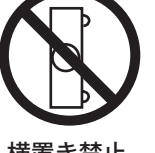

横に立てて設置し て投映しないでく ださい。

上向き禁止 あんじょう おおし おおし 横置き禁止

## **はじめに**

## エアフィルターのお手入れ

吸気口のエアフィルターは、プロジェクター内部の光学部品(レンズやミラー)をホ コリや汚れから守っています。エアフィルターにホコリがたまるとプロジェクター を冷却する空気の流れが悪くなり、内部の温度が上がり故障の原因となります。本 機のエアフィルターは目詰まりを感知すると自動的にフィルター部分を巻き取り(交 換)、その状況をインジケータでお知らせします。エアフィルターは掃除がいりませ んが、エアフィルター周辺は定期的に掃除をすることをおすすめします。

■エアフィルターの状態をお知らせする表示について 本機には、エアフィルターの状態をお知らせする「フィルター警告」機能があり ます。詳細については、88、89 ページをご覧ください。 ●「セッティング」メニューの「フィルターカウンター」(了82ページ)で設定 した時間に達すると表示されます。設定時間に達し、エアフィルターの巻き取 り回数の残りも、「0」のときは いが表示されます。 エアフィルターの巻き取り回数の残りが「0」になったことをお知らせします。 エアフィルターの交換推奨時間になったことをお知らせします。この表示が出 たら、カートリッジを交換してください。 メニューから強制巻き取りを行なったときに表示され  $\blacktriangleright$ しばらくお待ち下さい ます。また、本体天面の [WARNING FILTER] インジケータでも同様にお知らせします。 [WARNING FILTER] インジケータ(橙色)は、上記の画面表示と同時期に点灯または、 点滅してお知らせします。詳細については、93、94、95 ページをご覧ください。 **WARNING FILTER** ※ グが表示されたときは、インジケータの点灯・点滅はありません。  $\bigcap$ 

## ランプについての安全上のご注意

プロジェクターの光源には、内部圧力の高い水銀ランプを使用しています。この水 銀ランプはつぎのような性質を持っています。

- ●衝撃やキズ、使用時間の経過による劣化などで、大きな音をともなって破裂したり、 不点灯状態、画像が次第に暗くなる、色合いが不自然になるなどして寿命が尽き たりします。
- ランプの個体差や使用条件によって破裂や不点灯、寿命に至るまでの時間はそれ ぞれのランプで大きく異なります。使用開始後まもなく破裂したり、不点灯にな る場合もあります。
- 交換時期を超えてお使いになると、破裂の可能性が一段と高くなります。ランプ 交換の指示が出たら([LAMP REPLACE]インジケータが点灯したら)すみやかに 新しいランプと交換してください。
- 万が一、ランプが破裂した場合に生じたガスを吸い込んだり、目や口に入らない ように、ご使用中は排気口に顔を近づけないでください。

## ∕ うンプが破裂した場合

プロジェクター内部にガラスの破片が飛び散ったり、ランプ内部のガスや粉じ んが排気口から出たりすることがあります。ランプ内部のガスには水銀が含ま れています。破裂した場合は窓や扉を開けるなど部屋の換気を行ってください。 万一吸い込んだり、目や口に入った場合はすみやかに医師にご相談ください。

ランプが破裂した場合、プロジェクター内部にガラス片が散乱している可能性 があります。お客様相談センターへプロジェクター内部の清掃とランプの交換、 プロジェクター内部の点検をご依頼ください。

## ∕\ 使用済みランプの廃棄について –

プロジェクターランプの廃棄は、蛍光灯と同じ取り扱いで、各自治体の条例に 従い行ってください。

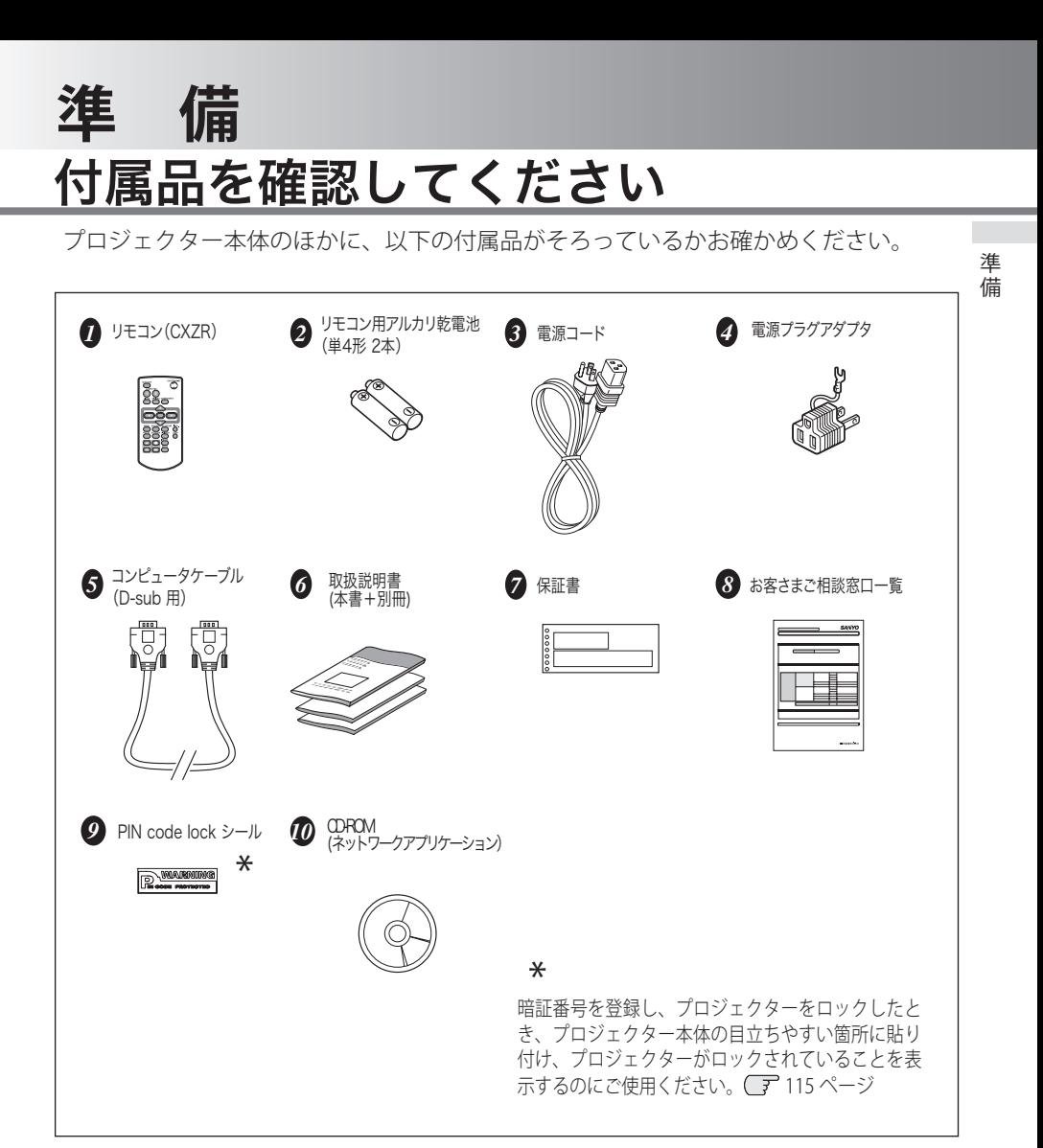

### 本体各部の名称 ご使用中、天面は熱くなります。上に物を 前面 置いたりしないでください。変形や火災の 原因となります。① 吸気口 ※1 ② 電源コード接続ソケット リモコン受光部 e ④ フォーカスリング レンズ・レンズカバー t ⑥ ズームリング スライドカバー ※2 u  $(1)$   $(2)$   $(3)$   $(4)$   $(5)$   $(6)$   $(7)$ ⑧ 排気口 ※3 ランプカバー o スピーカ !0 後面 ⑪ 操作パネル・インジケータ  $\circledR$   $\circledR$   $\circledR$   $\circledR$   $\circledR$  $\Omega$   $\star$ **⑫** 後面端子 エアフィルターカバー !3 調整脚 !4 \* 盗難防止用ロック穴・セキュリティバー  $\ast$ 盗難防止用のチェーンやワイヤーなどを取り付け るときに使用します。 底面 ※1 内部に冷却ファンがあります。ここをふさ  $\bigwedge$ がないでください。 ※2 ホコリがプロジェクター本体に入ることを Ţ 防ぐために、カバーはズームとフォーカス を調整するとき以外は閉じてください。 ※3 スプレーなど、引火性のもの、燃えやすい もの、熱で変形しやすいものを近くに置か  $\overline{\phantom{a}}$  $\bullet$  14 ないでください。火事の原因となります。

 $\ddot{\phantom{a}}$ 

淮 備

## 機器をつなぐ端子

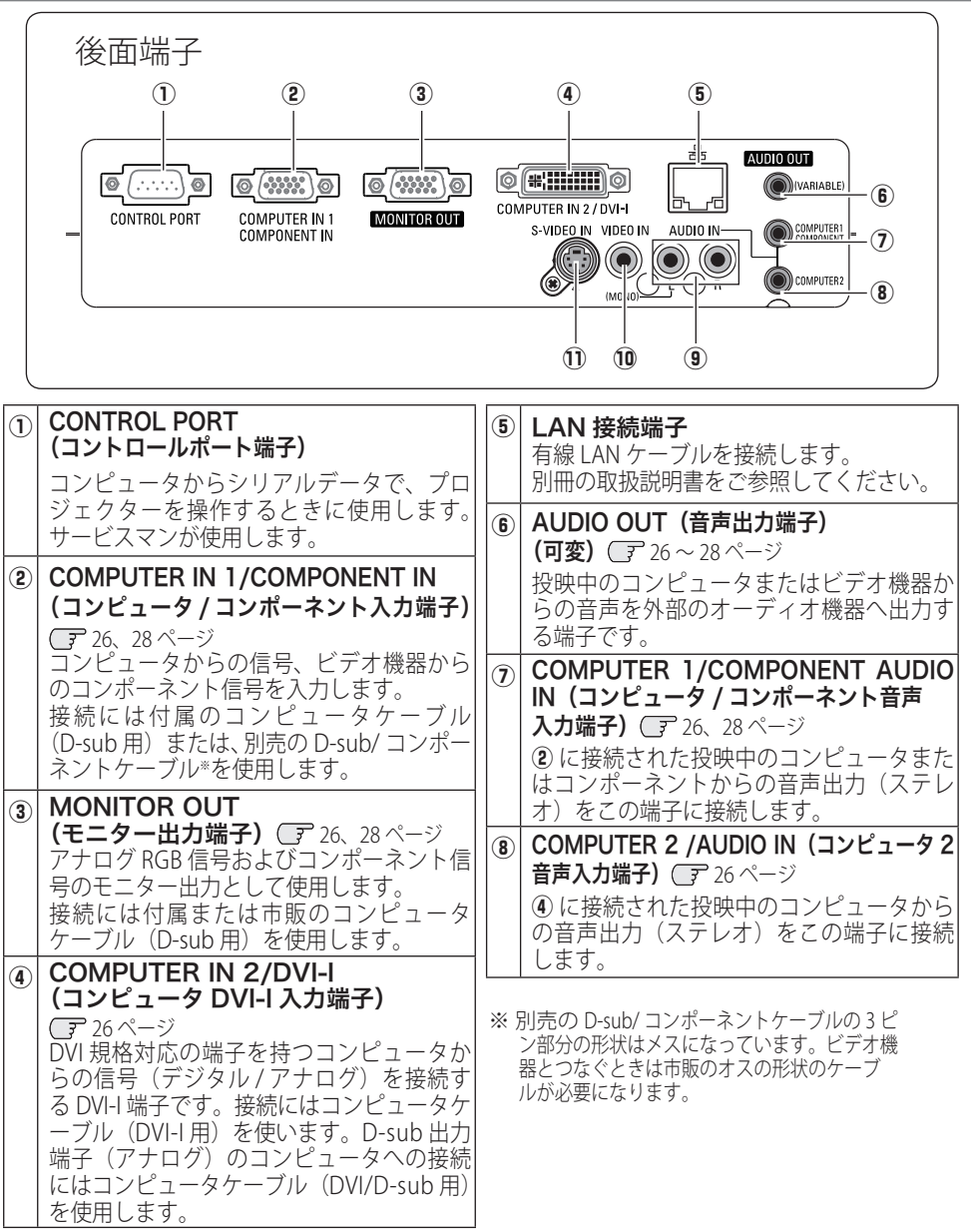

## 機器をつなぐ端子(つづき)

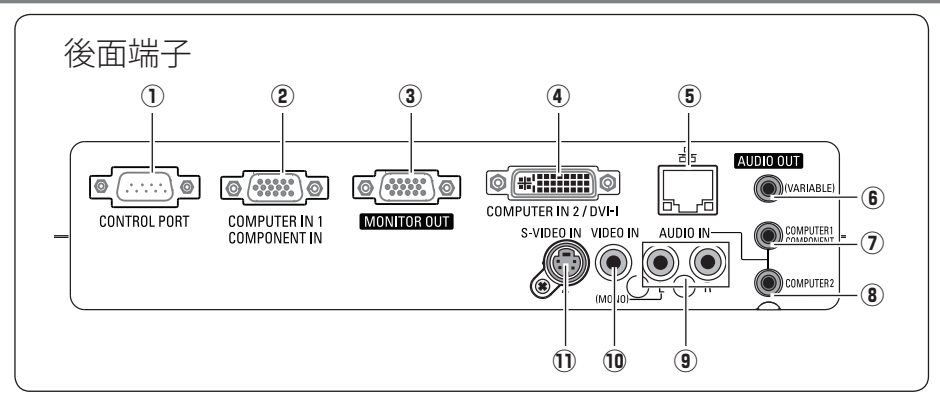

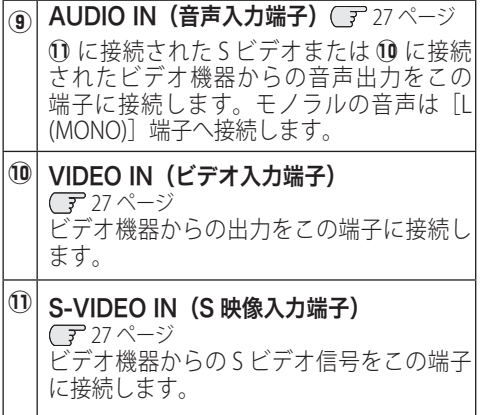

## **準 備**

## 操作パネルとインジケータ

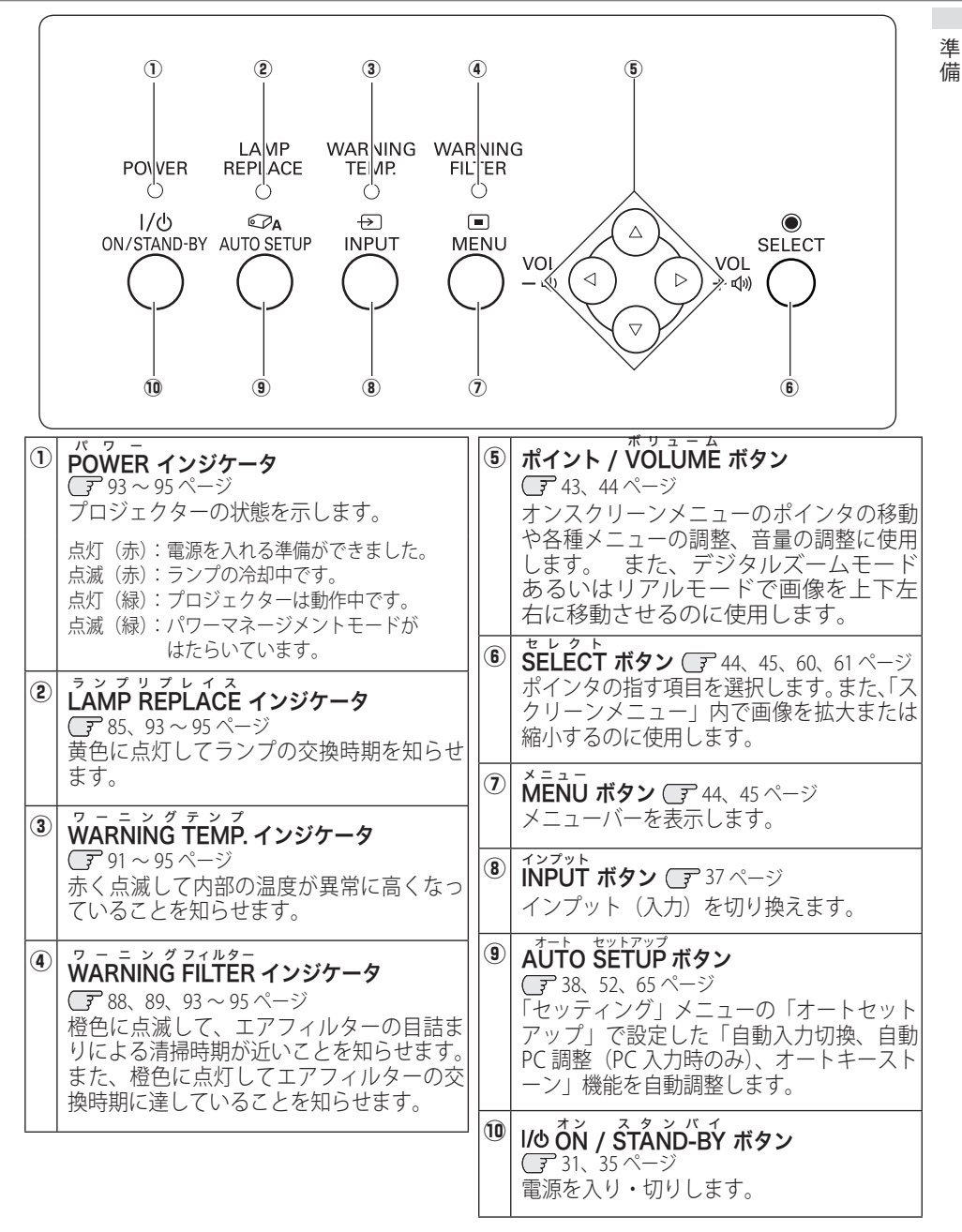

リモコンのボタン

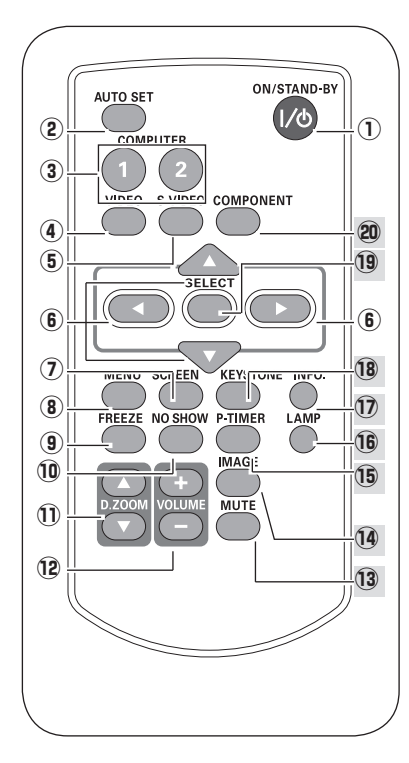

- $^{\text{\textregistered}}$  Ι<u>ω</u>ΟΝ / STAND-BY ボタン 31、35 ページ 電源を入り・切りします。
- **② AUTO SET ボタン F** 38、52、65 ページ 「セッティング」メニューの「オートセットアップ」 で設定した「自動入力切換、自動 PC 調整(PC 入 力時のみ)、オートキーストーン」機能を自動調 整します。
- $\overline{a}$   $\overline{c}$  OMPUTER 1/2 ボタン  $\overline{c}$  37 ページ 入力をコンピュータ1(または2)に切り換えます。
- ④ VIDEO ボタン 37ページ 入力をビデオに切り換えます。
- **5 S-VIDEO ボタン CF 37 ページ** 入力を S-VIDEO に切り換えます。
- **⑥ POINT ボタン C** 44、45 ページ オンスクリーンメニューでのポインタの移動 やメニューの調整に使用します。また、デジ タルズームモードあるいはリアルモードで画 像を上下左右に移動させるのに使用します。
- ⑦ SCREEN ボタン 42 ページ 画面サイズを選択します。ボタンを 5 秒以上押す と「スクリーン」メニュー内の設定が工場出荷時 に戻ります。
- 8 MENU ボタン C 44、45 ページ メニューバーを出します。
- 9 FREEZE ボタン (了40ページ 画面を一時的に静止させます。
- $\overline{\mathbf{0}}$  NO SHOW ボタン  $\overline{G}$  41 ページ ノー ショー 画面を一時的に消します。
- !1 <sup>D</sup> デジタルズーム .ZOOM+/- ボタン 42、61 ページ デジタルズームの操作に使用します。
- <sup>12</sup> VOLUME+/- ボタン 43ページ ボ リ ュ ー ム 音量の調整に使用します。

13 以降は次ページへ

## りモコンのボタン (つづき)

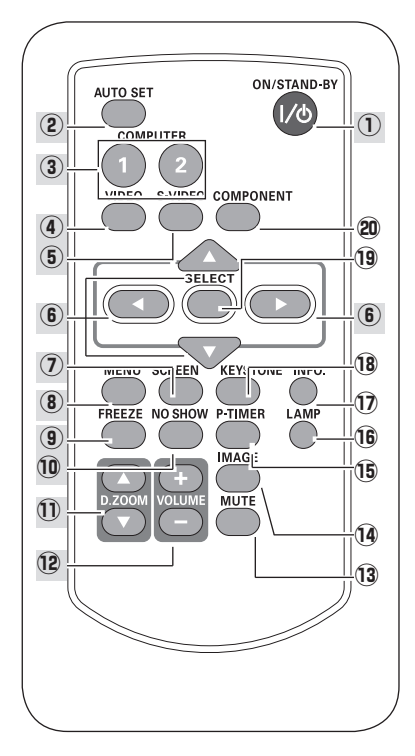

- **③ ポュート ボタン (**了 43 ページ<br>※吉を一時的に当!ます 音声を一時的に消します。
- ⑭ **IMAGE ボタン ○** 39ページ 画質モードを選択します。
- **⑮ P-TIMER ボタン C** 41 ページ このボタンを押してから経過した時間を表示させ ます。
- **⑯ [AMP ボタン \_** 40 ページ ランプモードを選択します
- !7 <sup>I</sup> インフォ NFO. ボタン 47 ページ 投映中の信号状況やセッティングの状況を表示し ます。
- <sup>18</sup> KYESTONE ボタン Cデ 39 ページ 画面の台形ひずみ(あおり)を補正します。
- <sup>19</sup> SELECT ボタン CF 44-45、60、61 ページ ポインタの指す項目を選択します。また、デジタ ルズームモードで画像を拡大または縮小させる のに使用します。
- $\circledcirc$ コ ン ポ ー ネ ン ト COMPONENT ボタン (子 37 ページ 入力をコンポーネントに切り換えます。

## リモコンの準備

## **電池のいれかた**

*1* 電池カバーを開けます。 *2* 電池を入れます。 *3* 電池カバーを閉めます。

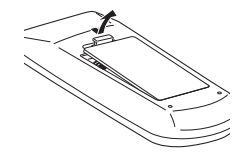

ツメの部分を押して、引き 上げます。

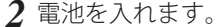

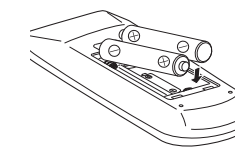

+プラス、−マイナスに注 意して付属の乾電池(単 4 形アルカリ乾電池 2本)を 入れます。

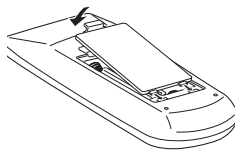

カチッと音がするまで しっかり閉じます。

注 意 禁 止

## ※ 電池を使用するときのご注意

電池の破裂や液もれを防ぐために、次のことにじゅうぶんご 注意ください。

- ・種類のちがうものや新・旧を混ぜて使わない。
- ・乾電池は充電しない。分解しない。
- +極と一極の向きを正しく入れる。+極と一極をショートさせない。
- ・可燃ごみに混ぜたり、燃やしたりしない。
- ・電池を廃棄するときは、各自治体の指示および電池製造者の指示に従って廃 棄する。
- また、正しくお使いいただくために次のことをお守りください。
	- ・長い間使わないときは乾電池をとりだす。
	- ・液もれが起こったときは、電池入れについた液をよくふきとってから新しい 乾電池を入れる。

 $\ddot{\phantom{a}}$ 

進 備

## **リモコンで操作できる範囲**

リモコンで離れて操作できる範囲は、本体 前面のリモコン受光部から約 5m 以内、上 下左右 30 度以内です。

※間に障害物があると操作の妨げになります。

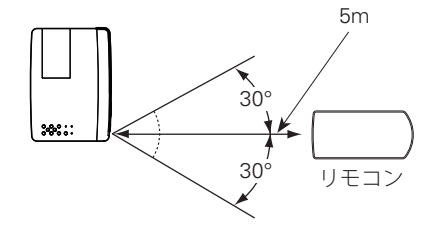

- リモコンを使用するときのご注意
- 本体のリモコン受光部に、直射日光や照明器具の強い光が当らないようにする。
- 液状のものをかけない。
- 落としたり衝撃を与えない。
- 熱や湿気をさける。

## **リモコンコードの設定**

本機は 2 種類のリモコンコードの設定が可能です。2 台のプロジェクターを使用する ときにリモコンコードを使い分けて使用することができます。リモコンコードを他の コードに変更する場合、プロジェクター本体とリモコンの両方をあわせて切り換える 必要があります。

たとえば、本機 ( プロジェクター ) を「コード 2」に設定した場合、リモコン本体の コードも「コード 2」に切り換える必要があります。 (ア 77 ページ

## リモコンコードの切り換え方

リモコンの[MENU]と[IMAGE]ボタンの両方を同時に 5 秒以上押すと、リモコン本体のコードが「コ ード 2」に切り換わります。リモコン本体のコードを切り換えた後は、リモコンが正しく動作する か確認してください。また、長期間電池を入れずにいると、リモコン本体のコードが「コード 1」 に戻ります。

**設置・接続** 設置のしかた

## スクリーンからのおよその投映距離と画面サイズの関係

画面サイズは、プロジェクターのレンズからスクリーンまでの距離によって決ま ります。本機の標準レンズの場合、スクリーンからレンズまでの距離が約 1.4m 〜 12.7m の範囲に設置してください。

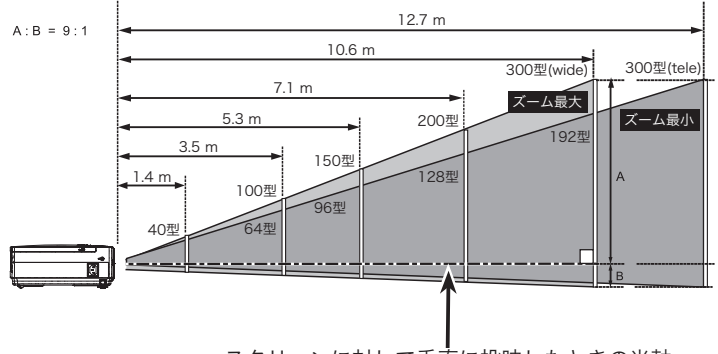

スクリーンに対して垂直に投映したときの光軸

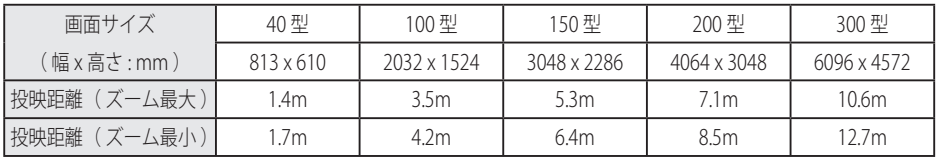

 $\overline{\phantom{a}}$ — <del>……。。。、、、、、、</del><br>あります。●了60~63 ページ ※ 上表はアスペクト比4:3 の画面サイズで投映画像の内容により画面サイズが異なる場合が ズーム最小

#### 96型 <mark>ス</mark>クリーンに対して但用に設直する

投映したとき光軸がスクリーンに対して直角になるよ うに設置してください。

※ スクリーンに対して過度に斜めに投映すると、部分的に フォーカスが合わなくなることがあります。

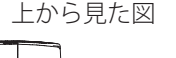

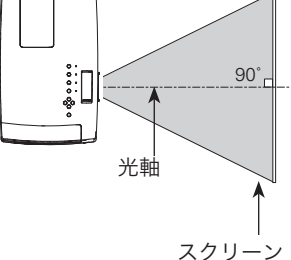

**25**

## **投映画面の高さと傾きを調整する**

- *1* 本体前方を持ち上げてから、調整脚ロックを指で押 して調整脚を伸ばし、指を離して調整脚をロックし ます。
- *2* 調整脚をまわして投映画面の高さと傾きを微調整し ます。最大約 10 度まで上がります。
- ※ 持ち運ぶときは必ず調整脚を収納してください。

₩ 左右方向の傾きは± 20 度以内に

きいと、ランプの故障の原因となります。

## ■面の台形ひずみ (あおり)

調整脚を上げすぎると、投映角度がスクリーンに対して斜めになり、画面が台形 にひずみます。ひずみが大きい場合は、本体の設置台の高さなどを調整してくだ さい。

※ 画面の台形ひずみは、キーストーン調整でも補正できます。 (ア39、67ページ

左右の傾きが± 20 度以内になるように投映してください。傾きが大

◎ お使いになる部屋の明るさについて

スクリーンは、太陽光線や照明が直接当たらないように設置してください。スク リーンに光が当たると、白っぽく見にくい画面になります。明るい部屋では、部 屋の明るさをやや落としてください。

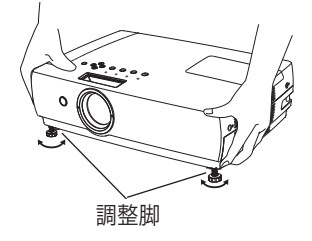

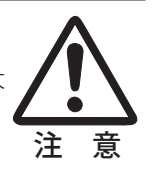

接続

接設

接続の例 〜コンピュータ

接続に使用するケーブル( \*= 市販のケーブルをお使いください。)

- D-sub ケーブル DVI ケーブル \* DVI/D-sub ケーブル \*
- •オーディオ ケーブル (ステレオミニプラグ \*、または 2x ピンジャック \*)

コンピュータの映像を外部出力にする設定は、ケーブルをつないだ後に行なってく ださい。設定方法はコンピュータの取扱説明書をご覧ください。

※ ノートブック型は、キーボードの「Fn]キーを押しながら、ファンクションキーを押す、な どの操作が必要な場合があります。

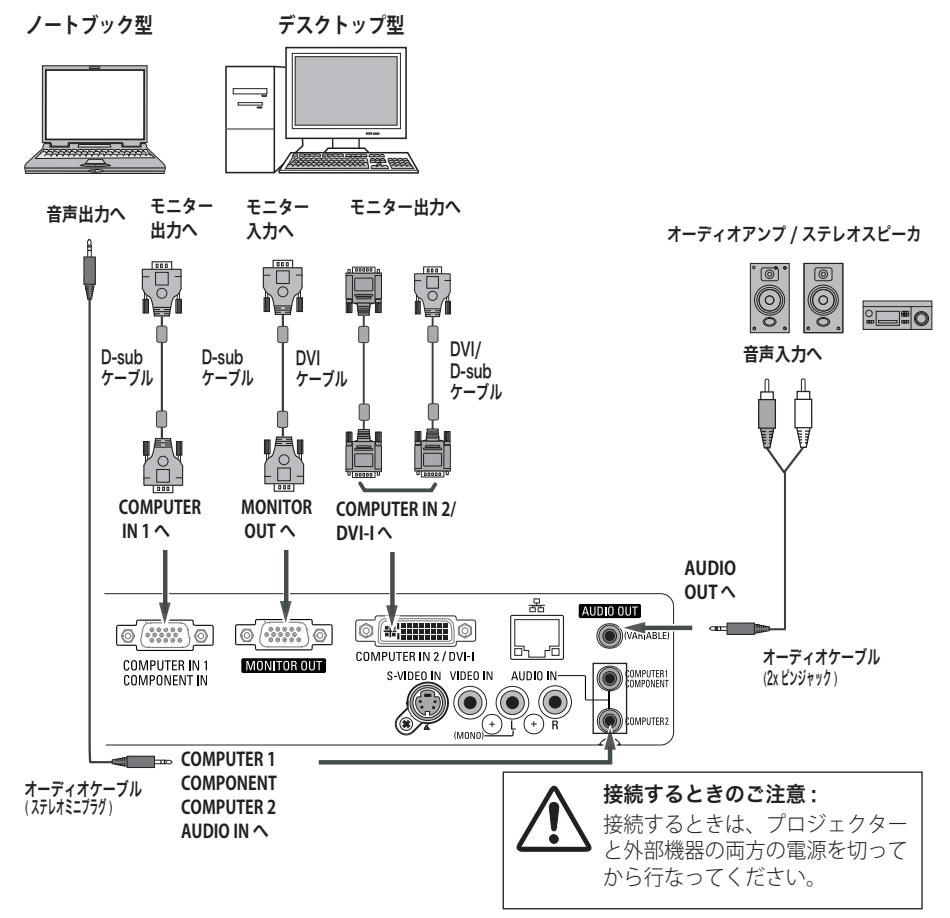

※ 内蔵スピーカからは、接続した機器の音声信号が出力されますが、「AUDIO OUT」にプラグ がささっていると、内蔵スピーカから音は出ません。プロジェクター本体から音を出したい ときは、[AUDIO OUT]にプラグがささっていないか、確認してください。

 **設置・接続**

接続

接設 続置

## 接続の例 〜ビデオ 1

### 接続に使用するケーブル

- ・ビデオ ケーブル(3x ピンジャック)
- ・S ビデオ ケーブル(ミニ DIN 4 ピン、D-sub/S ビデオ)
- ・オーディオ ケーブル(ステレオミニプラグ、または 2x ピンジャック)
- ※ 本機にはビデオ機器と接続するケーブルは付属されていません。市販のケーブルをお使い ください。

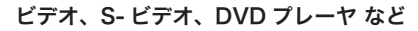

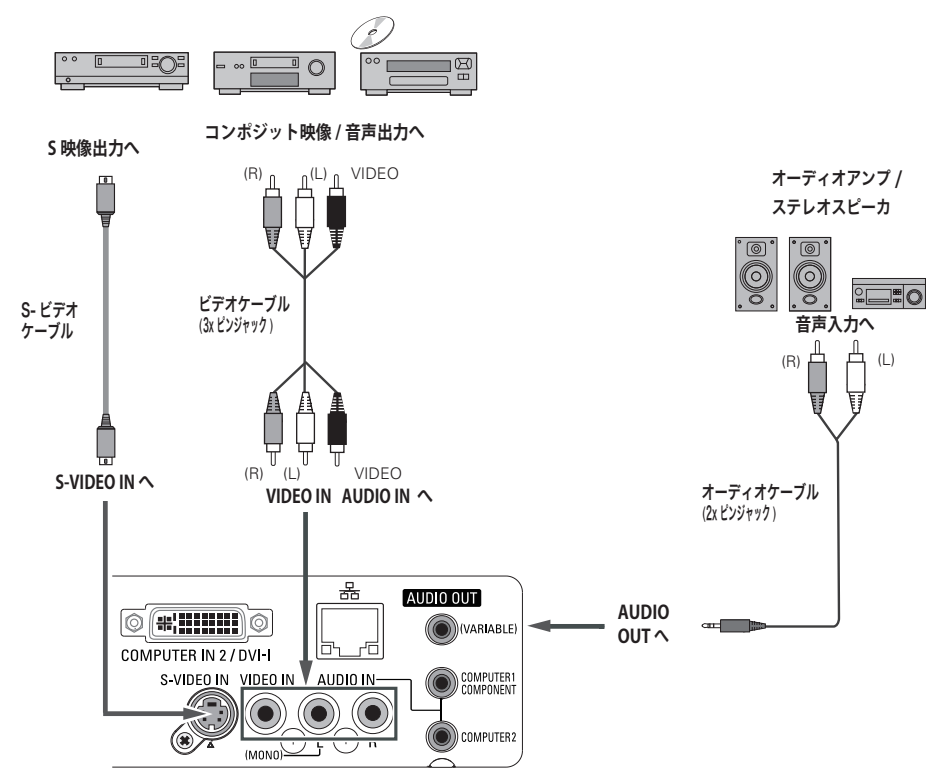

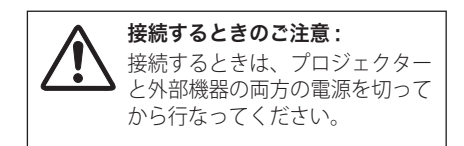

※ 内蔵スピーカからは、接続した機器の音声信 号が出力されますが、[AUDIO OUT]にプラグ がささっていると、内蔵スピーカから音は出 ません。プロジェクター本体から音を出した いときは、[AUDIO OUT]にプラグがささって いないか、確認してください。

接続の例 〜ビデオ 2

### 接続に使用するケーブル

- ビデオ ケーブル (3x ピンジャック、D-sub/ コンポーネント)
- ・オーディオ ケーブル (ステレオミニプラグ、または 2x ピンジャック)
- ※ 本機にはビデオ機器と接続するケーブルは付属されていません。市販のケーブルをお使い ください。(D-sub/ コンポーネントケーブルは別売がありますが、3 ピン部分の形状はメスになっていま す。ビデオ機器とつなぐときは市販のオスの形状のケーブルが必要になります。 (了111ページ)

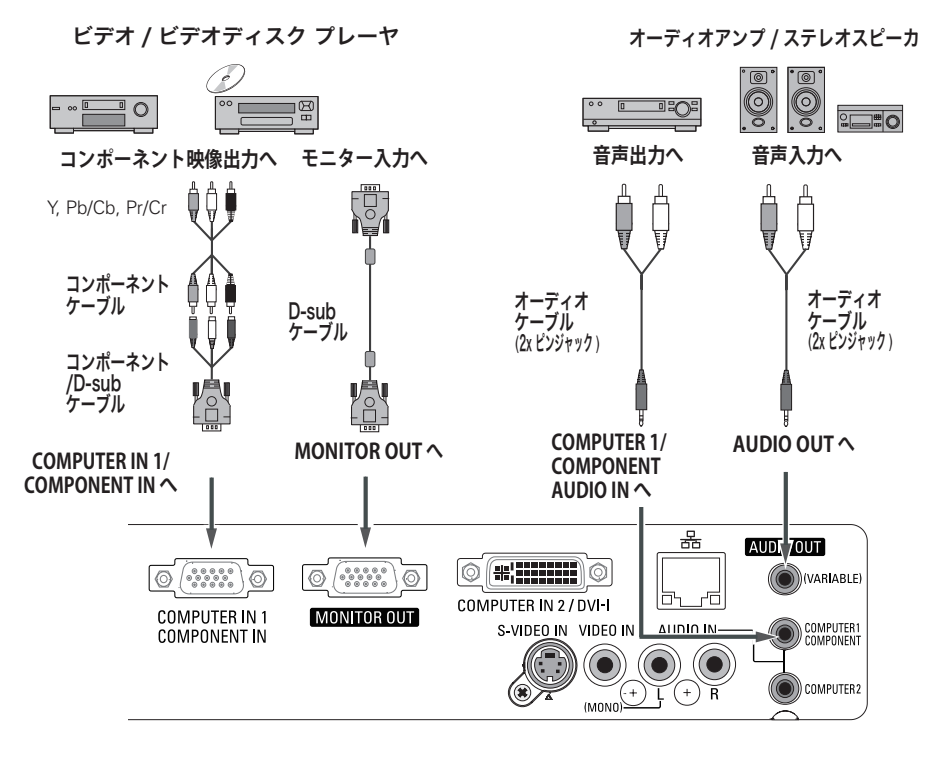

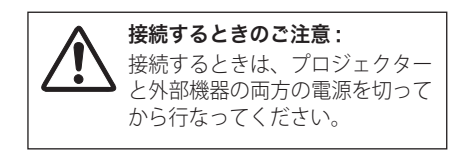

※ 内蔵スピーカからは、接続した機器の音声信 号が出力されますが、「AUDIO OUT]にプラグ がささっていると、内蔵スピーカから音は出 ません。プロジェクター本体から音を出した いときは、[AUDIO OUT]にプラグがささって いないか、確認してください。

 **設置・接続**

## 電源コードを接続する

電源コードをつなぐ前に、17、18、26 〜 28 ページを参照してコンピュータやビデ オ機器を接続してください。

*1* 電源コードのソケット部分を本体側面の電源<br>ファードや結バール にきしきょう コード接続ソケットに差し込みます。

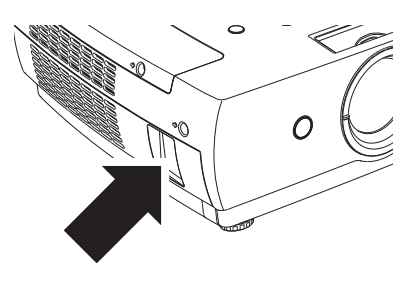

電源コードのプラグ部分をアース端子付き 3 *2* ピンの AC コンセントに差し込みます。

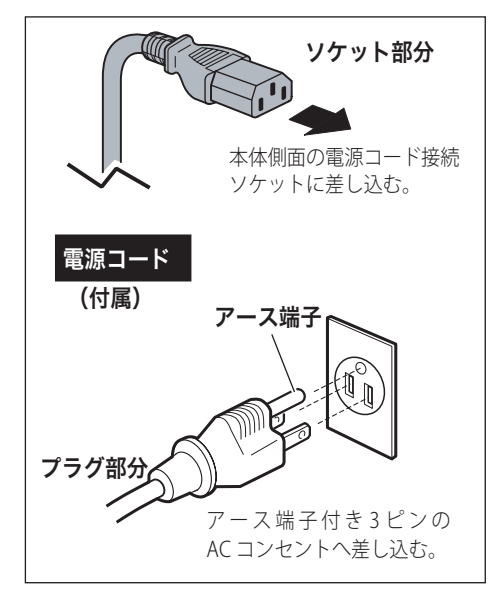

### ₩ 電源コード取扱上の注意

電源コードは必ず本機に付属のものをご使用ください。他の機器に使われている ものを絶対にご使用にならないでください。事故や火災の原因となります。また、 本機に付属の電源コードを他の機器に使用しないでください。

### $\frac{w}{\lambda}$  ご使用にならないときは電源コードを抜いてください

本機は、リモコンや操作パネルの「I/b (ON/STAND-BY)]ボタンで電源を切っ ても待機電力\*が消費されています。安全と節電のため、長期間ご使用になら ないときは電源プラグを AC コンセントから抜いてください。

✽ 待機中消費電力:0.6W/6.2W ( スタンバイモード:エコ / ネットワーク)

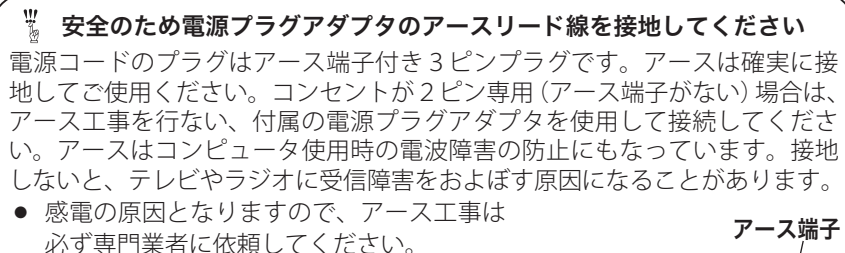

- アースリード線をコンセントに差し込まな
- いでください。感電の原因となります。 ● 雷源プラグアダプタを使うときは、安全の ため、コンセントに電源プラグアダプタを 差し込む前にアースリード線をアースへ接 地してください。また、はずすときは電源 プラグアダプタをコンセントから抜いたあ とでアースリード線をはずしてください。

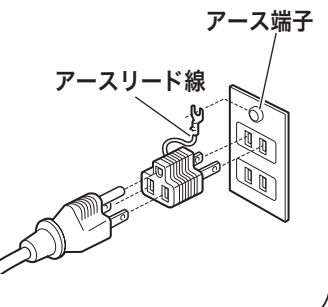

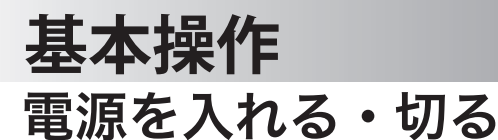

## 電源を入れる

電源コードをつなぐ前に、17、18、26 〜 28 ページを参照してコンピュータやビデ オ機器を接続してください。

*1* 電源コードを AC コンセントに接続します。○ ?9ページ<br>- 「DOWER」〈ヽ:ヾ' \_ ゟ ( + ` ' ' ` ' '' '' + + [POWER]インジケータ ( 赤 ) が点灯します。

2 リモコンまたは操作パネルの [ **I/o** (ON/STAND-BY)]ボタンを押して電源を入れます。✽ [POWER]インジケータが赤から緑の点灯にかわり ます。 約30 秒間のオープニング画面とそのカウントダウ ン \*\* が終わると画像が投映されます。 スタート時画面左上に「ランプコントロール」(了 76ページ)、インプットモード、自動入力切換 \*1 が 約4秒間表示されます。

このとき、「セッティング」メニューの「セキュリティ」 内の、「暗証番号ロック」((ア79ページ)を「オン」に しているときは、暗証番号を入力します。 ※ 暗証番号の入力方法は 34 ページを参照してください。

また、入力信号が見つからないときは、ガイダンスが 表示されます。((了33ページ)

- \*1) セッティングメニューで「オンスタート・オン」((了 75 ページ)に設定しているときは、電源コードを接続す ると同時にプロジェクターの電源が入ります。
	- 2)セッティングメニューで「自動入力切換・オン 2」( 65 ページ)に設定しているときは、電源が入ると同 時に入力信号の検出を始めます。
- ✽✽ セッティングメニューで、
	- •「オンスクリーン表示・オン」(ア68ページ)、「ロゴ選択・ オフ」(ア69ページ)に設定しているときは、カウン トダウンは表示されますがオープニング画面は出ません。
	- •「オンスクリーン表示・オフ」((了68ページ)に設定して いるときは、「ロゴ選択」(了69ページ)の設定に関係なく、 ランプ点灯後すぐに投映されます。
	- •「オンスクリーン表示・カウントダウンオフ」(了68 ページ)に設定しているときは、「ロゴ選択」(了69 ページ)の設定に関係なく、ランプ点灯後すぐに投映され ます。

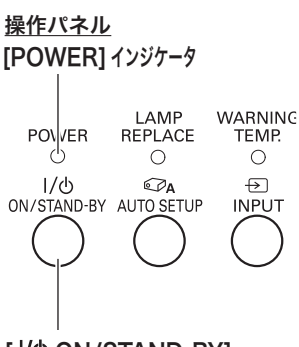

[ I/ $\Phi$  ON/STAND-BY] ボタン

リモコン

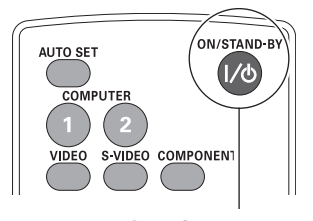

[ I/ ON/STAND-BY] ボタン

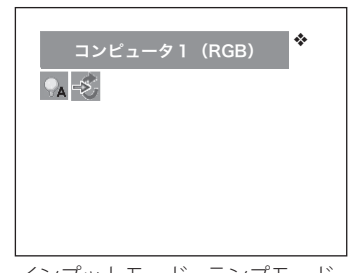

インプットモード、ランプモード、 自動入力切換の表示◆

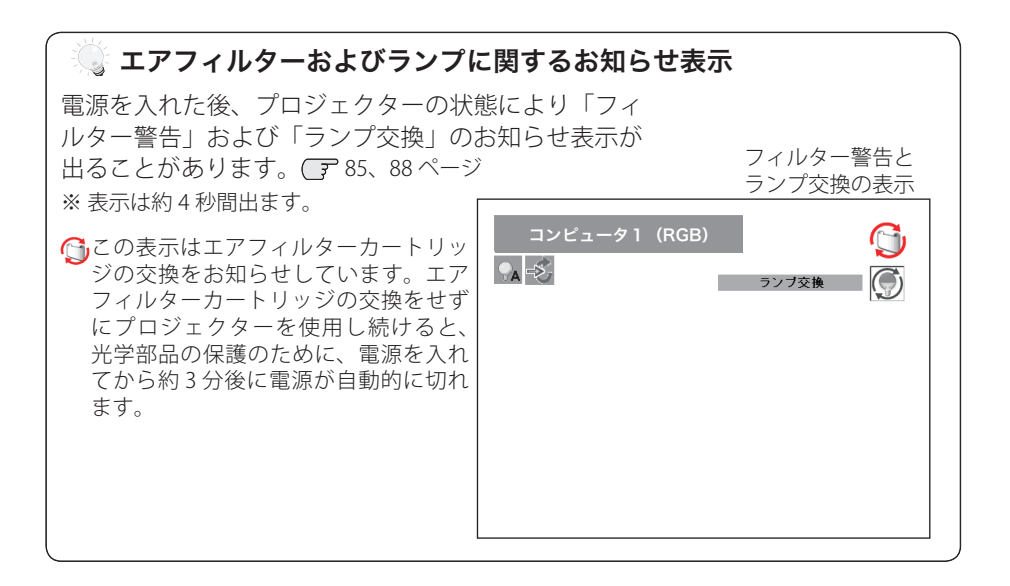

## **基本操作**

## **入力信号が見つからないとき**

無信号時に表示されます。表示されるガイダンスに合わせて接続状況を確認するこ とができます。

- ※「オンスクリーン表示・オフ」(了68ページ)のとき、メニュー表示などが現れているときは、 表示されません。
- *1* 入力信号が見つからないときに下図 □ が表示されます。[ポイント ] ボタンの上<br>イ 下でビデオまたはコンピュータを選択します。
- *2* 自動的に信号の有無を確認し、それでも入力信号が確認されないときは、下図 x が表示されます。信号の種類やケーブルの接続状況、出力機器の状況を確認してく ださい。

のときは信号を検索してから下図 口に戻ります。

※約30秒表示され、その後下図 IT に戻ります。このとき「自動入力切換・オン 1/ オン 2」

操基 操作 基本 作本

ビデオを映したい フンピュータを映したい  $<sup>2</sup>$ </sup>  $X$  $1$ ビデオを除したい コンピュータを映したい 図キャンセル ● 移動  $\triangle$  iii  $\mathbb{R}$  2  $\mathbb{R}$  2 入力信号を検出できませんでした COMPUTER 1 **COMPUTER 2** 入力信号を検出できませんでした VIDEO  $C$   $\equiv$   $\equiv$   $\equiv$  $C =$ 現在の入力設定:RGB  $\circ$   $\circ$ 現在の入力設定:ビデオ 信号が正しく入力されていますか? 信号が正しく入力されていますか? HHU **HILL CO** ケープルは正しく接続されていますか? ケーブルは正しく接続されていますか?

> ケーブルが正しく接続されていても、映ら ないときは、コンピュータの外部出力設定 を取扱説明書などで確認してください。ま た、ノートブック型は、キーボードの[Fn] キーを押しながら、ファンクションキーを 押す、などの操作が必要な場合があります。

## **暗証番号の入力**

※ 31 ページの「電源を入れる *1*・*2*」に続いて・・・

- *3*「暗証番号ロック」が「オン」のとき、31 ページの 「手順 *2*」でカウントダウンが終わったあと、暗証番 号を入力する画面が現れます。
- *4* [ポイント]ボタンの上下で 0 〜 9 の数字を選択し、 [ ポイント ] ボタン右でポインタを2けた目に移動し ます。(1 けた目の表示が「\*」に変わります。)こ の操作を繰り返し、4 けた全ての数字を入力します。

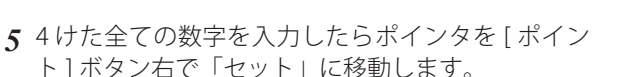

- *6* [SELECT] ボタンを押して決定します。
	- ※数字の入力をやり直したいときは、[ポイント]ボタン の左右でやり直したいけたを選択し、「ポイント1ボタ ン上下で数字を選び直します。
	- ※ 4 けた全ての数字を消したいときは、「クリア」にポイ ンタを合わせて [SELECT] ボタンを押します。
- *7* 正しく入力されていると、「OK」が画面に表示され、 プロジェクターを操作できます。
	- 暗証番号が入力されないと、約3分後に電源が切れます。

### 「暗証番号ロック」とは?

管理者以外の暗証番号を知らない、第三者によるプ ロジェクターの操作を防止します。 詳しくは 79 ページの「セッティング」メニューの、 「セキュリティ」内の「暗証番号ロック」を参照して ください。

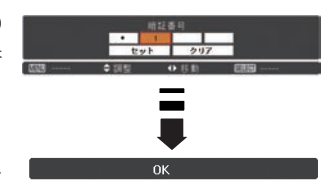

 **基本操作**

## 電源を切る

- *1* リモコンまたは操作パネルの [ *II*O (ON/STAND-BY)]ボタンを押すと、画面に「もう 1 度押すと電 源が切れます」の表示が出ます。
- *2* 表示が出ている間に再度ボタンを押すと画面と音が 消え、電源が切れます。 電源が切れると[POWER]インジケータが赤の点 滅に変わり、ランプの冷却を始めます。

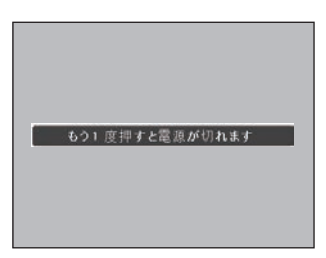

※ 表示は約 4 秒間出ます。

操基 操作 基本 作本

### 電源を切った後、すぐには電源が入りません

電源を切った後、しばらくの間は次の点灯に備え、高温になったランプを冷却し ています。この間は[ (ON/STAND-BY)]ボタンを押しても電源は入りません。 [POWER]インジケータが赤く点灯すれば電源を入れることができます。 ※ 本機は設定により電源を切った後のファンの回転速度を変えることができます。

81 ページ

### ランプを長持ちさせるために

ランプが発光を始め、安定しない状態のまま電源を切ると、ランプの寿命を縮め る原因になります。約 5 分以上点灯させてから電源を切ってください。電源を切 るときは、「I/b (ON/STAND-BY)]ボタンで操作してください。電源が入った状 態からいきなり電源プラグを抜くと、ランプや回路に悪影響を与えます。

### ● 冷却ファンについて

投映している最中、温度によりファンの回転速度が自動的に切り換わりますが、 故障ではありません。また、電源を切った後の、ファンの回転速度は調節するこ とができます。 81 ページ

### ケースなどにしまう前に

本機は、電源を切った後すぐに電源コードをプロジェクターから抜くことができま すが、すぐにケースなどに収納すると本体がしばらく高温になり故障の原因となり ますので、プロジェクターがじゅうぶんに冷えてから、ケースなどに入れるように してください。

## **パワーマネージメント機能とそのはたらき**

本機にはパワーマネージメント機能が搭載されてい ます。30 秒以上信号が入力されず、またプロジェ クターも操作されなかった場合、画面に「入力信号 なし」とタイマー表示が現れ、カウントダウンを始 めます。信号が入力されず、また操作されずカウン トダウンが完了すると、ランプが消灯し、電力の節 約とランプ寿命を助ける働きをします。 ※ 工場出荷時は「待機・5 分」に設定されています。

74 ページ

### パワーマネージメントの動作について

### 設定が「待機」のとき

- 1)タイマーのカウントダウンが完了するとランプ が消灯し、ランプ冷却動作にはいります。ラン プ冷却中は[POWER]インジケータが赤く点滅 し、プロジェクターの操作はできません。
- 2) ランプの冷却が完了すると「POWER] インジ ケータの点滅が緑に変わり、パワーマネージメ ントモードになっていることを知らせます。こ の状態のときに、信号が入力されたりプロジェ クターが操作されるとランプが点灯し、画像が 投映されます。

### 設定が「シャットダウン」のとき

- 1) タイマーのカウントダウンが完了するとランプ が消灯し、ランプの冷却が始まります。ランプ 冷却中は[POWER]インジケータが赤く点滅し、 プロジェクターの操作はできません。
- 2)ランプの冷却が完了すると 、電源が切れます。

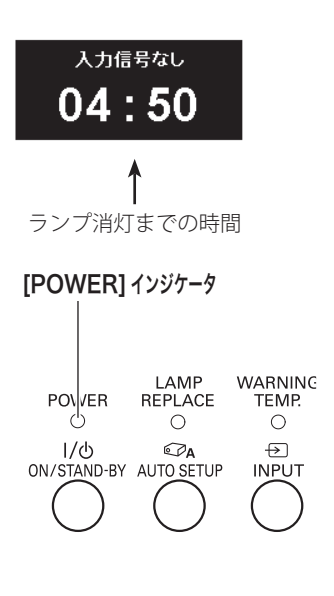

パワーマネージメントモード になると、「POWER」インジ ケータが緑の点滅を始めます。 (設定が「待機」のとき)

プロジェクターを 24 時間以 上連続して使用する場合は 24 時間に一度電源を切り、1 時 間休ませてください。 休ませることによりランプを より長くご使用いただけます。
**基本操作**

# 入力信号を選択する

[INPUT]、[COMPUTER 1/2]、[VIDEO]、[S-VIDEO]、[COMPONENT] ボタン

操 作 パ ネ ル の [INPUT] ボ タ ン 及 び リ モ コ ン の [COMPUTER 1/2]、[VIDEO]、 [S-VIDEO]、[COMPONENT] ボタンで入力を選択することができます。

※ 正しい入力信号が選択されないときは、インプット メニューで正しい入力信号を選んでくだ さい。 (子 48、49 ページ

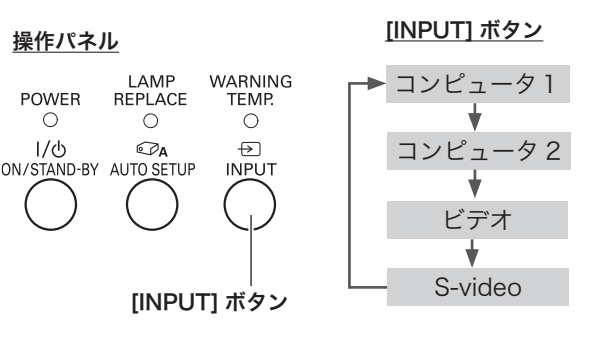

操作 基本

操基 作本

リモコン

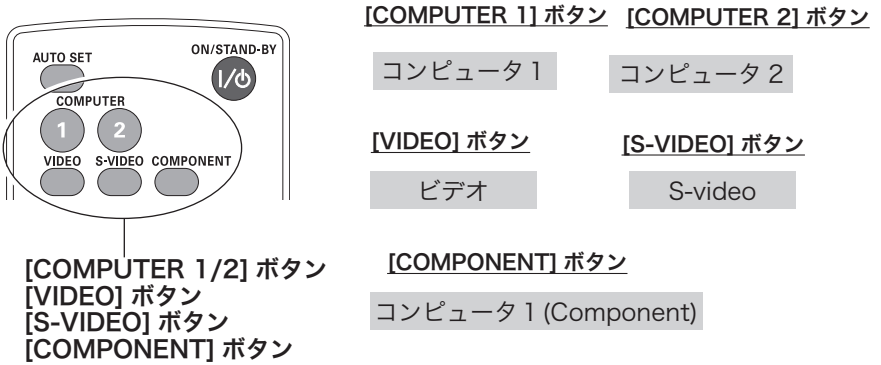

※ セッティングメニュー内の「自動入力切換」で「オン 1/ オン 2」(了65ページ)を選択し ているときは自動的に入力が切り換わります。このとき 変換ケーブルで接続しているとき は、入力信号が正しく検出されないときがあります。

# 投映画面の調整やその他の操作

## 投映画面を調整する

#### **画面の大きさを決める**

ズーム

「ズームリング」を回して、画面の大きさを調整します。

フォーカス

「フォーカスリング]を回して、画像がもっとも鮮明 に映るように焦点を合わせます。

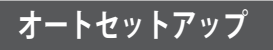

#### [AUTO SETUP]、[AUTO SET] ボタン

「セッティング」メニューの「オートセットアップ」で 設定した機能を自動調整します。 (了65、66ページ

- ・自動入力切換
- · 自動 PC 調整 (PC 入力時のみ)
- ・オートキーストーン (上下)

リモコンの「AUTO SET]ボタンまたは操作パネルの [AUTO SETUP]ボタンを押します。

※ 調整が完了すると、調整された適正な画面で、投映されます。

- ※「オートキーストーン (上下)」は、プロジェクターが 設置されたときの傾斜を読みとり、台形ひずみを補正し ます。設置の状況によっては台形ひずみを完全に補正で きないこともあります。そのようなときは、リモコンの [KEYSTONE]ボタン、または、セッティングメニュー内 の「キーストーン」から、手動で補正を行なってください。
- ※セッティングメニューで「天吊り」機能が「オン」のときは 「オートキーストーン」は選択できません。 け 66 ページ

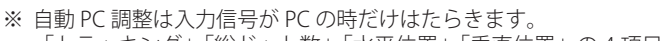

「トラッキング」「総ドット数」「水平位置」「垂直位置」の 4 項目を自動調整します。

※ 自動 PC 調整機能で「トラッキング」「総ドット数」「水平位置」「垂直位置」のすべてを完全 に調整できないコンピュータもあります。その場合は、マニュアルで調整し、「カスタムモー ド」に登録してください。 53 〜 55 ページ

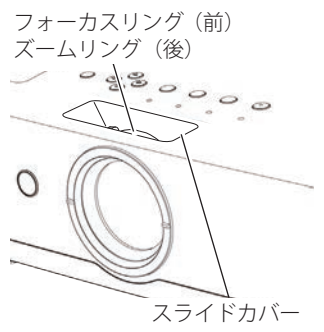

ホコリよけのカバーをスライ ドさせて開閉し、調整します。 調整するとき以外はカバーを 閉じてください。

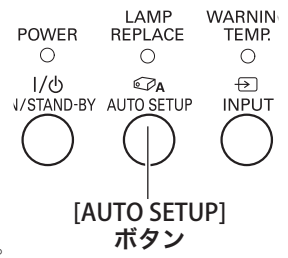

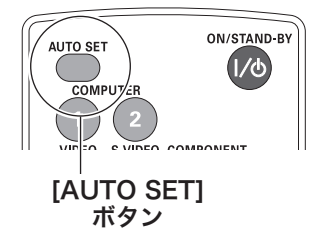

 **基本操作**

## キーストーン調整(台形歪みの補正)

#### [KEYSTONE] ボタン

リモコンの「KEYSTONE」ボタンを押します。「キー ストーン」表示が現れます。表示が出ている間に「ポ イント]ボタンの上下で画面の台形ひずみを補正し ます。

「ポイント]ボタン上···画面上部の幅が縮みます。 「ポイント]ボタン下・・・画面下部の幅が縮みます。

- ※「キーストーン」表示が現れているあいだに、もう一度 「KEYSTONE」ボタンを押すと、補正前の状態に戻ります。
- ※「セッティング」メニュー内の「キーストーン」からも調整 することができます。 (了66ページ
- ※「オートセットアップ」機能で自動的に補正する設定もでき ます。 (了38ページ

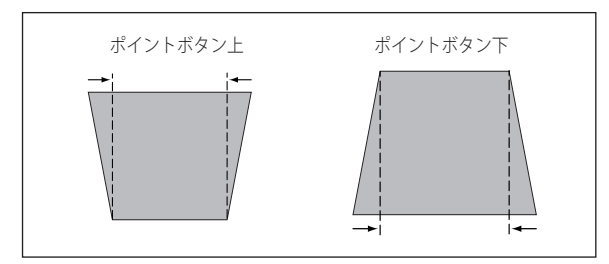

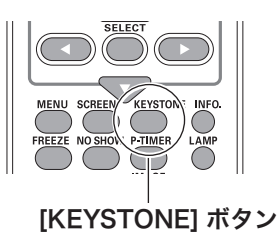

操基 操作 基本 作本

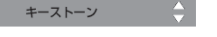

※ 表示は約 4 秒間出ます。 ※「オンスクリーン表示・オフ」 ( 了 68 ページ) のときは 表示されません。

- ※ 補正された方向の矢印は赤 く表示されます。(無補正の 場合の表示は白色です。)
- ※ 最大の補正位置で矢印の表 示が消えます。
- ※ キーストーン調整で補正した画面は信号をデジタル圧縮して映しますので、線や文字がオリジナルの画像 と多少異なる場合があります。
- ※ 入力信号によっては補正量が変わることがあります。
- ※ キーストーンの設定値によっては、一瞬画像が乱れることがあります。

# イメージモードを選択する

# [IMAGE] ボタン

[IMAGE]ボタンを押すごとに、イメージモードが「ダ イナミック」「標準」「リアル / シネマ\*」「黒(緑)板」 「カラーボード ✽✽」「イメージ 1」「イメージ 2」「イメ ージ 3」「イメージ 4」と切り換わります。

- ✽「リアル」はコンピュータ入力時に、「シネマ」はビデオ入 力時に表示されます。
- ✽✽「カラーボード」の色の選択はメニュー画面で行ないます。 56 ページ

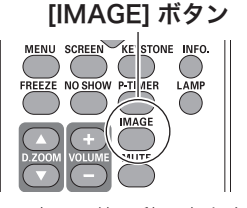

※ 表示は約 4 秒間出ます。 ※「オンスクリーン表示・オフ」 ( 了 68 ページ) のときは 表示されません。

# ランプの明るさを選択する

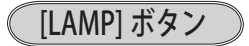

ランプの明るさを「ノーマルモード」、「エコモード」 の2段階で切り換え·選択することができます。「エ コモード」は、ランプの消費電力を抑えることができ ます。

○ 明るい表示・・・ノーマルモード

⊜ 上部がグレーの表示・・・エコモード

- ※ボタンを押すごとに → の順に表示が切り換わり ます。
- ※「セッティング」メニュー内の「ランプコントロール」か らも調整することができます。 76 ページ

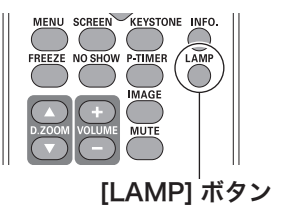

#### 画面を一時的に静止させる

[FREEZE] ボタン

リモコンの「FREEZE]ボタンを押すと、再生機器に関 係なく投映画面だけが静止します。

※ リモコンまたは操作パネルのどのボタンを押しても解除す ることができます。

#### ことなときに便利です

プレゼンターがコンピュータで次の資料の準備をす る間、視聴者には「FRFF7F1 ボタンで一時静止した 画面を見てもらいます。準備中の無用な画像を隠し て、スマートなプレゼンテーションが行なえます。

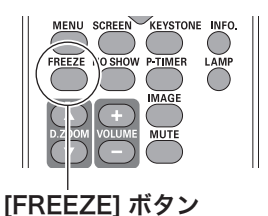

操作 基本

操基 作本

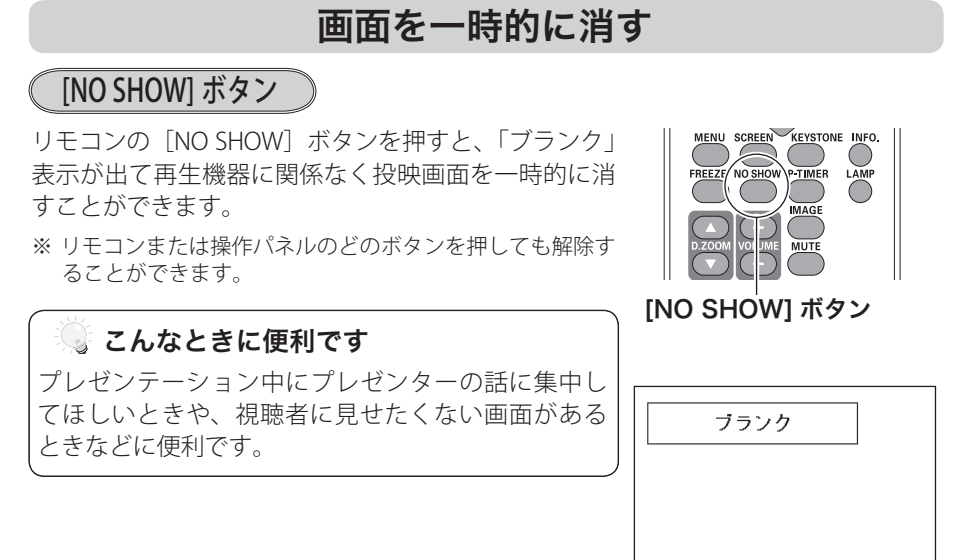

※ 表示は約 4 秒間出ます。 ※「オンスクリーン表示・オフ」 ( 了 68 ページ) のときは 表示されません。

# プレゼン時に経過時間を表示する

[P-TIMER] ボタン

リモコンの「P-TIMERT ボタンを押すとボタンを押し たときからの経過時間をカウントし、画面に表示し ます。

もう一度「P-TIMER]ボタンを押すと経過時間のカウ ントを止め、それまでの経過時間を画面に表示します。 さらに[P-TIMER]ボタンを押すと解除されます。

#### ■ こんなときに便利です

プレゼンテーションの持ち時間が決められていると きなど、プレゼンターは経過時間を考えながら、ス ムーズなプレゼンテーションを行なうことができ ます。

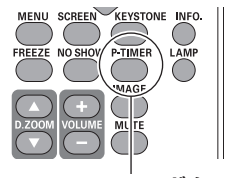

[P-TIMER] ボタン

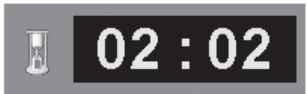

※ 00 分 00 秒から最長 59 分 59 秒まで経過時間を画面表示で きます。

#### 画面サイズの選択 [SCREEN] ボタン KEYSTONE INFO. リモコンの [SCREEN] ボタンで、入力信号に合わせて 画面のサイズを、「ノーマル」「リアル」「ワイド」「フル」 「カスタム」の中から選択することができます。

60 ~ 63 ページ

※ 「リアル」「フル」はビデオ入力画面では選択でき ません。

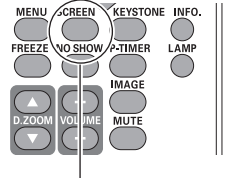

[SCREEN] ボタン

コンピュータ入力画面

ビデオ入力画面

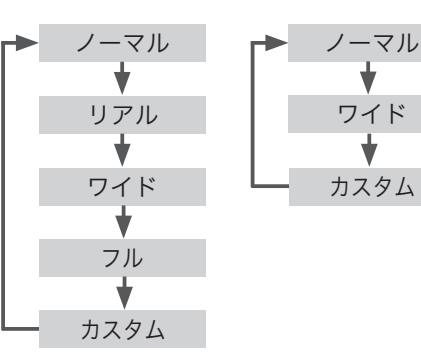

デジタルズーム+ / −

[D.ZOOM] ボタン

画面の拡大、縮小を行います。 (ア61ページ

#### デジタルズーム+:

リモコンの [D.ZOOM +] ボタンを押すと「デジタルズーム+」 表示が出ます。再度 [D.ZOOM +] ボタンを押すごとに画面が 拡大します。[ ポイント ] ボタンで画面のパンニング操作を 行います。

#### デジタルズーム−:

リモコンの [D.ZOOM -] ボタンを押すと「デジタルズーム−」 表示が出ます。再度 ID.ZOOM -1 ボタンを押すごとに画面が 縮小します。

#### ご注意:

※ デジタルズームモードを解除するときは、入力の切り換 え、またはスクリーンサイズを切り換えます。

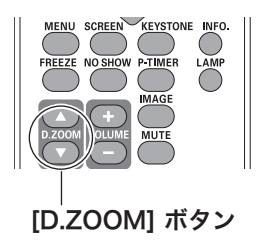

## **基本操作**

# **音量を調節する・一時的に消音する(MUTE)**

# **ダイレクトボタンで音を調節する**

#### 音量

リモコンまたは操作パネルの[VOLUME]ボタン(+/–) で音量を調節します。音量バーを目安にして調節して ください。

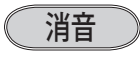

リモコンの[MUTE]ボタンを押すと、表示が「オン」 になり、一時的に音が消えます。もう一度[MUTE] ボタンを押すか、[VOLUME] ボタン(+/–)を押すと 解除され、表示が「オフ」になります。 ※ 「MUTE」ボタンは操作パネルにはありません。

# **サウンドメニューで音を調節する**

- *1* リモコンまたはコントロールパネルの [MENU] ボ<br>イーケンでメニューバーだ出し、「ポノント」ボクント下 タンでメニューバーを出し、「ポイント]ボタン上下 で「サウンド」メニューに合わせます。
- **2** [SELECT] ボタンまたは [ポイント] ボタン右で、<br>イー・・・・・・・・・・・・・・・・・・・・・・・ サブメニュー内に入り、[ポイント]ボタン上下で 項目に合わせ、[SELECT]ボタンで選択します。

# 音量

「ポイント]ボタン上で音量が大きくなり、「ポイント] ボタン下で音量が小さくなります。

音量のバーを目安に調節してください。

[SELECT]ボタンまたは、[ポイント]ボタン左でサブ メニューに戻ります。

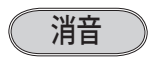

「SELECT]ボタンで「オン」に切り換えると、一時的 に音を消すことができます。「オフ」にすると再び音が 出ます。

※ 「オン」を選択していても、「音量」の数値を変更すると、 自動的に「オフ」になります。

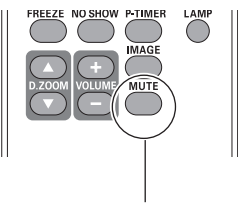

[MUTE] ボタン

操基 操作 基本 作本

音量の目安になります。

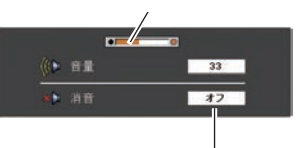

※ 表示は約 4 秒間出ます。 [MUTE]ボタンを押すと「オン」 「オフ」が切り換わります。

※「オンスクリーン表示・オフ」 (了68ページ)のときは表 示されません。

#### サウンドメニュー

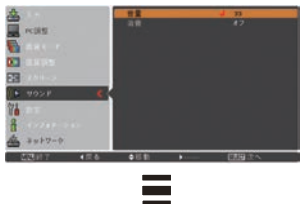

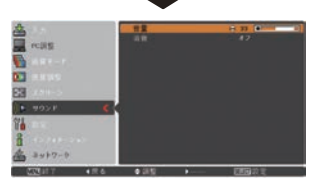

※「SELECT」ボタンまたは、「ポ イント]ボタン左でサブメ ニューに戻ります。

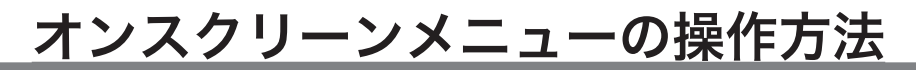

# **メニュー操作の基本を覚えてください**

オンスクリーンメニュー ( 画面上のメニュー ) の操作 は、①ポインタを移動し、②ポインタの指す項目を選 択するのが基本です。

#### ◯ ① ポインタの動かしかた

ポインタは、「ポイント]ボタンで上下左右に動かし ます。「ポイント]ボタンはリモコンと操作パネルに あります。

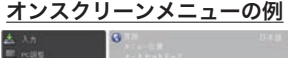

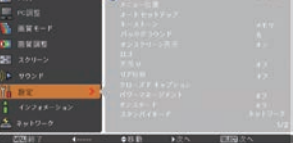

## $(2)$ 項目の選択のしかた

ポインタの指す項目やアイコン(操作をイメージした 図)を選択するには、[SELECT]ボタンを押します。 「SELECT] ボタンはリモコンと操作パネルにあり ます。

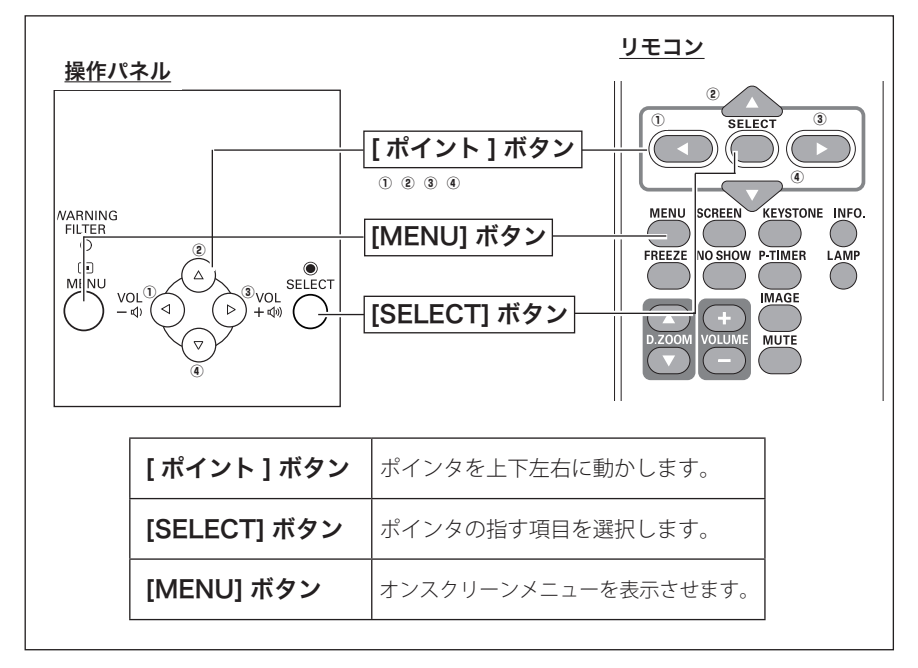

 **基本操作**

操作 基本

操基 作本

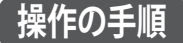

#### 画面にメニューバーを表示させる

*1* リモコンまたは操作パネルの[MENU]ボタンを押すと、画面上にメニューが表 示されます。(下図) メニューには選択できる項目が表示されます。

メニューを選択する

**2**<sup>[ポイント]ボタンの上下で選択したい項目に移動させます。</sup> 表示されているメニューの右側に、選択した項目の詳細なメニュー(サブメニュー) が表示されます。

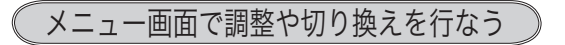

- **3** [SELECT] ボタンまたは [ポイント] ボタン右でサブメニュー内に入り、調整す る項目を [ポイント] ボタン上下で選択します。
- **イ**上下左右の [ポイント] ボタンや「SELECT] ボタンで、調整や切換を行ないます。 それぞれのメニューの調整については、各メニューの説明の項目を参照してくだ さい。また、サブメニューの次にさらに詳細な設定をするメニューが表示される 項目もあります。(この説明書内では、サブメニュー 1・サブメニュー 2 などと表 現します。)

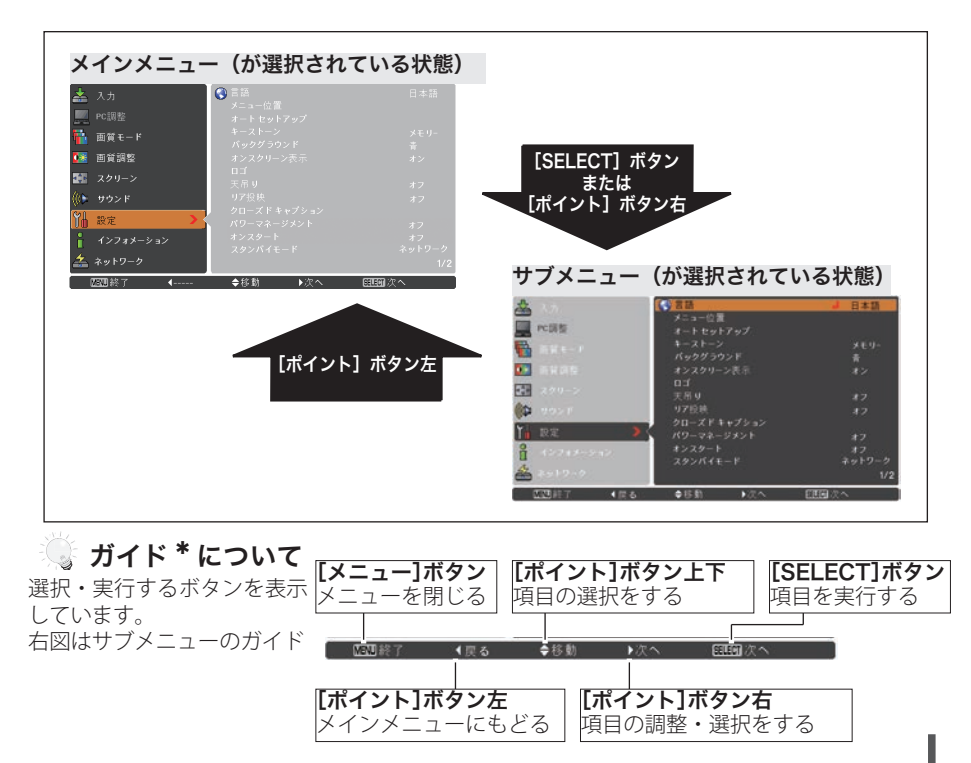

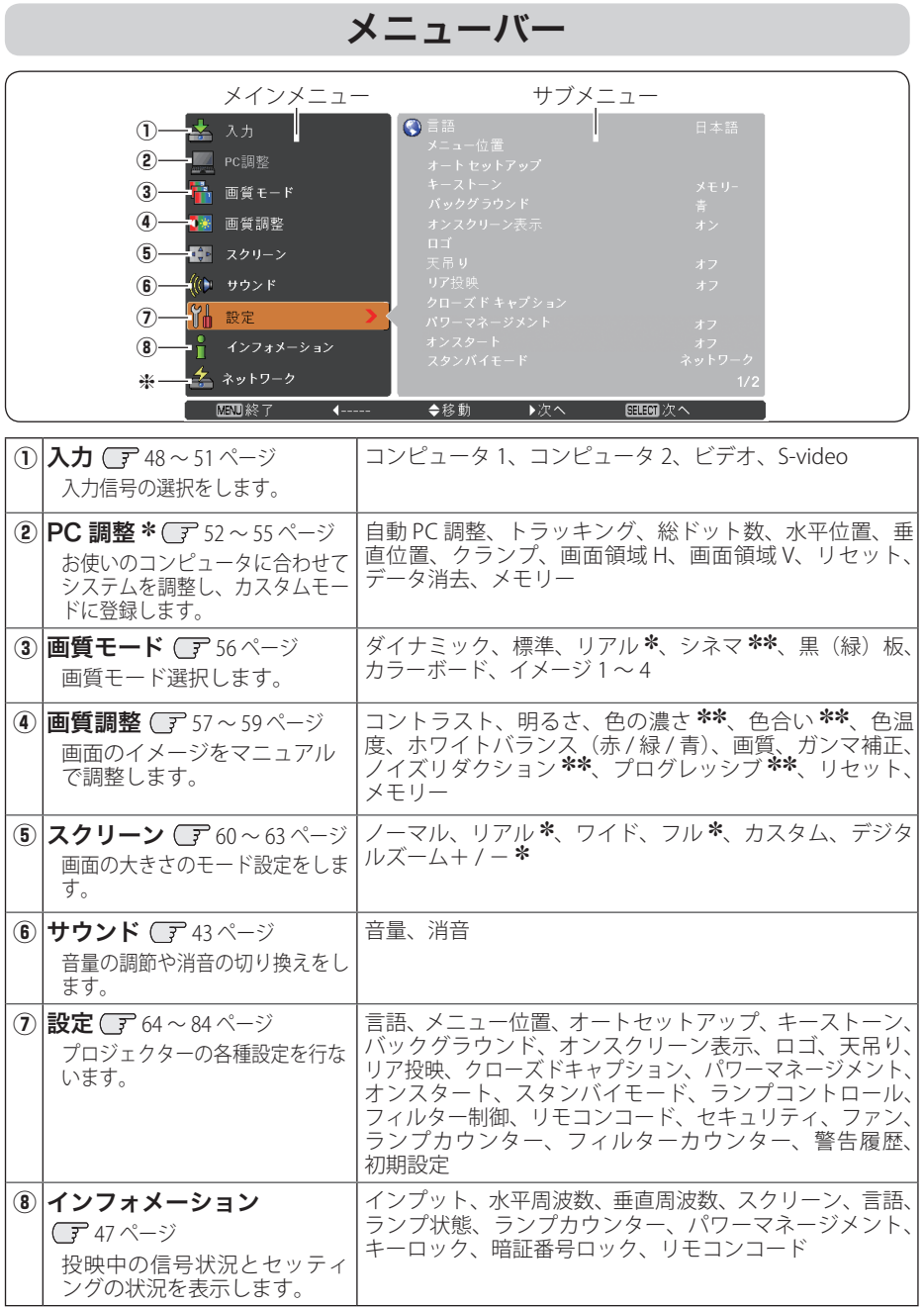

✽ コンピュータ画面のときのみ表示、または選択可 ✽✽ ビデオ画面のときのみ表示、または選択可

**47**

操作 基本

操基 作本

# 投映中の入力信号の状況やランプの状態を確認する

「インフォメーション」で、投映中の入力信号の状況とランプの状態を画面上で確認 することができます。

*1* リモコンまたは操作パネルの[MENU]ボタンを押 してメインメニューを出し、「ポイント]ボタンの 上下で「インフォメーション]を選択します。

*2* サブメニューに、以下の内容が表示されます。

※ ランプは交換推奨時間に達すると時間を赤色で表示します。

#### インフォメーションの項目

インプット・・・・・・・・・・・・・・・・・・・・・ 投映中の信号の種類 水平周波数・・・・・・・・・・・・・・・・・・・・・(およその目安の数値です) 垂直周波数・・・・・・・・・・・・・・・・・・・・・(およその目安の数値です) スクリーン・・・・・・・・・・・・・・・・・・・・ 選択中の画面サイズ 言語・・・・・・・・・・・・・・・・・・・・・・・・・・ 選択中の言語 ランプ状態・・・・・・・・・・・・・・・・・・・・ 選択中のランプモード ランプカウンター・・・・・・・・・・・・・・ 実使用時間を表示します。 パワーマネージメント・・・・・・・・・・・・ 設定内容が表示されます。 キーロック••••••••••••••••••••••••• キーロックの設定状況が表示されます。 暗証番号ロック•••••••••••••••••• 暗証番号ロックの設定状況が表示されます。 リモコンコード・・・・・・・・・・・・・・・・ 設定されているリモコンコードを表示します。

※「インフォメーション」を閉じたいときは、「ポイント]ボタンの上下を押すと他の項目に移り、 リモコンの[INFO.]ボタンを押すとメニュー画面ごと消えます。

#### リモコン

**IINFO.1 ボタン** 

リモコンの「INFO.]ボタンで直接選択、表示 させることができます。 ※ [INFO.]ボタンは操作パネルにはありません。

#### ■ こんなときに便利です

プロジェクターの準備・設置などでうまく投映でき ないなどのときに、この画面が簡単に問題解決の手 助けになります。

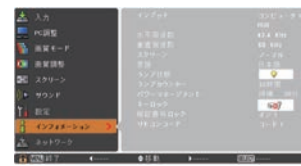

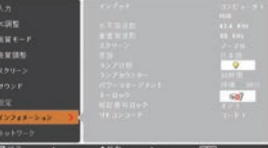

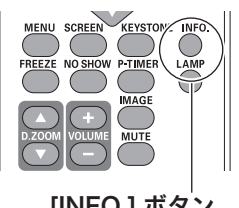

# **入力の選択・設定・調整** 入力を切り換える

**「入力」メニューで入力を切り換える**

- *1*[MENU]ボタンを押してメインメニューを出し、[ポ イント]ボタンの上下で「入力」メニューを選択し ます。
- 2<sup>[SELECT] ボタンまたは [ポイント] ボタン右でサ</sup> ブメニュー内に入り、ポインタを映したい入力に合 わせ、[SELECT]ボタンを押します。
	- ※ 「コンピュータ 1/2」は「ポイント]ボタン右を押すと、 信号選択メニュー(サブメニュー))が表示されます。
- *3* 信号選択メニューが表示されたら、[ポイント]ボ タンの上下で信号を選択し、「SELECT]ボタンまた は「ポイント]ボタン右を押します。

[SELECT]ボタンまたは L 「ポイント] ボタン右 ō

入力 メニュー

コンピュータ 1

- RGB **EXECUTER IN 1/COMPONENT IN** 端子にコンピュータのアナログ信号 が接続されているときに選択します。
- Component [COMPUTER IN 1/COMPONENT IN] 端子にコンポーネントビデオ信号が 接続されているときに選択します。
- RGB (Scart) [COMPUTER IN 1/COMPONENT IN] 端子に映像機器の SCART 映像出力 ✽ が SCART-VGA ケーブルで接続されて いるときに選択します。

※ [COMPUTER IN 1/COMPONENT IN]にビデオ機器からのコンポーネント信号を接続している ときは、「コンピュータ 1」から「Component」をそれぞれ選択します。

✽ SCART 21 ピン端子は、主にヨーロッパ地域で販売されているビデオ機器に備えられてい るビデオ出力端子で、この端子の RGB 出力をプロジェクターで見るには、ビデオ機器の SCART 21 ピン端子とプロジェクターの[COMPUTER IN 1/COMPONENT IN]を専用のケー ブルで接続します。[COMPUTER IN 1/COMPONENT IN]で再生される RGB SCART 信号は 480i、575i の RGB 信号のみです。コンポジットビデオ信号は再生されません。

コンピュータ 2

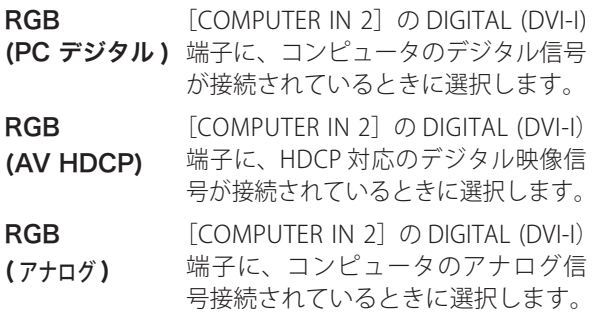

入力 メニュー

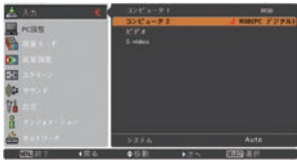

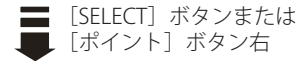

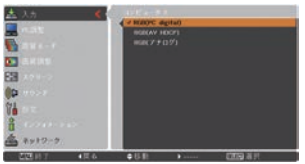

設入 設定・調整 入力の選択・ 定力  $\bar{\sigma}$ 調選 整択

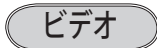

[VIDEO IN] 端子に、ビデオ信号が接続されていると きに選択します。 (信号選択メニューは表示されません)

※ [COMPUTER IN 1/COMPONENT IN] に、ビデオ機器からの コンポーネント信号を接続しているときは、「コンピュー タ 1」から「Component」を選択します。 (デ前ページ

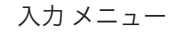

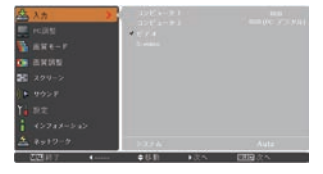

S-video

「S-VIDEO IN」端子に S 映像信号が接続されているとき に選択します。 (信号選択メニューは表示されません)

コンピュータシステムの選択

# **システムモードが自動選択されます**

#### (マルチ スキャン システム)

本機は接続されたコンピュータの信号を判別し、適合するシステム モード (VGA、 SVGA、XGA、SXGA・・・) を自動で選択しますので、ほとんどの場合、特別な操作を せずにコンピュータ画面を投映することができます。 101 〜 104 ページ 選択されたシステムモードは、メニューバーのシステムボックスに表示されます。

※ システムボックスには、下記のメッセージが表示されることがあります。

#### システムボックスに表示されるメッセージ **Auto**

接続されたコンピュータの信号に合ったシステムモードがプロジェクターに 用意されていない場合、自動 PC 調整機能が働き、システムボックスに「Auto」 の表示が出ます。画像が正しく投映されないときは、お使いのコンピュータ に合わせてマニュアルで調整し、「カスタムモード」に登録してください。 53 〜 55 ページ

**– – – –**

コンピュータの入力信号がありません。接続を確認してください。

17、26 ページ

 $E - K$  1

マニュアルで登録された「カスタムモード」が選択されたとき表示されます。

## **システムモードをマニュアルで選択するとき**

「カスタムモード※」を選択するときなどは、マニュアルでシステムモードを選択し てください。

- *1*[MENU]ボタンを押してメインメニューを出し、[ポ イント]ボタンの上下で「入力」メニューを選択し ます。
- 2<sup>[SELECT] ボタンまたは [ポイント] ボタン右でサ</sup> ブメニュー内に入り、ポインタを映したい入力に合 わせ「ポイント]ボタン右を押すと、サブメニュー 2 が表示されます。
- *3*[ポイント]ボタンの上下でポインタを、いずれか のモードに合わせて「SELECT]ボタンで選んでく ださい。

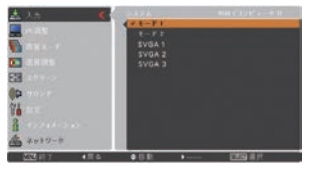

※ カスタムモード:お使いの コンピュータに合わせて、 お客さまがマニュアルで登 録したシステムモードです。 53 〜 55 ページ

# ビデオシステムの選択

- *1*[MENU]ボタンを押してメインメニューを出し、[ポ イント]ボタンの上下で「入力」メニューを選択し ます。
- 2<sup>[SELECT] ボタンまたは [ポイント] ボタン右でサ</sup> ブメニュー内に入り、ポインタを「ビデオ」または 「S ビデオ」に合わせ[ポイント]ボタン右を押すと、 サブメニュー 2 が表示されます。
- **3** [ポイント] ボタンの上下でポインタを、いずれか のモードに合わせて「SFLECT」ボタンで選んでく ださい。

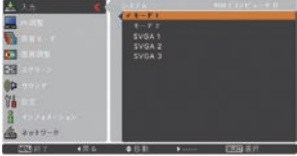

# **VIDEO または S-VIDEO 端子入力選択時**

## Auto(自動)

入力信号のカラーシステムにプロジェクターが自動で対応します。

※ 「PAL-M」「PAL-N」は自動選択されません。上記「*1*」「*2*」の手順で選択してください。

#### PAL・SECAM・NTSC・NTSC4.43・PAL-M・PAL-N

対応できるカラーシステムの一覧です。日本のカラーシステムは NTSC です。入力信 号の状態が悪く、「Auto」に設定してもシステムが自動で選択されないとき(色ムラ がある、色が出ないときなど)は、「NTSC」を選んでください。

# **コンポーネント入力選択時**

Auto(自動)

入力信号の走査方式にプロジェクターが自動で対応します。

#### コンポーネント映像の走査方式

正しい映像が再生されないときは、メニュー の中から正しい走査方式を選んでくだ さい。

設定・調整 入力の選択・

設入 定力  $\cdot$   $\sigma$ 整択

# コンピュータシステムの調整

# 自動 PC 調整機能

調整頻度の高い「トラッキング」「総ドット数」「水平位置」「垂直位置」の 4 項目を 自動調整することができます。

# **ダイレクトボタンで調整する**

リモコンの「AUTO SET]ボタンまたは操作パネルの [AUTO SETUP]ボタンを押します。

「セッティング」メニューの「オートセットアップ」 で自動 PC 調整をオンに設定しているときのみ動作し ます。

#### 1 [MENU] ボタンを押してメインメニューを出し、[ポ PC調整メニュー イント]ボタンの上下で「PC 調整」メニューを選

**メニューから調整する**

択します。

- 2<sup>[SELECT]</sup>ボタンまたは「ポイント]ボタン右でサ ブメニュー内に入り、ポインタを「自動 PC 調整」 に合わせ、「SFLECT」ボタンを押すと自動調整を実 行します。
- ※ 自動 PC 調整機能で「トラッキング」「総ドット数」「水平位置」「垂直位置」のすべてを完全 に調整できないコンピュータもあります。その場合は、マニュアルで調整し、「カスタムモー ド」に登録してください。  $\sqrt{7}53 \sim 55$  ページ

※ 自動調整した内容を一度登録しておくと、前述のシステムメニューでそのモードを選択でき ます。登録のしかたについては、「マニュアル PC 調整の手順 3-3、メモリー」の項目をご覧 ください。

- ※ システムメニューで、480p、575p、720p、480i、575i、1035i、1080i が選択されているときは、 自動 PC 調整機能ははたらきません。
- ※ ご使用のコンピュータまたは、信号の種類によっては、正しく映らないときがあります。

#### リモコン

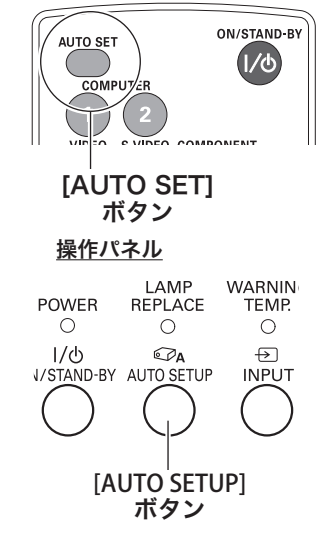

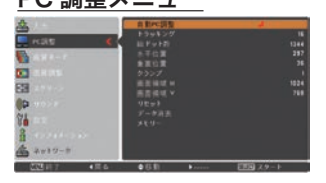

#### **入力の選択・設定・調整**

# マニュアル PC 調整(「カスタムモード」を登録する)

本機は、接続されたコンピュータの信号を判別し、適合するモードを自動選択しま すが、コンピュータによっては自動選択できないものもあります。メニューバーの「シ ステムボックス」に「Auto」と表示され、画像が正しく投映されないときは、PC 調 整メニューでマニュアル調整し、「カスタムモード」に登録してください。登録した「カ スタムモード」は、システムメニューで選択できます。「カスタムモード」は 5 個ま で登録することができます。

- *1*[MENU]ボタンを押してメインメニューを出し、[ポ イント]ボタンの上下で「PC 調整」メニューを選 択します。
- 2<sup>[SELECT]ボタンまたは [ポイント]ボタン右でサ</sup> ブメニュー内に入り、ポインタを調整したい項目に 合わせ、「SELECT]ボタンまたは「ポイント]ボタ ン右を押すと調整したい項目の詳細メニュー(\*) が現れます。調整は画面を見ながら「ポイント]ボ タンの左右で行ないます。
	- ※ 詳細メニュー表示で[ポイント]ボタンの上下を押すと、 調整したい項目を順送りすることができます。

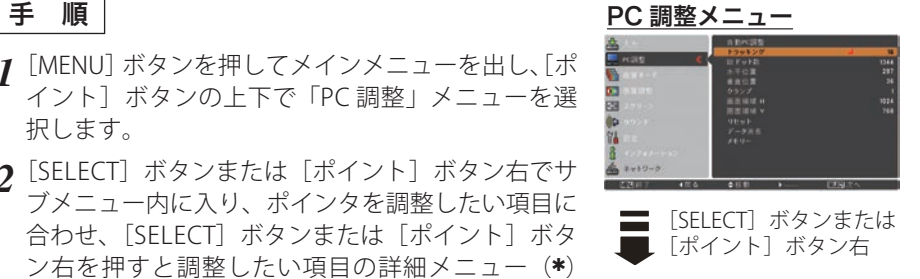

設定・調整 入力の選択・ 定力  $\cdot$   $\sigma$ 調選 整択

設入

pk.

# *3* **-1** リセット

- ① ポインタを「リセット」に合わせ、「SFLFCT] ボ タンを押すと「はい、いいえ」の確認メニューが 表示されます。
- w「はい」を選択し[SELECT] ボタンを押すと、 調整した内容をキャンセル(リセット)し、調 整前の値を表示します。「いいえ」を選択し [SELECT]ボタンを押すとキャンセル(リセット) を中止することができます。 ※自動的にサブメニューにもどります。

# *3* **-2** データ消去

- q ポインタを「データ消去」に合わせ、[SELECT] ボタンまたは「ポイント〕ボタン右を押すと、 サブメニュー 2 に各モードの登録内容が表示さ れます。
- (2) 「ポイント] ボタンの上下で消去したいモード を選択し[ポイント]ボタン右、または[SELECT] ボタンを押します。「はい、いいえ」の登録確 認メニューが表示されます。
- 3 「はい」を選択し「SELECT] ボタンを押すと登 録が解除され、サブメニュー 2 に戻ります。 ※ モードの選択をやり直したいときは、「いいえ」を 選択し「SELECT」ボタンを押すとサブメニュー 2 へ戻ります。登録したいモードを選び直してくだ さい。
- r[ポイント]ボタン左を押すとサブメニューに 戻ります。

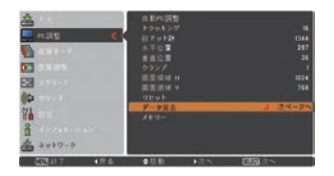

#### *3* **-3** メモリー ※ 調整した項目は「メモリー」で 登録しないと保存されません。

- q ポインタを「メモリー」に合わせ、[SELECT] ボタンまたは「ポイント〕ボタン右を押すと、 サブメニュー 2 に各モードの登録内容が表示さ れます。
- (2)「ポイント]ボタンの上下で登録したいモード を選択し「ポイント]ボタン右、または [SELECT] ボタンを押します。「はい、いいえ」の登録確 認メニューが表示されます。
- 3)「はい」を選択し「SELECT]ボタンを押すと登 録が解除され、サブメニュー 2 に戻ります。
	- ※ モードの選択をやり直したいときは、「いいえ」を 選択し「SELECT」ボタンを押すとサブメニュー 2 へ戻ります。登録したいモードを選び直してくだ さい。
- **4** 「ポイント]ボタン左を押すとサブメニューに 戻ります。

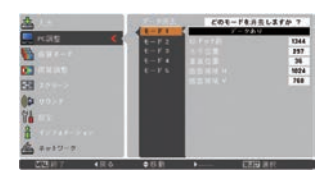

※ 登録されるとモード番号の 後ろに「データあり」と表 示されます。

# **入力の選択・設定・調整**

項 目

操作手順

- (1) ポインタを項目に合わせ、「SELECT] ボタンを押すと、詳細メニューが表示さ れます。
- ②「ポイント]ボタンの上下で調整します。
- e[SELECT]ボタンまたは[ポイント]ボタン左を押すとサブメニューに戻ります。 ※詳細メニュー表示で「ポイント〕ボタンの上下を押すと、下記項目が順送りで表示さ れます。

# トラッキング

- トラッキング ( 同期 ) がずれて画面のちらつきがある ときに調整します。 (0 から 31 まで )
- ※ コンピュータによっては、画面のちらつきが完全に消えな い場合があります。

# 総ドット数

1 水平期間の総ドット数を調整します。

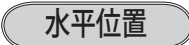

画面の水平方向の位置を調整します。

## 垂直位置

画面の垂直方向の位置を調整します。

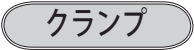

クランプ位置を調整します。 投映している映像に暗い線が出ているときに使います。

#### 画面領域 H

水平解像度を調整します。 「ポイント〕ボタンの左右でコンピュータの水平解像 度に合わせて調整してください。

#### 画面領域 V

垂直解像度を調整します。 「ポイント]ボタンの左右でコンピュータの垂直解像 度に合わせて調整してください。

※ システムメニューで 480p、575p、720p、480i、575i、1035i、1080i のシステムモードが選 択されているときは、「画面領域 H/V」の調整はできません。

コンピュータ情報

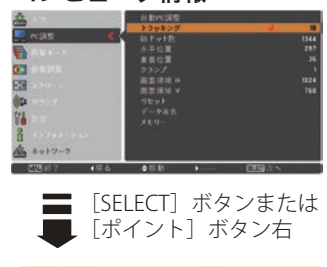

設定・調整 入力の選択・

設入 定力  $\cdot$   $\sigma$ 調選 整択 イメージの調整

## イメージ選択メニューで画質モードを選択する

- *1*[MENU]ボタンを押してメインメニューを出し、[ポ イント]ボタンの上下で「画質モード」メニューを 選択します。
- 2<sup>[SELECT]ボタンまたは[ポイント]ボタン右で</sup> サブメニュー内に入り、お好みのモードに合わせ、 [SELECT]ボタンを押します。

ダイナミック

「標準」よりもメリハリの効いた画質を再現することが できます。

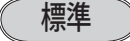

「コントラスト、明るさ、色温度、ホワイトバランス (赤 / 緑 / 青)、画質、ガンマ補 正」が、工場出荷時設定の標準値になります。

リアル ) いって しゃく ソネマ

このモードは中間調が明るめに補正され るため、明るい場所での見栄えが改善さ した画質です。 れます。

※ コンピュータ入力時のみ選択できます。

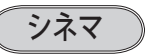

映画を見るのに適した、階調表現を重視

OF SKILL

[SELECT]ボタンまたは 「ポイント]ボタン右

※ビデオ入力またはコンポーネント入力時の み選択できます。

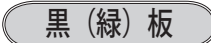

教室などの緑色をした黒板に投映するとき、白いスクリーンに投映したときに近い色 合いを再現します。

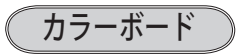

スクリーンの準備ができないときなど、色のついた壁などに投映するとき、白いスク リーンに投映したときに近い色合いを再現します。

操作手順

- q[ポイント]ボタン右を押すと色選択画面が表示されます。
- ②「ポイント]ボタンの上下で投映面の色に近い項目を選択し、「SELECT]ボ タンを押します。
- ③ 「ポイント] ボタン左でサブメニューに戻ります。

イメージ 1 〜 4 ※ コンピュータ、ビデオのそれぞれで登録できます。

イメージ調整メニューでマニュアル調整した画質を呼び出します。

#### マニュアルでイメージ調整を行なう

#### 手 順

- *1*[MENU]ボタンを押してメインメニューを出し、[ポ イント]ボタンの上下で「画質調整」メニューを選 択します。
- 2 [SELECT] ボタンまたは [ポイント] ボタン右でサ ブメニュー内に入り、ポインタを調整したい項目に 合わせ、[SELECT]ボタンを押すと調整したい項目 の詳細メニュー(\*)が現れます。調整は画面を見 ながら「ポイント〕ボタンの左右で行ないます。 ※ 詳細メニュー表示で[ポイント]ボタンの上下を押すと、

調整したい項目を順送りすることができます。

# *3* **-1** リセット

- q ポインタを「リセット」に合わせ、[SELECT] ボタンを押すと、「はい、いいえ」の確認メ ニューが表示されます。
- w「はい」を選択し[SELECT] ボタンを押すと、 調整した内容をキャンセル (リセット)」。調 整前の値を表示します。「いいえ」を選択し [SELECT]ボタンを押すとキャンセル(リセット) を中止することができます。 ※ 自動的にサブメニューにもどります。

*3* **-2** メモリー ※ 調整した項目は「メモリー」で 登録しないと保存されません。

- q ポインタを「メモリー」に合わせ、[SELECT] ボタンまたは「ポイント〕ボタン右を押すと、 サブメニュー 2 に「イメージ 1 〜 4」の登録内 容が表示されます。
- ②「ポイント]ボタンの上下で登録したいモード を選択し「ポイント]ボタン右、または「SELECT] ボタンを押します。「はい、いいえ」の登録確 認メニューが表示されます。
- e「はい」を選択し[SELECT]ボタンを押すと登 録が解除され、サブメニュー2に戻ります。
	- ※ モードの選択をやり直したいときは、「いいえ」を 選択し「SELECT]ボタンを押すと「ユーザーイ メージ登録画面」へ戻ります。登録したいモード を選び直してください。

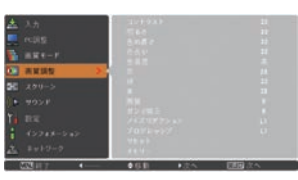

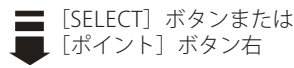

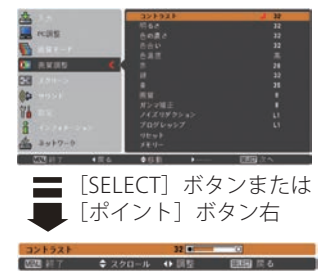

設入 設定・調整 入力の選択・ 定力  $\cdot$   $\sigma$ 調選 整択

※ 登録されるとイメージ番号の後 ろに「データあり」と表示さ れます。

項 目

操作手順

- (1) ポインタを項目に合わせ、「SELECT] ボタンを押すと、詳細メニューが表示さ れます。
- (2)「ポイント]ボタンの左(▲)右(▶)で調整します。
- 3 「SELECT] ボタンを押すとサブメニューに戻ります。
- ※詳細メニュー表示で「ポイント]ボタンの上下を押すと、下記項目が順送りで表示され ます。

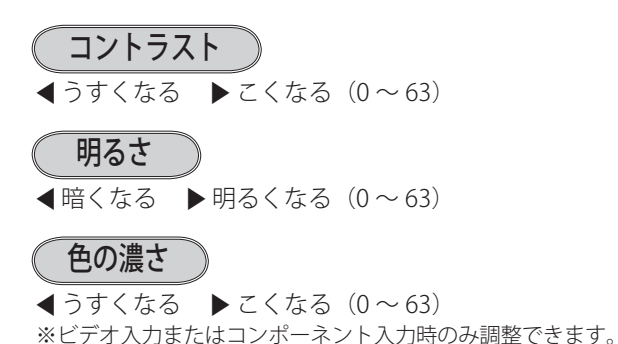

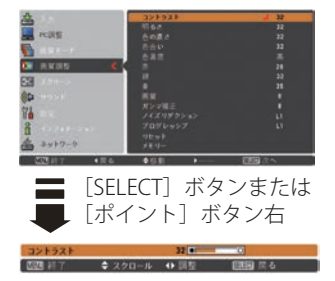

色合い

※ カラーシステムが PAL、SECAM、PAL-M、PAL-N のときは、 「色合い」の調整はできません。 **◀紫がかる ▶ 緑がかる (0 〜 63)** ※ビデオ入力またはコンポーネント入力時のみ調整できます。

# 色温度

#### 7 超低へ 8 高へ(超低ー低ー中ー高)

※超低(赤みがかる)〜高(青みがかる)

- ※ この項目を調整すると「ホワイトバランス」の調整値も変 化します。
- ※ 「ホワイトバランス」(赤/緑/青のどれか1つでも)の 調整をすると「ユーザー」と表示されます。

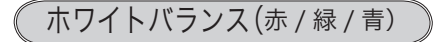

7 うすくなる 8 こくなる(各色 0 〜 63)

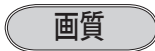

7 やわらかい 8 くっきり(0 〜 15)

## **入力の選択・設定・調整**

ガンマ補正

「ポイント]ボタンの左右で映像の白レベルから黒レ ベルまでのコントラストバランスを調整します。  $(0 \sim 15)$ 

#### ノイズリダクション

古いビデオやノイズの多い映像を見るとき、ザラつき (ノイズ)が軽減されます。

- オフ ・・・ノイズのない映像を見るときは「オフ」 に設定してください。
- **L1 → ・・・** ノイズリダクション:弱
- L2 … ノイズリダクション:強
- ※ システムメニューで 1080i、1035i、480p、575p、720p の信号を選択しているとき、または コンピュータ信号入力時は「ノイズリダクション」は選択できません。

#### ● ノイズリダクションの使い分け

ノイズリダクションを使用すると、動きの早い映像をみるとき、残像が発生すること があります。

- ・ 動きの早い映像(アクション映画など)のときは「L1」(弱)に設定する。
- ・ 動きの遅い映像のときは「L2」(強)に設定する。

プログレッシブ

- オフ ・・・動きの多い映像でチラツキや横線が目 立つときは「オフ」に設定してください。
- L1 ・・・プログレッシブスキャンを「ON」にし ます。(動画のとき)
- L2 ・・・プログレッシブ スキャンを「ON」にし ます。(静止画のとき)

#### フィルム

- ・・・「3-2 プルダウン / 2-2 プルダウン」され た映画を投映するときに、映画の質感 を損なわずに再生できます。
- ※ システムメニューで 1080i、1035i、480p、575p、720p の信号を選択しているとき、または コンピュータ信号入力時は「プログレッシブ」は選択できません。

設定・調整 入力の選択・

設入 定力  $\sigma$ 調選 整択

# 画面サイズの調整

お好みにより、画像サイズを変えることができます。

- *1*[MENU]ボタンを押してメインメニューを出し、[ポ イント]ボタンの上下で「スクリーン」メニューを 選択します。
- 2 [SELECT] ボタンまたは [ポイント] ボタン右でサ ブメニュー内に入り、スクリーンモードを選択し、 [SELECT]ボタンまたは[ポイント]ボタン右を押 します。
- ※ 入力信号により選択可能な画面モードが異なります。選択 できないときはグレーで表示されます。( 46 ページ)
- ※ リモコンの [SCREEN] ボタンで直接選択、表示させるこ とができます。 (子42ページ

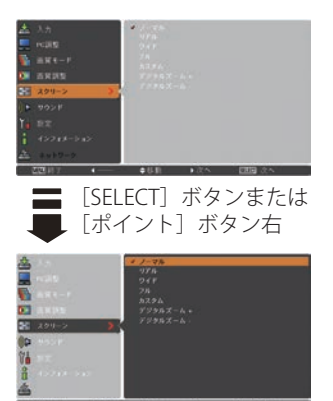

# 画面サイズの選択(コンピュータ入力時)

ノーマル

入力信号のアスペクト比を保ったまま、表示できる最 大の大きさで表示します。

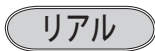

画像をオリジナルサイズで投映します。

- q 画像サイズが有効投映画面注)よりも小さいとき は、画面の中央に投映し、画面左上に「リアル」 の表示が現れます。
- (2) 画像サイズが有効投映画面<sup>注)</sup> と同じときは、画 面の左上に「リアル」の表示が現れますが、そ の後「ノーマル」で投映されます。
- 3 画像サイズが有効投映画面注)よりも大きいとき は、画面の左上に「リアル」の表示が現れ、画 面の上下左右に△が表示されます。[ポイント] ボタンの上下左右で画像を移動させます。
- ※「リアル」を選択しているとき、「デジタルズーム +・ー」 は選択することができません。

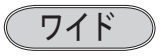

画像を有効投映画面注)の幅に合わせ、横 16 : 縦 9 の ワイド画面で投映します。

注)1024 × 768 ドット

ノーマル ※ 表示は約 4 秒間出ます。

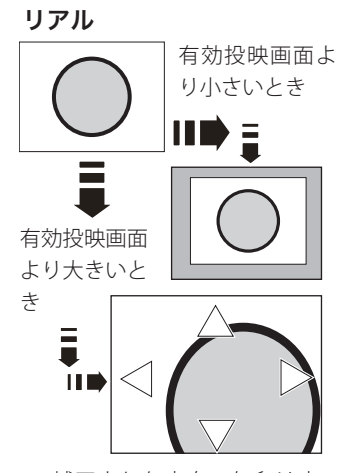

- ※ 補正された方向の矢印は赤 く表示されます。
- ※ 最大の補正位置で矢印の表 示が消えます。

## **入力の選択・設定・調整**

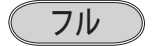

アスペクト比、横 4:縦 3 のフルスクリーンサイズで 投映します。

※「フル」を選択しているとき、「デジタルズーム +・ー」 はグレーで表示され選択することができません。

#### デジタルズーム+

「デジタルズーム+」を選択するとメニューバーが画 面から消え、「D.zoom +」表示が現れます。 [SELECT]ボタンを押すごとに画像が拡大します。 「ポイント]ボタンの上下左右で画像を移動させます。 画像の移動機能は、画像サイズが有効投映画面注)よ りも大きいときのみはたらきます。

# デジタルズームー

「デジタルズーム−」を選択するとメニューバーが画 面から消え、「D.zoom −」表示が現れます。 [SELECT] ボタンを押すごとに画像が縮小します。 「ポイント]ボタンの上下左右で画像を移動させます。 画像の移動機能は、画像サイズが有効投映画面注)よ りも大きいときのみはたらきます。

※「カスタム」モードのときは「デジタルズームー」は無効 になります。

#### ミンモ

- ※「デジタルズーム」モードから抜けるときは、[D.ZOOM、SELECT、ポイント]以外のボタン を押します。
- ※「ノーマル」モードへもどるときは、ポインタを「ノーマル」モードに合わせ「SELECT]ボ タンを押します。
- ※ 有効投映画面注)以外の画像データは、初期画面で有効投映画面注)に合うように自動的に画 像サイズが変換されます。
- ※ PC 調整メニューでマニュアル調整した「カスタムモード」をコンピュータのシステムモー ドに使用しているときは、「デジタルズーム −」モードのときの画像の移動機能は正しくは たらかないことがあります。
- ※ システムモード ((了50ページ) で「VGA、SVGA、SXGA、SXGA+、WXGA、WXGA+、 WSXGA+、UXGA、WUXGA」が選択されていて、上部への「キーストーン」調整が最大値のとき、 「デジタルズーム-」が正しくはたらかないときがあります。
- ※入力信号がないとき、「リアル・フル・デジタルズーム +/ − 」は選択できません。「カスタム」 は選択できますが、「アスペクト調整」の画面は表示されず、調整できません。

「カスタム」は 62 ページ

設定・調整 入力の選択・

設入 定力  $\cdot \sigma$ 調選 整択

# 画面サイズの選択(ビデオ / コンポーネント入力時)

ノーマル

入力信号のアスペクト比を保ったまま、表示できる最 大の大きさで表示します。

ワイド

DVD プレーヤ等のワイドモードで出力された映像信号 を、アスペクト比横 16:縦 9 のワイド画面で投映し ます。

# 画面サイズの選択(コンピュータ・ビデオ共通)

#### カスタム

水平と垂直の、スケールおよび位置を調整します。

- 1 [ポイント] ボタン右を押します。
- ※ 「SELECT] ボタンを押すとスクリーンモードの「カス タム」を選択することになります。
- *2* サブメニュー 2 の調整画面が表示されます。
- **3** [ポイント] ボタンの上下で項目を選択し、[SELECT] ボタンまたは「ポイント]ボタン右を押すと詳細メ ニューが表示されます。
	- ※ 「H&V」は「SELECT] ボタン押して、サブメニュー 2 ト で調整します。
	- ※詳細メニュー表示で「ポイント]ボタンの上下を押すと、 「H&V、共通、リセット」以外のメニューが順送りで表 示されます。
- **A** [ポイント] ボタンの左右で調整し、「SELECT] ボ タンまたは「ポイント]ボタンの左でサブメニュー に戻ります。

#### 水平スケール

水平のスケールを調整します。 [SELECT]ボタンを押して設定画面に入り、[ポイン ト]ボタンの左右で調整します。[SELECT]ボタン でサブメニューに戻ります。

垂直スケール

垂直のスケールを調整します。 [SELECT]ボタンを押して設定画面に入り、[ポイン ト]ボタンの左右で調整します。[SELECT]ボタン でサブメニューに戻ります。

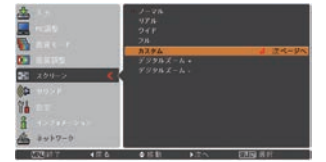

[SELECT] ボタンまたは | 「ポイント] ボタン右

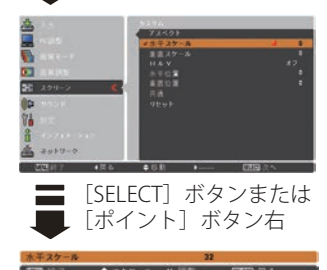

#### H&V

垂直および水平のスケールを調整するときに、垂 直と水平のスケールを連動させ、映像のアスペク トを保持したままスケール調整をするときに「オ ン」を選択します。

「SELECT] ボタンを押すと、▲▼ がサブメニュー 2 上に表示されます。[ポイント]ボタンの上下で「オ ン・オフ」を選択します。[SELECT]ボタンまたは[ポ イント]ボタン左でサブメニュー 2 に戻ります。

※ 「水平スケール」で調整し、数値の変化に合わせて「垂 直スケール」の数値も変化します。

#### 水平位置

水平の位置を調整します。

[SELECT] ボタンを押して設定画面に入り、[ポイン ト]ボタンの左右で調整します。[SELECT]ボタン でサブメニューに戻ります。

#### 垂直位置

垂直の位置を調整します。

[SELECT]ボタンを押して設定画面に入り、[ポイン ト]ボタンの左右で調整します。[SELECT]ボタン でサブメニューに戻ります。

#### 共通

調整した内容を全ての入力(「インプット」)に 反映します。 \*\*

[SELECT]ボタンを押すと「はい、いいえ」の登 録確認メニューが表示されます。「はい」を選択し [SELECT] ボタンを押すと登録されます。 (自動的にサブメニューに戻ります。)

#### リセット

調整した内容を全てリセットします。

[SELECT]ボタンを押すと「はい、いいえ」の登 録確認メニューが表示されます。「はい」を選択し [SELECT] ボタンを押すとリセットされます。 (自動的にサブメニューに戻ります。)

✽✽ 例えば、コンピュータ入力で「水平スケール」を「0」 から「2」に変えて登録したとき、ビデオ入力で「カス タム」を表示させたときに「水平スケール」に「2」が 表示されている、ということです。

※ 無信号時は調整できません。無信号時は「アスペクト調整」の調整値は反映されません。

- ※ 無信号時に「カスタム」の選択はできますが、「アスペクト調整」の画面は表示されず、調整 することはできません。
- ※ 調整中に無信号になると、調整値は保持されますが、「アスペクト調整」画面は消えます。

設定・調整 入力の選択・

設入 定力  $\cdot \sigma$ 調選 整択

# **各種機能の設定**

# 「セッティング」メニューで各種機能の設定をする

手 順

- *1*[MENU]ボタンを押してメインメニューを出し、[ポ イント]ボタンの上下で「セッティング」メニュー を選択します。
- 2<sup>[SELECT]ボタンまたは [ポイント]ボタン右でサ</sup> ブメニュー内に入ります。[SELECT]ボタンや「ポ イント」ボタンの右で、選んだ項目の設定の切り換 えを行ないます。
- ※ 項目によっては、詳細なサブメニュー 2 が出ます。

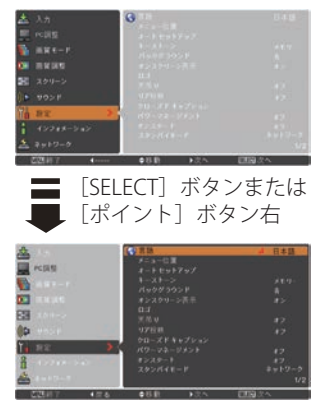

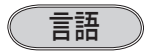

画面表示の言語を切り換える機能です。英語、ドイツ 語、フランス語、イタリア語、スペイン語、ポルトガ ル語、オランダ語、スウェーデン語、フィンランド語、 ポーランド語、ハンガリー語、ルーマニア語、ロシア語、 中国語、韓国語、日本語、トルコ語、タイ語の 18 か 国語の中から選べます。

- q[SELECT]ボタンを押すと、サブメニュー 2(言語選 択メニュー)が表示されます。
- (2) [ポイント] ボタンの上下で選択します。[SELECT] ボタンで決定します。
- (3) 「ポイント] ボタン左でサブメニュー 2 に戻ります。

# メニュー位置

オンスクリーンメニューの表示についての設定を変え ることができます。

[SELECT]ボタンを押すたびに、下図の番号順にメ ニュー画面が移動します。

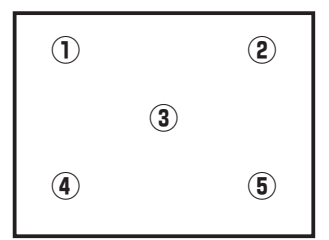

 **各種機能の設定**

オートセットアップ

オートセットアップ機能の動作内容の設定を行ないます。

- q[SELECT]ボタンを押すと、サブメニュー 2 が表示さ れます。
- (2)「ポイント]ボタンの上下で選択します。「SELECT] ボタンで決定します。
- (3) [ポイント] ボタン左でサブメニュー 2 に戻ります。

#### 自動入力切換

信号の有無を検出し、入力のある信号で自動的に止 まる機能です。

「SELECT] ボタンを押すと、▲▼ がサブメニュー 2 上 に表示されます。「ポイント]ボタンの上下で選択しま す。[SELECT] ボタンまたは [ポイント] ボタン左でサ ブメニュー 2 に戻ります。

- オフ | ・・・「自動入力切換」は作動しません。
- [オン 1] ・・・操作パネルの [AUTO SETUP] ボタン、 リモコンの「AUTO SET] ボタンを押した ときに作動します。
- オン2 ··· 以下のときに作動します。
	- 1) リモコンまたは操作パネルの「I/b ON/STAND-BY]ボタンで電源を入れ たとき。
	- (2) 操作パネルの「AUTO SETUP] ボタン、 リモコンの「AUTO SET] ボタンを押した とき。
	- 3 プロジェクターが動作中に選択してい る信号が入力されなくなったとき。
- ※「オン2・①」のとき、「暗証番号ロック・オン」に設定して暗証番号を入力しても「自動 入力切換」は作動しません。
- ※「オン 2・③」のとき、オンスクリーンメニューが表示されているときに信号が入力され なくなったときは作動しません。その後メニューを消しても作動しません。
- ※「FREEZE」または [NO SHOW] 実行中に信号が入力されなくなったときは、それぞれが 解除されてから検出動作を開始します。
- ※「自動入力切換」が作動している途中に操作パネルの[IO ON/STAND-BY]、[MENU]、 [AUTO SETUP]、[INPUT] ボタン、リモコンの [ |/b ON/STAND-BY]、[MENU]、[AUTO SET]、[COMPUTER 1/2]、[VIDEO]、[S-VIDEO]、[COMPONENT]、ボタンを押すと、検 出動作を停止します。
- ※ RGB 入力はセパレートシンクのみに対応しています。
- ※ 変換ケーブルで接続しているときは、入力信号が正しく検出されないときがあります。

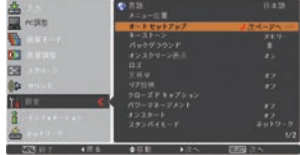

#### 自動 PC 調整

「SELECT」ボタンを押すと、▲▼ がサブメニュー 2 上 に表示されます。「ポイント]ボタンの上下で選択しま す。[SELECT] ボタンまたは [ポイント] ボタン左でサ ブメニュー 2 に戻ります。

オフ ・・・・動作設定を行ないません。

**オン ー・・**自動 PC 調整を行ないます。

※ 工場出荷時は「オン」に設定されています。

## オートキーストーン

「SELECT」ボタンを押すと、▲▼がサブメニュー2上 に表示されます。「ポイント]ボタンの上下で選択しま す。[SELECT]ボタンまたは[ポイント]ボタン左でサ ブメニュー 2 に戻ります。

- オフ ー… 動作設定を行ないません。
- ■■■■■■■■コンコクターを傾けると、いつも「オー トキーストーン」が自動的に補正を行なう ように設定します。
- 手動 ・・・操作パネルの「AUTO SETUP」もしくは リモコンの「AUTO SET」ボタンを押し たときに「オートキーストーン」が働 くように設定します。
- ※ 工場出荷時は「自動」に設定されています。
- ※ 電源を入れたときのカウントダウン中は動作しません。カウントダウン終了後に動作を開 始します。
- ※「天吊り」機能が「オン」のときは選択できません。 (了73 ページ
- ※ 調整中に他のボタンが押されると中止します。このとき、押したボタンの機能は動作しま せん。
- ※ 設置の状況によっては台形ひずみを完全に補正できないこともあります。そのような場合 は手動で補正を行なってください。

#### 同時に3つの設定を「オフ」にはできません。

たとえば、「自動入力切換」と「オートキーストーン」を「オフ」にしたときは、「自動 PC 調整」 は選択できなくなり、自動的に「オン」に設定されます。

 **各種機能の設定**

キーストーン

画面の台形ひずみを補正する機能です。

#### **SELECT ボタン**

[SELECT]ボタンを押すと、画面からメニュー表示 が消えて「キーストーン」表示が現れます。[ポイン ト]ボタンの上下で画面の台形ひずみを補正します。

#### **ポイントボタン右**

「ポイント]ボタンの上下で「リセット」または「メ モリー」を選択し、[SELECT]ボタンを押して決定 します。

- メモリー ・・・電源コードを抜いても調整した状態を 記憶します。
- リセット ・・・電源コードを抜くと調整した状態がリ セットされます。
- ※ キーストーン調整で補正した画面は信号をデジタル圧縮し て映しますので、線や文字がオリジナルの画像と多少異な る場合があります。

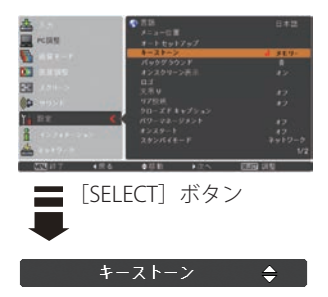

※ 表示は約 4 秒間出ます。

- ※「オンスクリーン表示・オフ」 (了68ページ)のときは 表示されません。
- ※ 補正された方向の矢印は赤 く表示されます。(無補正の 場合の表示は白色です。)
- ※ 最大の補正位置で矢印の表 示が消えます。
- ※ 表示が現れているあいだに、 リ モ コ ン の[KEYSTONE] ボタンを押すと、補正前の 状態に戻ります。

設定

[ポイント] ボタン右

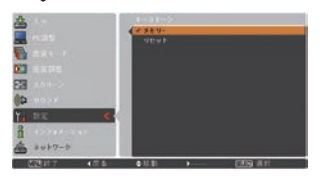

バックグラウンド

信号のないときの背景画面(「青 / ユーザー / 黒」) を選択します。

[SELECT] ボタンを押すと、▲▼がサブメニュー上に 表示されます。「ポイント]ボタンの上下で選択します。 [SELECT]ボタンまたは[ポイント]ボタン左でサブメ ニューに戻ります。

※ 画像の再生前や中断時のノイズの画面を映さずに選択した画面を映します。 ※「ユーザー」はキャプチャー機能で取り込んだ画像を表示します。 ※ キャプチャー画像が無いときは、「ユーザー」は選択できません。

オンスクリーン表示

画面表示を出す・出さないを選択する機能です。

(手順)

[SELECT] ボタンを押すと、▲▼がサブメニュー上に 表示されます。「ポイント]ボタンの上下で選択します。 [SELECT] ボタンまたは [ポイント] ボタン左でサブメ ニューに戻ります。

- オフ ・・・以下の画面表示以外は出しません。
	- メニュー表示 (子44ページ
	- ・電源を切るときの、
	- 「もう 1 度押すと電源が切れます」の表示 35 ページ
	- P-TIMER 表示 (子 41 ページ
	- ・自動 PC 調整の「しばらくお待ち下さい」 の表示
	- ・パワーマネージメント時のタイマー表示 74 ページ
	- ・画面サイズが大きいとき表示される「△」 の矢印 〇 60ページ

#### カウントダウンオフ

- ・・・ランプ点灯後 30 秒のカウントダウンを表 示せず、すぐに投映します。 投映画面が少し暗くても早く映像を映したい ときに選択します。
- オン ー・すべての画面表示を出します。

ある程度投映画面が明るくなってから、映像 を映したいときに選択します。

ときに こうしゃ アクセス 設定

 $\sigma$ 

各種

 **各種機能の設定**

ロゴ

ロゴ選択、画面のキャプチャー、ロゴ選択の暗証番号 の設定をします。

- q[SELECT]ボタンを押すと、サブメニュー 2 が表示さ れます。
- (2)「ポイント]ボタンの上下で選択します。「SELECT] ボタンで決定します。
- (3) [ポイント] ボタン左でサブメニュー 2 に戻ります。
- ※「ロゴ暗証番号ロック」が「オン」のときは、「ロゴ選択」と「キャプチャー」は設定できません。

ロゴ選択

電源を入れたときのロゴ表示を選択することがで きます。

[SELECT] ボタンを押すと、▲▼ がサブメニュー 2 上 に表示されます。「ポイント]ボタンの上下で選択しま す。[SELECT]ボタンまたは[ポイント]ボタン左でサ ブメニュー 2 に戻ります。

オフ ・・・ロゴ表示を画面に出しません。

- |**ユーザー| ・・・** キャプチャー機能で取り込んだ画像を 表示します。
- 初期設定 ・・・工場出荷時の設定を表示します。

※ キャプチャー機能で取り込んだ画像がないときは「ユーザー」は選択できません。

## キャプチャー

投映している画面を静止画像として取り込むこと ができます。 取り込んだ画像はスタートアップロゴ(「ロゴ選

択りや、背景画面(「バックグラウンド」)に設 定することができます。

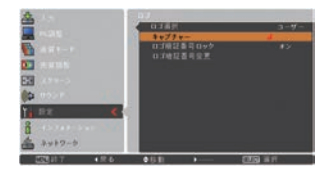

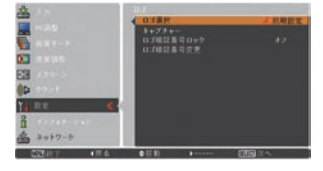

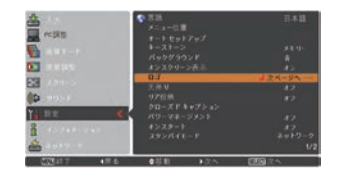

- (キャプチャーの手順)
- q[ポイント]ボタンの上下でポインタを「キャプチャー」 に合わせ、「SELECT]ボタンを押すと、「はい」、「いいえ」 の表示が現れます。 はい ・・・画面の取り込みを始めます。

いいえ ・・・ キャプチャー機能を取り消します。

(2)「はい」を選択すると、取り込みを始めます。 取り込みの進行を示すバーが現れます。 取り込みが完了するとメニュー表示は消えます。 このとき、取り込みを中止したいときは、バーの上に ある「戻る?」の「はい」\*を選択し[SELECT]ボタ ン押します。

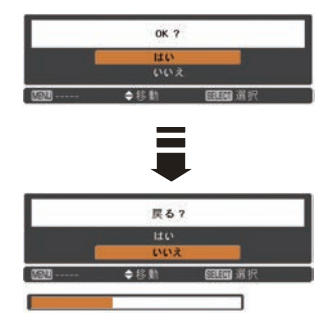

#### ₩ ご注意 \*

「戻る?」で「はい」を選択すると、すでに「ユーザー」 に保存していた画像の登録も削除されます。

※「ユーザー」へ保存できるのは1画面のみです。

- ※ 適切な画面を取り込むために、「画質モード」は「標準」を選択しておいてください。
- ※ 画像を取り込むときは「キーストーン」「カスタム」調整を一時的に解除します。 ※ この機能が使えるのは以下の信号のときです。
	- コンピュータ・・・XGA 以下(ただし、「画面領域 H」を 1280 以上、「画面領域 V」を 1024 以上に設定すると不可)

ビデオ・・・コンポジット、S ビデオ、480p、575p、480i、575i

#### ロゴ暗証番号ロック

「ロゴ」の設定・変更を暗証番号を持つ管理者以 外できなくします。設定により以下のモードが選 択できます。

- オフ ・・・暗証番号なしで「ロゴ選択」と「キャプ チャー」の設定・変更ができます。
- **「オン] ・・・暗証番号を入れないと、「ロゴ選択」と** 「キャプチャー」の設定・変更はできま せん。

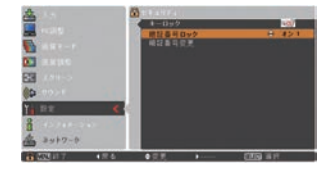

手 順

- *1*[ポイント]ボタンの上下でポインタを「ロゴ暗 証番号ロック」に合わせ、[SELECT]ボタンを押 すと、暗証番号を入力する画面が現れます。 ※「オン」「オフ」のどちらを選択していても暗証番号 の入力画面は表示されます。
- *2* 暗証番号を入力します。
	- ※ 下記の「暗証番号の入力方法」を参照してください。
- *3* 暗証番号が承認されると、サブメニュー 2 に戻り、 「ロゴ暗証番号」の「オン・オフ」の設定と、暗 証番号の変更ができるメニュー表示が現れます。
- **4「オン・オフ」は「ポイント**】ボタンの上下で切 り換え、選択します。 暗証番号の変更は次ページを参照してください。

#### 暗証番号の入力方法

- *1*[ポイント]ボタンの上下で 0 〜 9 の数字を選択し、 [ ポイント ] ボタン右でポインタを2けた目に移動 します。(1 けた目の表示が「\*」に変わります。) この操作を繰り返し、4 けた全ての数字を入力し ます。
- *2* 4 けた全ての数字を入力したらポインタを [ ポイ ント ] ボタン右で「セット」に移動します。
- *3* [SELECT] ボタンを押すと「はい」、「いいえ」の表 示が現れます。
- *4*[ポイント]ボタンの上下でいずれかを選択し [SELECT] ボタンを押します。
- ※ 工場出荷時のロゴ暗証番号の数字は、「4321」です。
- ※数字の入力をやり直したいときは、「ポイント]ボタンの左右でやり直したいけたを選択し、 「ポイント1ボタン上下で数字を選び直します。
- ※「キャンセル」にポインタを合わせて [SELECT] ボタンを押すと、サブメニュー 2 に戻ります。

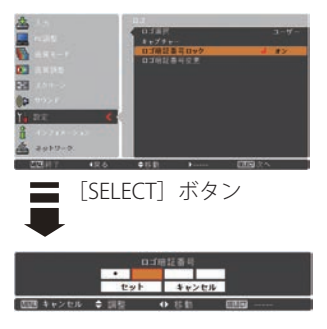

#### 暗証番号を変更する

- *1*[ポイント]ボタンの上下で「ロゴ暗証番号変更」 を選択し、[SELECT] ボタンを押します
- *2* 暗証番号を入力します。「新ロゴ暗証番号」の画 面表示が現れます。
- 3 「ポイント]ボタンの上下で 0~9の数字を選択 し、「ポイント]ボタン右でポインタを 2 けた目 に移動します。この操作を繰り返し、4 けた全て の数字を入力します。
	- ※ このときは決定した数字も見えています。変更後の 数字をはっきり確認していただけるように、数字を 見せています。
- *4* 4 けた全ての数字を入力したらポインタを[ポ イント]ボタン右で「セット」に移動します。 [SELECT]ボタンを押して決定します。
- *5* さらに、「OK ?」の表示が現れますので、[ポイ ント]ボタンの上下で はい にポインタを合わせ、 [SELECT]ボタンを押します。新しい暗証番号が 登録されます。
- *6* サブメニュー 2 に戻ります。

# [SELECT]ボタン

#### メモ

- 入力を中断し、この機能の操作をやめるときは「ポイント]ボタンの左右で「キャ ンセル」を選択し、「SELECTI ボタンを押します。サブメニュー 2 に戻ります。
- 数字の入力をやり直したいときは、「ポイント]ボタンの左右でやり直したいけた を選択し、[ ポイント ] ボタンの上下で数字を選び直します。
- ・ 以下のようなときは、エラーを表しています。入力をやりなおしてください。
- ・「ロゴ暗証番号」と入力した数字 ( 見た目は「\*」) が赤く表示された。
天吊り

この機能を「オン」にすると、画像の上下左右を反転 して映します。天井から逆さに吊り下げて設置すると きに設定します。

- q[SELECT]ボタンを押すと、サブメニューが表示され ます。
- (2) 「ポイント] ボタンの上下で選択します。[SELECT] ボタンで決定します。
- (3) [ポイント] ボタン左でサブメニューに戻ります。

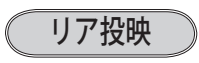

この機能を「オン」にすると、画像の左右を反転して 映します。

透過型スクリーンの後ろから投映するときに設定し ます。

- q[SELECT]ボタンを押すと、サブメニューが表示され ます。
- (2)「ポイント]ボタンの上下で選択します。「SELECT] ボタンで決定します。
- (3) [ポイント] ボタン左でサブメニューに戻ります。

## クローズドキャプション

クローズドキャプションの表示の選択と、表示する色 を設定します。

- q[SELECT]ボタンを押すと、サブメニュー 2 が表示さ れます。
- (2) [ポイント] ボタンの上下で選択します。[SELECT] ボタンで決定します。
- (3)「ポイント]ボタン左でサブメニュー 2 に戻ります。 ── [SELECT]ボタン

#### クローズドキャプション

 $\cdots$  [オフ /CC1  $\sim$  CC4 I

- カラー ・・・「カラー / ホワイト」
- (手順)

「SELECT] ボタンを押すと、▲▼ がサブメニュー 2 上に 表示されます。「ポイント」ボタンの上下で選択します。 [SELECT]ボタンまたは[ポイント]ボタン左でサブメ ニュー 2 に戻ります。

※ 工場出荷時は「オフ」/「カラー」に設定されています。

※ この機能が使えるのは入力信号がコンポジット、S- ビデオのときです。 ※ メニュー表示などが現れているときは、表示されません。

オフ ( 通常の画像 )

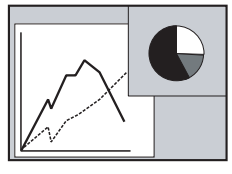

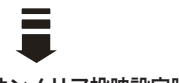

オン ( リア投映設定時 )

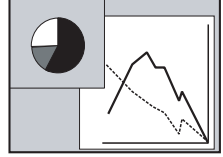

設定

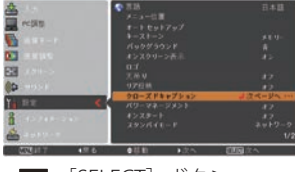

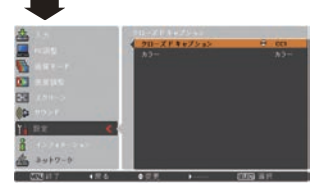

パワーマネージメント

パワーマネージメント機能の動作設定を行ないます。

- q[SELECT]ボタンを押すと、サブメニュー 2 が表示さ れます。
- (2)「ポイント]ボタンの上下で選択します。「SELECT] ボタンで決定します。
- (3) [ポイント] ボタン左でサブメニュー 2 に戻ります。
- **オフ ・・・**パワーマネージメント機能を解除します。
- 待機 ・・・設定された時間が経つとランプが消灯しラ ンプ冷却動作に入ります。ランプの冷却が 完了すると「POWER」インジケータが緑 の点滅を始めます。この時信号が入力され たり、プロジェクターが操作されるとラン プが点灯し、画像が投映されます。

#### シャットダウン

・・・設定された時間が経つとランプが消灯し 電源が切れます。

#### タイマーの設定

・1 〜 30 分の範囲で設定できます。 (手順)

> 「SELECT] ボタンを押すと、▲▼ がサブメニュー 2 上に表示されます。[ポイント]ボタンの上下で選 択します。「SELECT]ボタンまたは「ポイント]ボ タン左でサブメニュー 2 に戻ります。

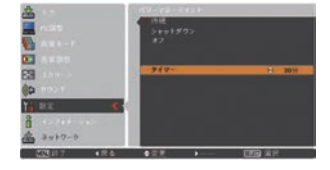

[SELECT]ボタン

キンスタート<br>コタンパイモート

音<br>= ä

õ

 $3y+7-0$ 

- ・パワーマネージメント動作詳細については 36 ページを参照してください。
- ※ 工場出荷時は「待機・5 分」に設定されています。
- ※ 「FREEZE ((了40ページ)、NO SHOW ((ア41ページ)」機能がはたらいているときは、パワー マネージメントは動作しません。
- ※ パワーマネージメントがはたらくと、「P-TIMER ((ア41 ページ)」はリセットされます。

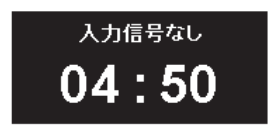

ランプ消灯までの時間

 **各種機能の設定**

オンスタート

電源コードを接続すると、リモコンまたは操作パネル の「I/b ON/STAND-BY]ボタンを押さなくても自動 的にプロジェクターの電源を入れる機能です。

- オフ |・・・ 通常の電源の入り・切りを行ないます。 電源コードを接続しても、リモコンまた は操作パネルの「I/o ON/STAND-BY] ボ タンを押さなければプロジェクターの電 源は入りません。
- オン ・・・電源コードを接続すると同時にプロジェ クターの電源が入ります。

※ 工場出荷時は「オフ」に設定されています。

(手順)

[SELECT] ボタンを押すと、▲▼がサブメニュー上に表 示されます。[ポイント]ボタンの上下で選択します。 [SELECT]ボタンまたは[ポイント]ボタン左でサブメ ニューに戻ります。

W. 電源オン・オフは正しい操作で行なってください。

ランプの冷却が終わり再点灯できる状態になるまで、リモコンまたは操作パネルの 「I/b ON/STAND-BY] ボタンを押しても電源は入りません。

### スタンバイモード

電源を切ったときの待機電力の設定を変更することが できます。

- エコ | ・・・ 待機雷力が小さくなります。
	- ※ スタンバイ状態ではネットワーク機能が止まり ますので、ネットワーク環境下でご使用になら ない場合は、こちらを選択してください。また、 スタンバイ状態では、サービスポートを使用し たシリアル制御もできません。

ネットワーク ・・・ 待機雷力が 「エコ」より大きくなります。

※ スタンバイ状態でもネットワーク機能がはた らいていますので、ネットワーク環境下でプ ロジェクターの監視や操作が可能です。 ( 詳細は別冊の取り扱説明書を参照してください。)

(手順)

[SELECT] ボタンを押すと、▲▼がサブメニュー上に表示されます。[ポイント]ボ タンの上下で選択します。[SELECT] ボタンまたは「ポイント] ボタン左でサブメ ニューに戻ります。

ときに こうしゃ アクセス

 $\sigma$ 

各

設定

### ランプコントロール

- q[SELECT]ボタンを押すと、サブメニュー 2 が表示さ れます。
- (2)「ポイント]ボタンの上下で選択します。「SELECT] ボタンで決定します。
- (3) 「ポイント] ボタン左でサブメニュー 2 に戻ります。

#### ランプコントロール

ランプの明るさを「ノーマルモード」、「エコモード」 の2段階で切り換え·選択することができます。 ご使用環境に合ったモードを選択・ご使用ください。 [SELECT] ボタンを押すと、▲▼がサブメニュー2上 に表示されます。「ポイント]ボタンの上下で選択しま す。[SELECT]ボタンまたは[ポイント]ボタン左でサ ブメニュー 2 に戻ります。

- 明るい表示・・・ノーマルモード
- 上部がグレーの表示・・・エコモード

※ 消費雷力を抑えたいときには「エコ」モードをおすすめします。

#### ランプ電源モード

ランプの寿命を越えたときの、ランプの点灯動作を 設定します。

[SELECT] ボタンを押すと、▲▼ がサブメニュー 2 上 に表示されます。「ポイント]ボタンの上下で選択しま す。「SELECT] ボタンまたは「ポイント] ボタン左でサ ブメニュー 2 に戻ります。

- モード 1 ・・・ランプの寿命を越えても点灯できる モードです。
- **モード 2 ・・・**寿命を越えているときに電源を入れる と、ランプ交換表示が表示されたまま、 約3分後に電源がきれます。
	- ※「オンスクリーン表示・オフ」のときは画面 表示は出ません。

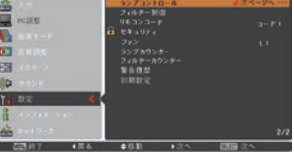

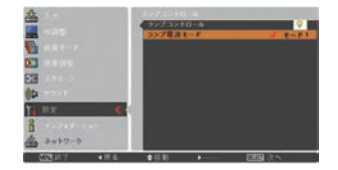

フィルター制御

エアフィルターを巻き取る機能です。「はい」を選択す るとエアフィルターを 1 回分巻き取ります。

「ポイント]ボタンの上下で、ポインタを「フィルター 制御」に合わせ、[SELECT]ボタンを押すと、「はい」、 「いいえ」の表示が現れます。

はい ・・・・エアフィルターを 1 回分巻き取ります。

いいえ ・・・「メニュー」に戻ります。

※ 巻き取りを行なうと、フィルター使用時間(【 〒82 ページ)は自動的に「0」時間に戻ります。 ※ エアフィルターカートリッジの端の部分に巻き取った残りが見えることがありますが、正し く巻き取られていますので、ご使用には問題ありません。

※エアフィルターの巻き取り回数の残りが「0」のときは 11 が表示され、巻き取りは行なわれ ません。

#### $\frac{11}{\tilde{b}_0}$ ご注意

- ・「はい」を選択すると、エアフィルターが汚れていなくても巻き取られます。
- ・9 回巻き取ったら、新しいエアフィルターカートリッジに交換してください。
- ・エアフィルターの目詰まりを感知すると自動的に 1 回巻き取りを行ないます。
- ・巻き取っている最中に電源が切れるなど、途中で動作が止まったときは、再び電源 が入ったときに、残った部分の巻き取りを行ないます。
- ・エアフィルターの巻き戻しはできません。

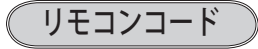

本機は 2 種類の異なるリモコンコードで操作すること ができます。工場出荷時は「コード 1」に設定されてお り、2 台目のプロジェクター用(拡張用)として「コー ド 2」に設定することができます。本機を 2 台ご使用の 場合、リモコンコードを別々に設定しておくと、誤動作 防止になります。

「SFLECT] ボタンを押すと、▲▼ がサブメニュー 2 上に 表示されます。「ポイント]ボタンの上下で選択します。 [SELECT]ボタンまたは[ポイント]ボタン左でサブメ ニュー 2 に戻ります。

- **コード 1 ……**1台目のプロジェクター用に使用します。
- コード2 …2台目のプロジェクター用(拡張用)に 使用します。

※ 本機 ( プロジェクター ) を「コード 2」に設定したときは、リモコン本体のコード も「コード 2」に切り換える必要があります。 23 ページ

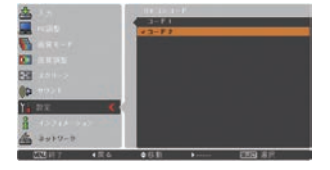

ときに こうしゃ アクセス 設定

 $\sigma$ 

各 一<br>設機<br>中機

**77**

### セキュリティ

操作ボタンのロックと、暗証番号でプロジェクターの 操作をロックする設定をします。

- q[SELECT]ボタンを押すと、サブメニュー 2 が表示さ れます。
- (2)「ポイント]ボタンの上下で選択します。[SELECT] ボタンで決定します。
- (3) [ポイント] ボタン左でサブメニュー 2 に戻ります。

### キーロック

操作ボタンをロックして、プロジェクターが誤って 操作されることを防ぎます。たとえば、リモコンを プロジェクターの鍵として使うこともできます。

- ① [SELECT] ボタンを押すと、▲▼ がサブメニュー 2 上に表示されます。「ポイント]ボタンの上下で選 択します。
- w[SELECT]ボタンを押すと「OK ?」の表示が現れます。
- 3)「はい」を選択し [SELECT] ボタンを押すと、登録 が完了し、サブメニュー 2 に戻ります。
- ※「いいえ」に合わせ、[SELECT] ボタンを押すと、サ ブメニュー 2 に戻ります。設定する項目を選び直し てください。
- ・・・キーロックは「オフ」の状態です。
- 5つ …操作パネルからの操作をロックします。
- ■♪ ・・・ リモコンの操作をロックします。
- ※ 工場出荷時は「オフ」に設定されています。
- ※ 解除できなくなったときは、お買い上げの販売店へご 相談ください。

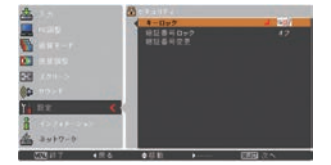

 **各種機能の設定**

暗証番号ロック

暗証番号により、プロジェクターの管理者以外の プロジェクターの操作を防止します。 設定により以下のモードが選択できます。

- オフ ••• 「暗証番号ロック」を解除します。通常 の操作をすることができます。
- オン1 … 電源を入れるときに暗証番号が要求さ れます。
- **オン2 ・・・一**度入力した暗証番号は、電源コード を抜くまで有効です。一度電源コード を抜くと、その次に電源を入れるとき に暗証番号が要求されます。リモコン または操作パネルの「I/b ON/STAND-BY]ボタンで電源の入り・切りをする だけで、電源コードを抜かないときは、 暗証番号が要求されることなく、通常 の操作をすることができます。

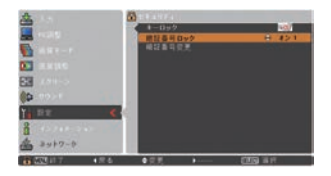

手 順

*1*[ポイント]ボタンの上下でポインタを「暗証番 号ロック」に合わせ、「SELECT]ボタンを押すと、 暗証番号を入力する画面が現れます。

※「オン」「オフ」のどちらを選択していても暗証番号 の入力画面は表示されます。

- *2* 暗証番号を入力します。
	- ※ 次ページの「暗証番号の入力方法」を参照してくだ さい。
- *3* 暗証番号が承認されると、サブメニュー 2 に戻り、 「暗証番号」の「オン・オフ」の設定と、暗証番 号の変更ができるメニュー表示が現れます。
- *4*「オン・オフ」は[ポイント]ボタンの上下で切 り換え、選択します。 暗証番号の変更は次ページを参照してください。

#### 暗証番号の入力方法

- *1*[ポイント]ボタンの上下で 0 〜 9 の数字を選択し、 [ ポイント ] ボタン右でポインタを2けた目に移動し ます。(1 けた目の表示が「\*」に変わります。)こ の操作を繰り返し、4 けた全ての数字を入力します。
- *2* 4 けた全ての数字を入力したらポインタを [ ポイ ント ] ボタン右で「セット」に移動します。
- *3* [SELECT] ボタンを押すと「はい」、「いいえ」の表 示が現れます。
- **4「ポイント**】ボタンの上下でいずれかを選択し [SELECT] ボタンを押します。

※ 工場出荷時のロゴ暗証番号の数字は、「1234」です。

- ※数字の入力をやり直したいときは、「ポイント]ボタンの左右でやり直したいけたを選択し、 「ポイント1ボタン上下で数字を選び直します。
- ※「キャンセル」にポインタを合わせて [SELECT] ボタンを押すと、サブメニュー 2 に戻ります。

#### 暗証番号を変更する

- *1*[ポイント]ボタンの上下で「暗証番号変更」を 選択し、[SELECT] ボタンを押します
- *2* 暗証番号を入力します。「新ロゴ暗証番号」の画 面表示が現れます。
- *3*[ポイント]ボタンの上下で 0 〜 9 の数字を選択 し、「ポイント]ボタン右でポインタを 2 けた目 に移動します。この操作を繰り返し、4 けた全て の数字を入力します。
	- ※ このときは決定した数字も見えています。変更後の 数字をはっきり確認していただけるように、数字を 見せています。
- *4* 4 けた全ての数字を入力したらポインタを[ポ イント]ボタン右で「セット」に移動します。 [SELECT]ボタンを押して決定します。
- *5* さらに、「OK ?」の表示が現れますので、[ポイント] ボタンのト下で「はい」にポインタを合わせ、「SELECT] ボタンを押します。新しい暗証番号が登録されます。
- *6* サブメニュー 2 に戻ります。

#### くる メモ

- 入力を中断し、この機能の操作をやめるときは「ポイント]ボタンの左右で「キャ ンセル」を選択し、[SELECT]ボタンを押します。サブメニュー 2 に戻ります。
- 数字の入力をやり直したいときは、[ポイント]ボタンの左右でやり直したいけた を選択し、[ ポイント ] ボタンの上下で数字を選び直します。
- ・ 以下のようなときは、エラーを表しています。入力をやり直してください。
- ・「暗証番号」と入力した数字 ( 見た目は「\*」) が赤く表示された。

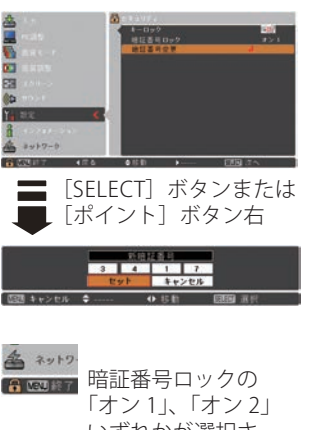

いずれかが選択さ れていることを表 しています。

ファン

電源を切ったときの冷却ファンの回転動作を切り換え ることができます。

「SELECT] ボタンを押すと、▲▼ がサブメニュー 2 上に 表示されます。「ポイント]ボタンの上下で選択します。 [SELECT]ボタンまたは[ポイント]ボタン左でサブメ ニュー 2 に戻ります。

L1 ・・・自動でファンの回転速度を調整します。 「L2」より大きい音がします。 電源を切ったとき、冷却のためにファンの 回転速度があがり、投映時よりファンの音 が気になるときがあります。

**L2 …·** ファンの回転速度を投映時と同じに調整 し、ファンの音が大きくならないようにし ます。ただし、「L1」よりファンの停止に時 間がかかります。

※ 工場出荷時は「L2」に設定されています。

ランプカウンター

ランプ使用時間の表示とリセットをします。

ランプカウンター

使用時間を表示します。

### ランプカウンターリセット

ランプカウンターのリセットをします。

ランプ交換後は必ずランプカウンターをリセットし てください。リセットすると「ランプ交換」のお知 らせ表示が消えます。

- q[SELECT]ボタンを押すと「ランプカウンターリセ ット?」の表示が現れます。
- (2)「はい」を選択し [SELECT] ボタンを押します。
- 3 「OK ?」 の表示が現れます。「はい」を選択し [SELECT] ボタンを押すと、カウンターがリセット され、サブメニュー 2 に戻ります。
- ※「いいえ」に合わせ、「SELECT]ボタンを押すと、サ ブメニュー 2 に戻ります。

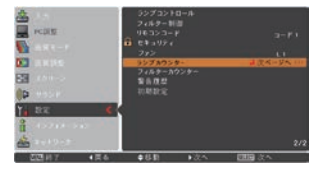

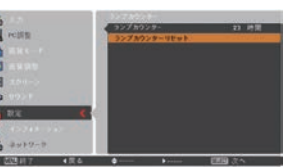

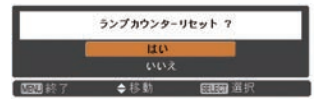

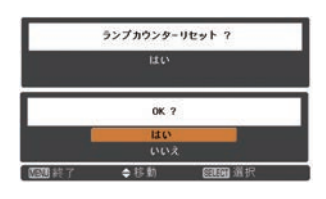

注意 ランプ交換を行なったとき以外はリセットしないでください。

設定

### フィルターカウンター

エアフィルターについての設定や使用時間のリセット をします。

フィルターカウンター

使用時間を表示します。

 $(7, 417)$ 

エアフィルターのお掃除時期を知らせる表示を表示 させるまでの時間を設定します。

「SELECT」ボタンを押すと、▲▼ がサブメニュー 2 上 に表示されます。「ポイント]ボタンの上下で選択しま す。[SELECT]ボタンまたは[ポイント]ボタン左でサ ブメニュー 2 に戻ります。

(オフ /400 時間 /700 時間 /1000 時間)

### フィルターカウンターリセット

フィルターカウンターのリセットをします。

エアフィルターの掃除後、または交換後は必ずフィ ルターカウンターをリセットしてください。リセッ トすると「フィルター警告」のお知らせ表示が消え ます。

- ①「ポイント]ボタンの上下で「フィルターカウン ターリセット」を選択し、[SELECT]ボタンを押す と「フィルターカウンターリセット?」の表示が現 れます。
- (2)「はい」を選択し「SELECT] ボタンを押します。
- 3 「OK ?」 の表示が現れます。 「はい 」 を選択し [SELECT] ボタンを押すと、カウンターがリセット され、サブメニュー 2 に戻ります。
- ※「いいえ」に合わせ、[SELECT]ボタンを押すと、サ ブメニュー 2 に戻ります。

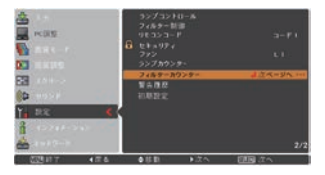

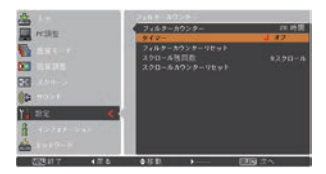

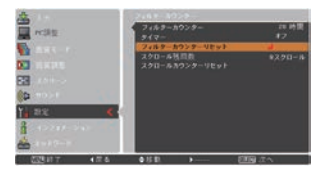

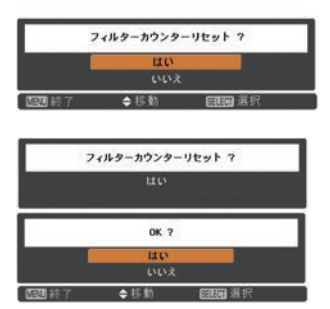

使用時間:リセット

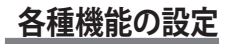

#### スクロール残回数

エアフィルターの巻き取り回数の残りを表示します。

#### スクロールカウンターのリセット

スクロールのカウンターをリセットをします。

- ①「ポイント]ボタンの上下で「スクロールカウンタ ーリセット」を選択し、[SELECT]ボタンを押すと「ス クロールカウンターリセット?」の表示が現れます。
- (2) [SELECT] ボタンを押すと「はい、いいえ」の表示が 現れます。「はい」を選択し「SELECT」 ボタンを押し ます。
- 3 「OK ?」 の表示が現れます。「はい」を選択し [SELECT] ボタンを押すと、カウンターがリセット され、サブメニュー 2 に戻ります。
- ※「いいえ」に合わせ、[SELECT]ボタンを押すと、サ ブメニュー 2 に戻ります。

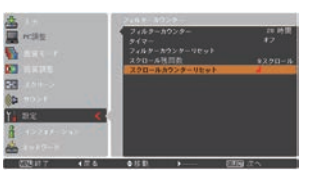

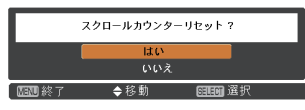

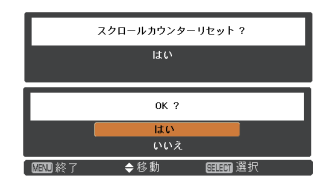

使用時間:リセット

#### ₩ カウンターのリセットについて

エアフィルターカートリッジ交換後は、必ず「フィルターカウンター・スクロール カウンター」の両方のカウンターをリセットしてください。

リセットすると [WARNING FILTER]インジケータ ( 橙 ) の点灯および、「フィルター 警告」のお知らせ表示が消えます。 (了88、89、93 〜 95 ページ

注意 エアフィルターカートリッジの交換を行なったとき以外は<br>コールットしないでください。

エアフィルターカートリッジ交換をお知らせする画面表示に ついて

投映中にエアフィルターカートリッジ交換推奨時間になったとき、画面右 上に表示されます(約 10 秒間)。また、その後、下記の操作をしたときにも表示 されます。

- ・電源を入れたとき(約 4 秒間表示)
- ・「インプット」を切り換えたとき(約 4 秒間表示)
	- ※ 「オンスクリーン表示・オフ」( 『子 68ページ) に設定しているとき、または、「FREEZE」 ( 了 40 ページ) • 「NO SHOW」( 了 41 ページ) が動作中のときは、表示されません。

※ [WARNING FILTER] インジケータは、エアフィルターカートリッジ交換推奨時間になっ たとき点灯します。スタンバイ時も点灯したままです。 88、89、93 〜 95 ページ

※ 「フィルターカウンター」をリセットすると、これらの表示が消えます。

設定

警告履歴

プロジェクターが表示した警告の内容が表示されま す。最新のものから 10 件表示されます。

- q[SELECT]ボタンを押すと、サブメニュー 2 が表示さ れます。
- (2) 「ポイント]ボタン左でサブメニュー 2 に戻ります。

※ 履歴が 10 件を超えると履歴の古いものから削除されます。 ※「初期設定」を実行すると、全て削除されます。

## 初期設定

下記の設定以外を、工場出荷状態に戻します。

- ・ランプカウンター(使用時間)
- ・ロゴ暗証番号ロック
- ・暗証番号ロック
- ・ユーザーロゴ
- ・フィルターカウンター (使用時間・タイマー・巻き取り残回数)

(手順)

- q[SELECT]ボタンを押すと「初期設定へ戻しますか?」 の表示が現れます。
- (2) [SELECT] ボタンを押すと「はい、いいえ」の表示が現 れます。「はい」を選択し[SELECT]ボタンを押します。
- 3 「OK ?」 の 表 示 が 現 れ ま す。 「 は い 」 を 選 択 し [SELECT] ボタンを押すと、設定が工場出荷時に戻り、 サブメニュー 2 に戻ります。
- ※「いいえ」に合わせ、[SELECT]ボタンを押すと、サブ メニュー 2 に戻ります。

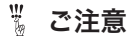

この設定が実行されると、お客さまが設定された内容はすべて失われ、各設定内 容は工場出荷時の状態となります。

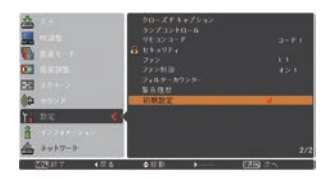

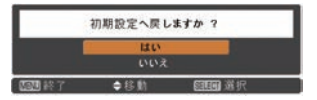

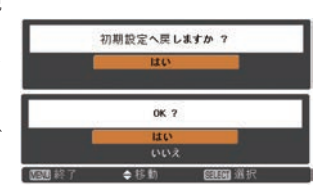

## **保守とお手入れ** ランプの交換

#### [LAMP REPLACE] インジケータと 「ランプ交換】表示について

「I AMP REPLACE] インジケータ (黄)の点灯は、ランプ交換時期の目安です。[LAMP REPLACE]インジケータが点灯したときは、ランプをすみやかに交換してください。 ランプを交換するまで電源「ON( 入 )」 のときに点灯

します。なお、点灯する前に寿命が尽きる場合もあり ます。

また、画面右上に現れる「ランプ交換」表示でもラン プ交換時期をお知らせします。

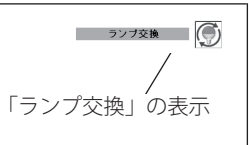

- 右図の「ランプ交換」が表示されたら、すみやかにラ
- ンプを交換してください。

※ 画面表示は約 10 秒間です。

- ※「ランプコントロール」の「ランプ電源モード」を「モード 2」に設定しているときに、ラ ンプが寿命を越えているときは、ランプ交換表示が表示されたまま、約 3 分後に電源が切れ ます。
- ※「オンスクリーン表示」を「オフ」にしているときは上記のどちらのときも表示されません。

## ランプ交換のしかた

ランプの交換はランプハウスごと行ないます。必ず指定のランプハウスを取りつけ てください。交換ランプはお買い上げの販売店にご相談ください。また、ご注文の 際には、つぎのことをお知らせください。

#### ・交 換 ラ ン プ の 品 番: POA-LMP127 (サービス部品コード:610 339 8600) ・プロジェクターの品番: LP-XC56

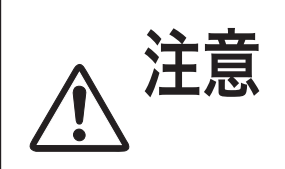

動作中、ランプは大変高温になります。ランプを交換す るときは、本機の電源を切り、ファン停止後に電源コー ドを抜き、45 分以上放置してから行なってください。 動作停止後すぐに手で触ると、やけどをするおそれがあ ります。

お保 キング **ア**ルトランド 千守 入と  $\pi$ 

手 順

- 電源を切り、電源コードを抜きます。必ず 45 分以 *1* 上放置してください。
- *2* (+) ドライバーで 1 本ネジをゆるめ、ランプカバー を外します。
- ランプハウスの 2 本のネジをゆるめ、ハンドルを持 *3* ってランプハウスごと引き出します。
- 交換用のランプハウスを本体の奥までしっかり押し *4* 込み、2 本のネジを締めて固定します。
- ランプカバーを取り付け、ネジを締めて固定します。 *5*

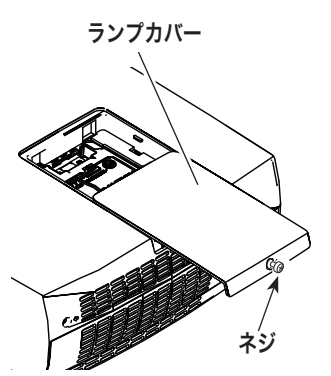

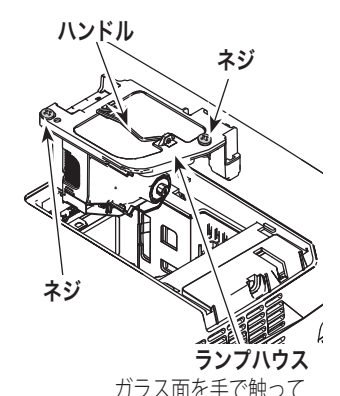

汚さないでください。

#### **ランプカウンターをリセットします**

ランプ交換後は必ずランプカウンターをリセットして ください。リセットすると[LAMP REPLACE]インジ ケータ (黄)の点灯、および「ランプ交換」表示が消 えます。

ランプカウンターのリセットのしかたは、「セッティ ング」メニュー内の「ランプカウンター」を参照して ください。 81 ページ

#### ランプが点灯しなくなって交換するときのご注意

ランプが点灯しなくなってから交換するときは、ランプが破裂しているおそれが あります。

とくに、天井から吊り下げてご使用中にランプを交換するときは、ランプカバー の真下に立たずに、横から作業するようにしてください。ランプカバーもそっと 取り外して下さい。ランプカバーを外すときにガラスの破片が落ちてくる可能性 があります。万一吸い込んだり、目や口に入った場合はすみやかに医師にご相談 ください。

※ 14 ページの「ランプについての安全上のご注意」もご参照ください。

## お手入れについて

本機の性能を維持し、安全にご使用いただくために、注意事項をよくお読みの上、 正しくお手入れください。

#### ● 長い間ご使用にならないとき ●

レンズカバーや本体にホコリが付着しないよう、ケースなどに納めて保管してくだ さい。

#### ● キャビネットのお手入れ ●

キャビネットや操作パネルの部分の汚れはネルなどの柔らかい布で軽く拭き取って ください。汚れがひどいときは水でうすめた中性洗剤にひたした布をよく絞ってふ き取り、乾いた布で仕上げてください。

#### ● キャビネットをいためないために ●

キャビネットにはプラスチックが多く使われています。キャビネットに殺虫剤など 揮発性のものをかけたり、ゴムや粘着テープ、ビニール製品を長期間接触させない でください。変質したり、塗料がはげるなどの原因となります。

#### ● ベンジン・シンナーは使わないで ●

ベンジンやシンナーなどでふきますと変質したり、塗料がはげることがあります。 また化学ぞうきんをご使用の際は、その注意書きにしたがってください。

#### ● レンズカバーのお手入れ ●

レンズカバーの掃除は、カメラ用に市販されているブロワーブラシや、レンズクリー ナー ( カメラやメガネの掃除用に市販されているクロスやペーパー ) で行なってくだ さい。レンズカバーの表面は傷がつきやすいので、固いものでこすったり、たたいた りしないでください。

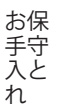

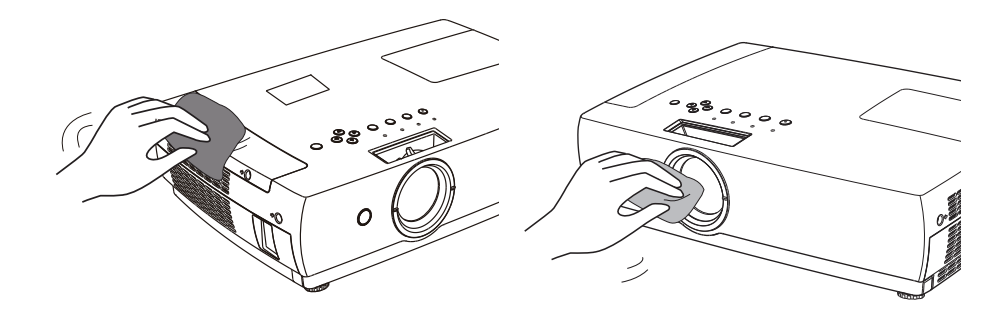

### [WARNING FILTER]インジケータと「フィルター警告」表示について

[WARNING FILTER] インジケータ ( 橙 ) の点灯・点滅は、エアフィルターの交換(巻 き取り)やエアフィルターカートリッジの交換時期の目安です。 (ア94、95ページ また、「フィルター警告」表示でもエアフィルターの状況や、エアフィルターカート リッジの交換時期をお知らせします。

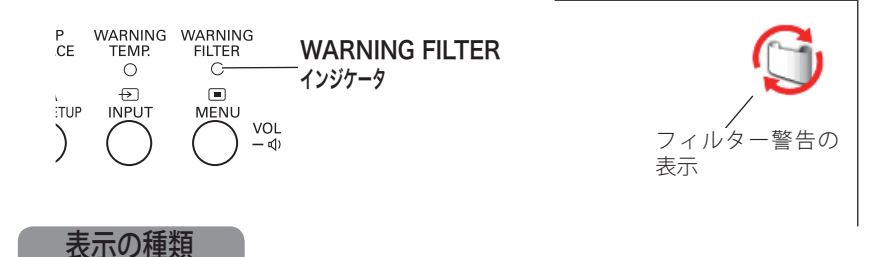

アイコン

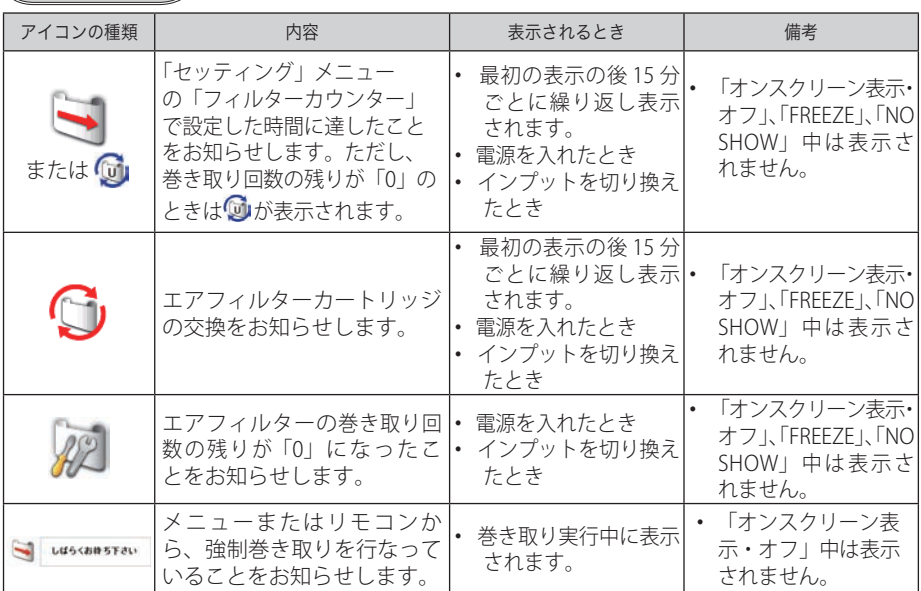

※エアフィルターの巻き取り回数の残りがあるときは表示せずに自動的に交換(巻き取り) をします。

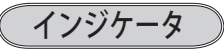

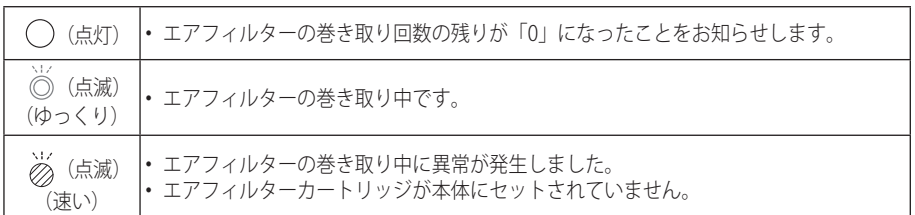

## エアフィルターカートリッジの交換

エアフィルターは、内部のレンズやミラーをホコリや汚れから守っています。エア フィルターや吸気口にホコリがたまると冷却効果が悪くなり、内部の温度上昇をま ねいて故障の原因になります。エアフィルター周辺の吸気口は、こまめに掃除して ください。

## ・エアフィルターカートリッジの サービス部品コード:610 339 7665

- ・プロジェクターの品番: LP-XC56
- プロジェクターの電源を切り、冷却ファンの回転が止まったことを確認し、電源プ *1* ラグをコンセントから抜きます。交換は必ず電源を切ってから行なってください。
- *2* (+) ドライバーで 2 本のネジをゆるめ、エアフィルターカバーを外します。
- *3* エアフィルターカートリッジにあるストッパーを回します。グリップをつかんで引 き上げます。
- *4* 新しいエアフィルターカートリッジを本体にはめ込みます。ストッパーを回します。
- *5* エアフィルターカバーを取り付け、ネジを締めて固定します。

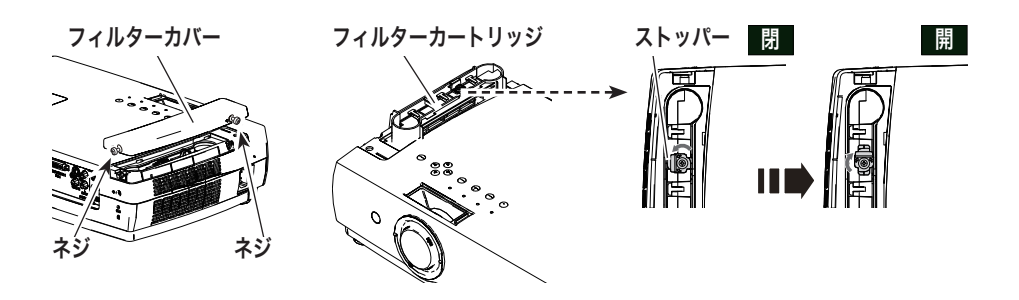

キング **ア**ルトランド

お保<br>手守と  $\pi$ 

#### **フィルターカウンターをリセットします**

エアフィルターカートリッジ交換後は必ず「使用時間」および「スクロール残回数」 をリセットしてください。リセットすると「WARNING FILTER]インジケータ ( 橙 ) の点灯、および「フィルター警告」表示が消えます。

各リセットのしかたは、「セッティング」メニュー内の「フィルターカウンター」を 参照してください。

82、83 ページ

※ エアフィルターカートリッジの交換後は、必ず「使用時間・スクロール残回数」の両方をリ セットしてください。

#### ₩ エアフィルターについてのご注意

- ・エアフィルターカートリッジは再利用できません。 エアフィルターの掃除などをして、再利用しないでください。使い終わり
	- ましたら、すみやかに新しいものと交換してください。
- ・エアフィルターは水洗いできません。 エアフィルターカートリッジが水などで濡れないようにご注意ください。 故障の原因となります。
- ・エアフィルターを使い切ってからカートリッジ交換をしてください。 途中で交換したり、他のプロジェクターと使い回しなどをすると、フィ ルターの残回数を正しく確認できなくなり、故障の原因となります。
- ・エアフィルターカートリッジの交換は電源が入っていないときに行なってく ださい。

電源が入った状態でカートリッジを外すと、安全のため自動で電源が切れ ます。

・エアフィルターカートリッジ交換後、「フィルターカウンターリセット」を忘 れずに行なってください。

リセットを行わないと、エアフィルターの残回数を正しく認識できなくな り、故障の原因となります。

- ・エアフィルターカートリッジはていねいに扱ってください。 エアフィルター部分に穴があいたり、破れたりするとフィルターの効果が 損なわれます。
- ・エアフィルターカバーの穴から内部へ、ものを差し込まないでください。 内部には高電圧の部分や回転する部分があり、ふれると感電やけがの恐れ があります。また、冷却ファンの故障にもつながります。

## 内部温度の上昇について

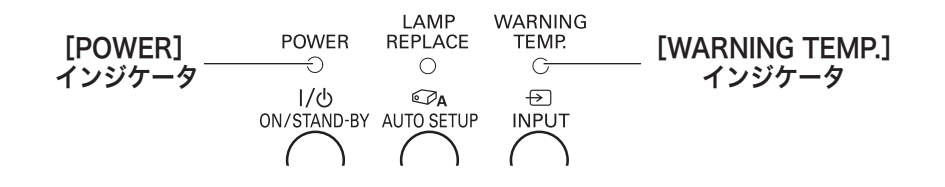

## [WARNING TEMP.]インジケータの点滅

本機内部の温度が高くなると[WARNING TEMP.]インジケータ が赤く点滅し、保護 のために自動的に電源が切れ、[POWER]インジケータが赤く点滅します。([WARNING TEMP.]インジケータも点滅を続けます。)温度が下がると [POWER]インジケータ が赤く点灯し、リモコンおよび本体の「I/b (ON/STAND-BY)]ボタンで電源を入 れることができます。電源を入れると[WARNING TEMP.]インジケータの点滅が消 えます。[WARNING TEMP.]インジケータの点滅が消えないときは、次のことを確認 してください。

### **ここを確認してください**

- ・ エアフィルター付近にホコリがたまっていませんか。エアフィルター付近を掃除 してください。
- ・ 排気口や吸気口がふさがれていませんか。通気を妨げるような設置をしないでく ださい。
- ・ 使用温度範囲を超えた温度の場所で使用していませんか。(使用温度範囲:5℃〜 35℃)
- ・ 上記のいずれでもない場合は、冷却ファンまたは内部回路の故障が考えられます。 お買い上げの販売店または修理相談窓口にご相談ください。

電源を入れるときは、[POWER]インジケータが点灯していることを確認してくださ い。内部の温度が下がっていない場合は、再び[WARNING TEMP.]インジケータが 点滅して電源が切れます。

お保 キング **ア**ルトランド 手守 ع ج  $\pi$ 

## プロジェクターの電源が切れ、[WARNING TEMP.] インジケータが点灯しているとき

プロジェクター内部で異常が検出されると、プロジェクターの電源が切れ、 [WARNING TEMP.] インジケータが点灯(赤)を始めます。このとき、リモコンおよ び操作パネルの[ (ON/STAND-BY)]ボタンでの「電源入り・切り」はできな くなります。

このような時は、電源コードを一旦コンセントから抜いて電源を入れなおし、プロ ジェクターの動作を確認してください。再び電源が切れ、[WARNING TEMP.] インジ ケータが点灯する場合、プロジェクターの点検をお買い上げの販売店、または修理 相談窓口にご依頼ください。電源コンセントを接続したまま放置しないでください。 火災や事故の原因となります。

## **保守とお手入れ**

## インジケータ表示とプロジェクターの状態

プロジェクターの各インジケータはプロジェクターの動作状態を表示しています。 ご使用中うまく動作しないなど、動作が不明なときは下表にしたがい各インジケー タでプロジェクターの動作を確認してください。

また、インジケータはメンテナンスをお知らせします。プロジェクターをよりよい 性能で長期間で使用いただくために、これらのインジケータの指示にしたがい適切 なメンテナンスを行なってください。

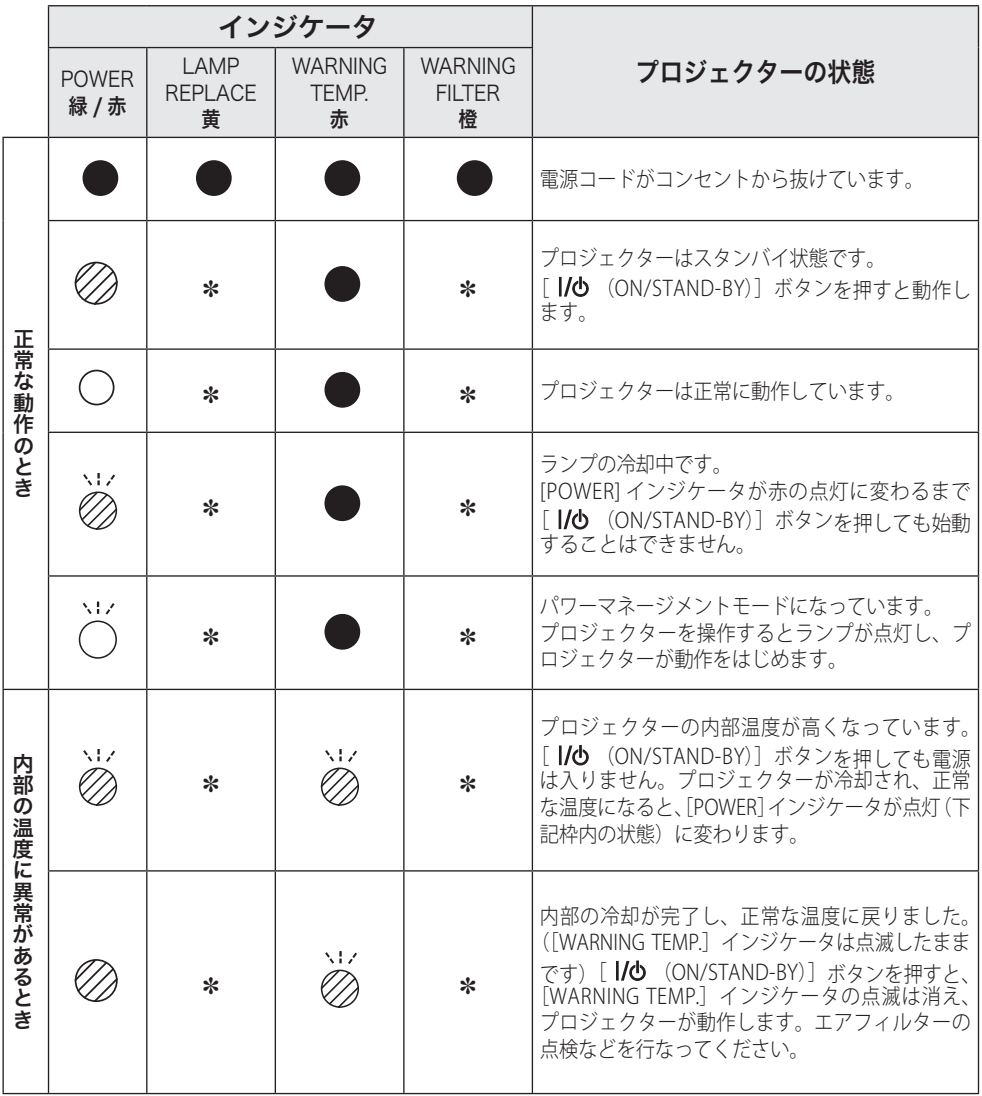

お保 キング **ア**ルトランド 手守 えと  $n$ 

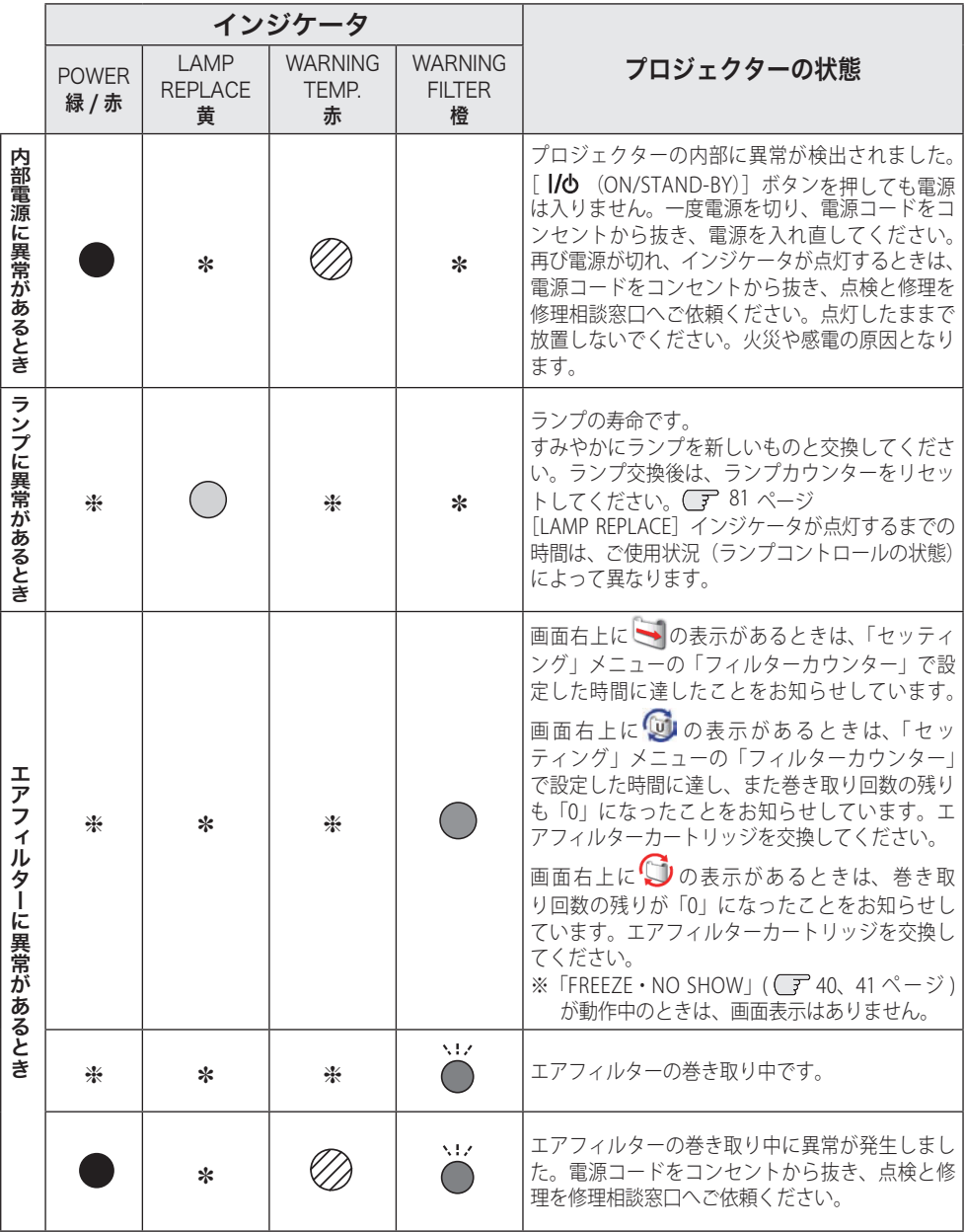

## インジケータ表示とプロジェクターの状態(つづき)

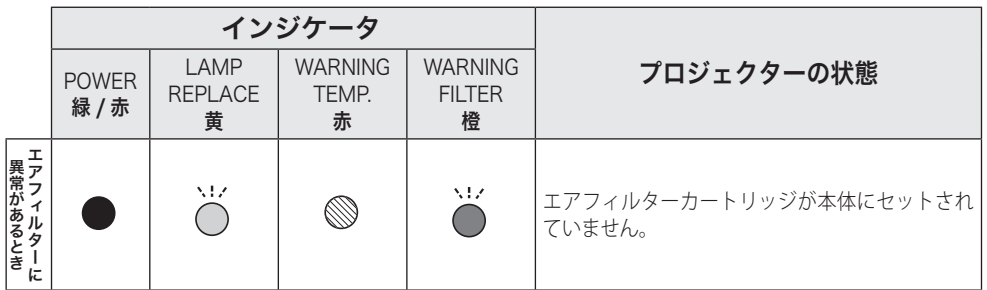

お保<br>手守<br>入と キング **ア**ルトランド

・・・点灯:緑  $\bigcap\, \cdots$ 点滅:緑  $\bigotimes\, \cdots$ 点灯:赤  $\bigotimes\, \cdots$ 点滅:赤 ・・・点灯:橙 ・・・点滅:橙 ・・・点灯:黄 ・・・点滅:黄 ・・・消灯

#### ✽[WARNING FILTER]、[LAMP REPLACE] インジケータについて

[WARNING FILTER]、[LAMP REPLACE] インジケータが点灯または点滅する条件に なったときには、他のインジケータの状態に関係なく、点灯・点滅します。

#### 米のときのインジケータの状態ついて

h で表されているインジケータがどのような状態のときでも該当のインジケータ が点灯・点滅をすることを意味しています。たとえば、[LAMP] インジケータが点 灯するとき [POWER] インジケータは点灯・点滅・消灯いずれの場合もある、とい うことです。

## 故障かなと思ったら

アフターサービスを依頼される前に、次のことをお確かめください。

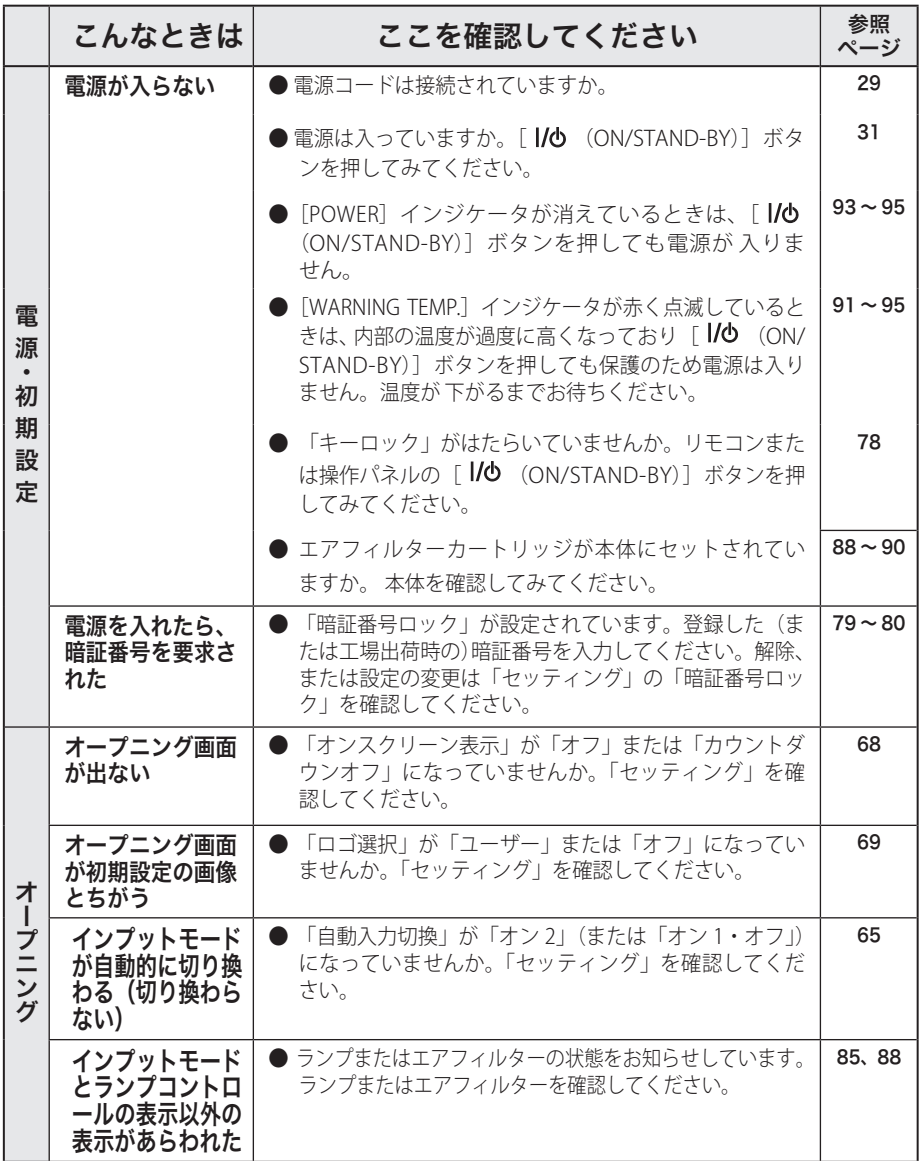

## 故障かなと思ったら (つづき)

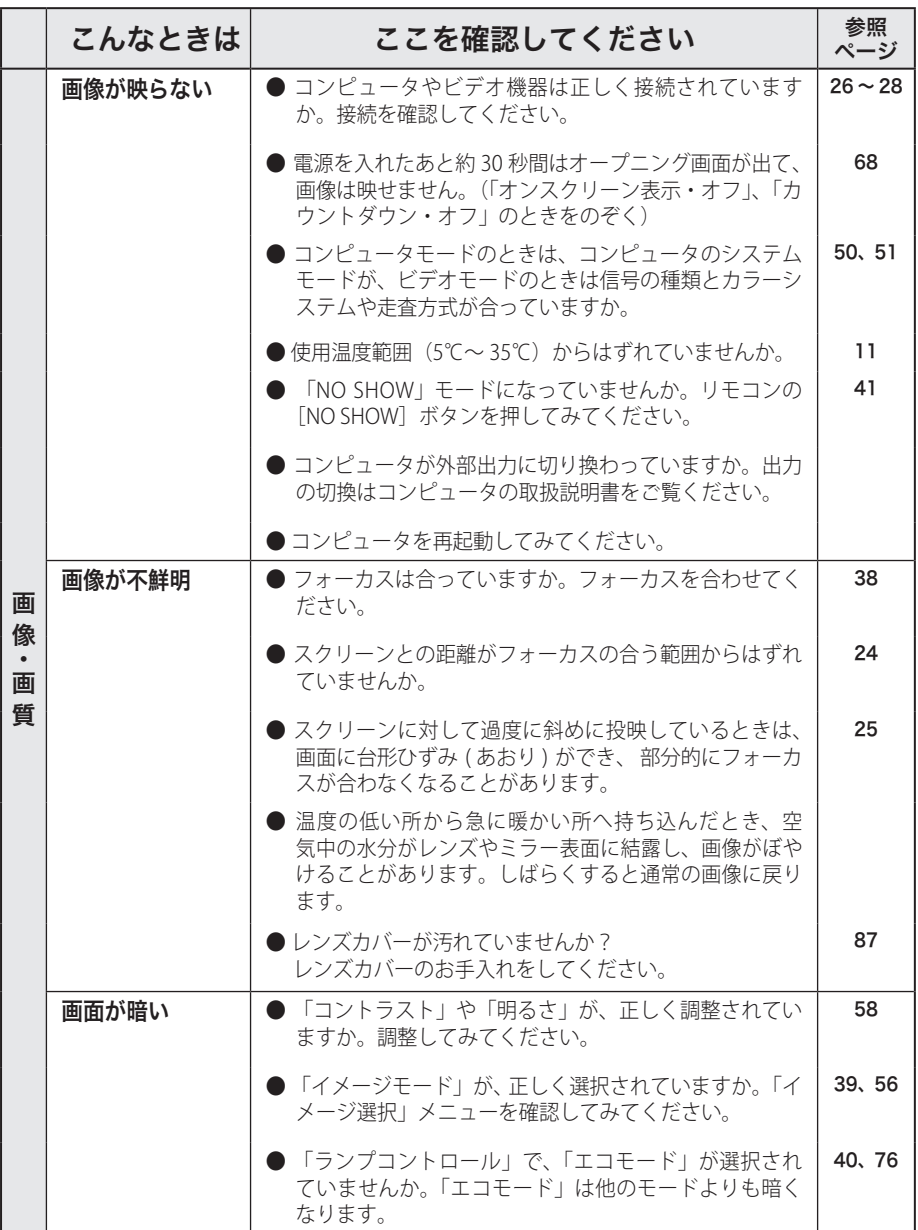

## 放障かなと思ったら(つづき)

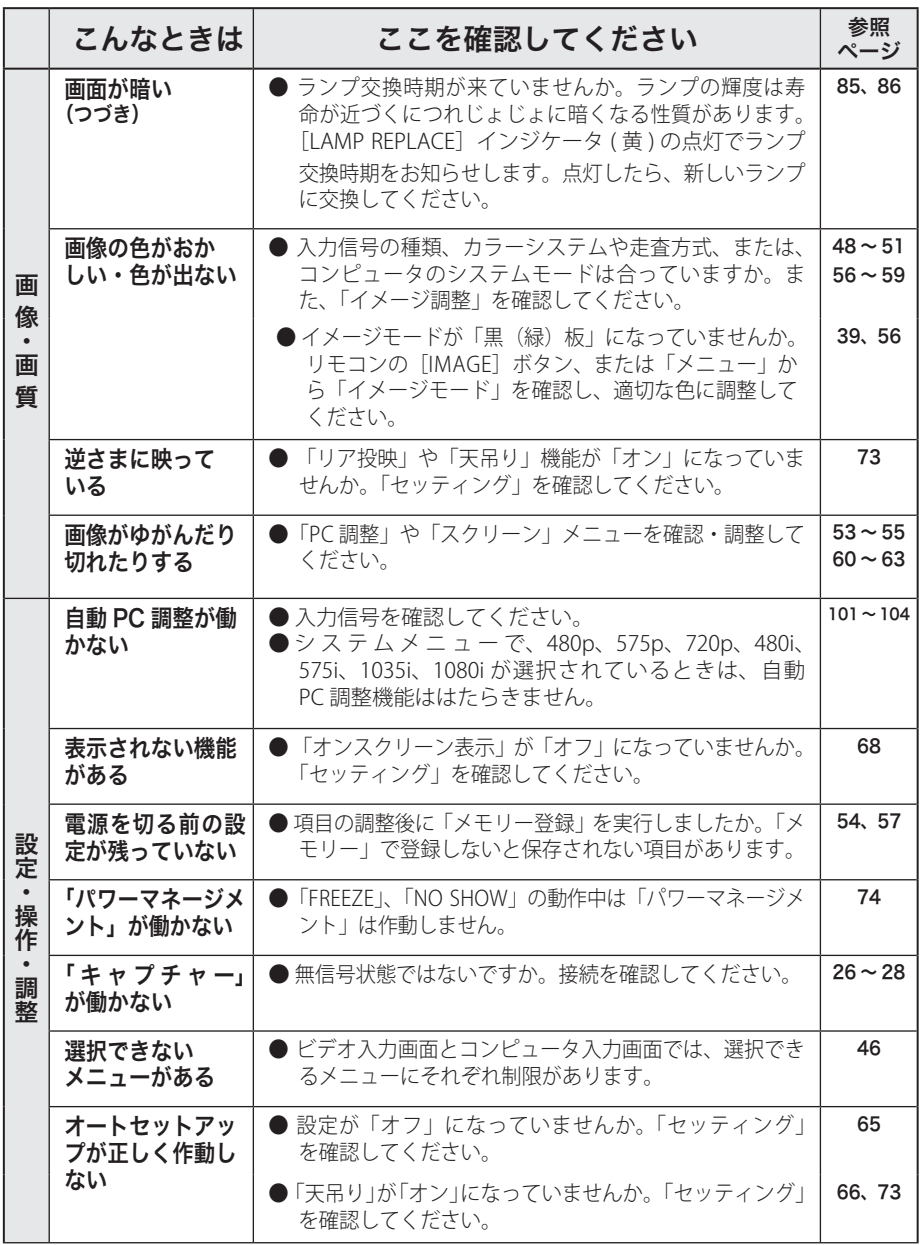

## 故障かなと思ったら (つづき)

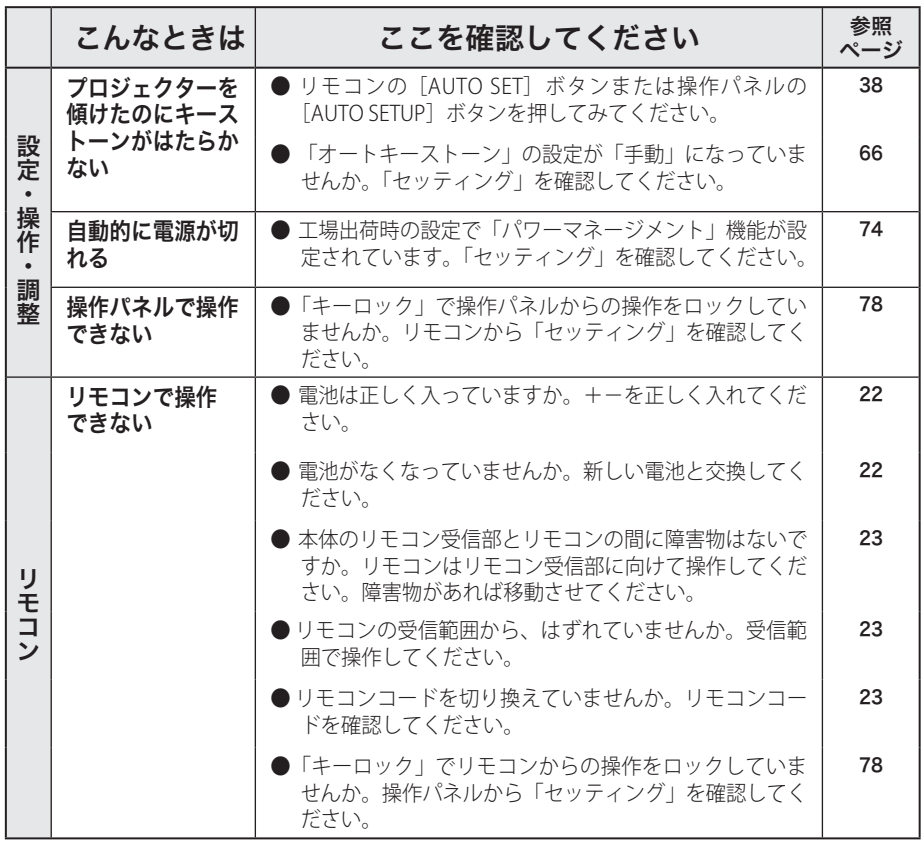

お手入れ キング **ア**ルトランド

## 放障かなと思ったら(つづき)

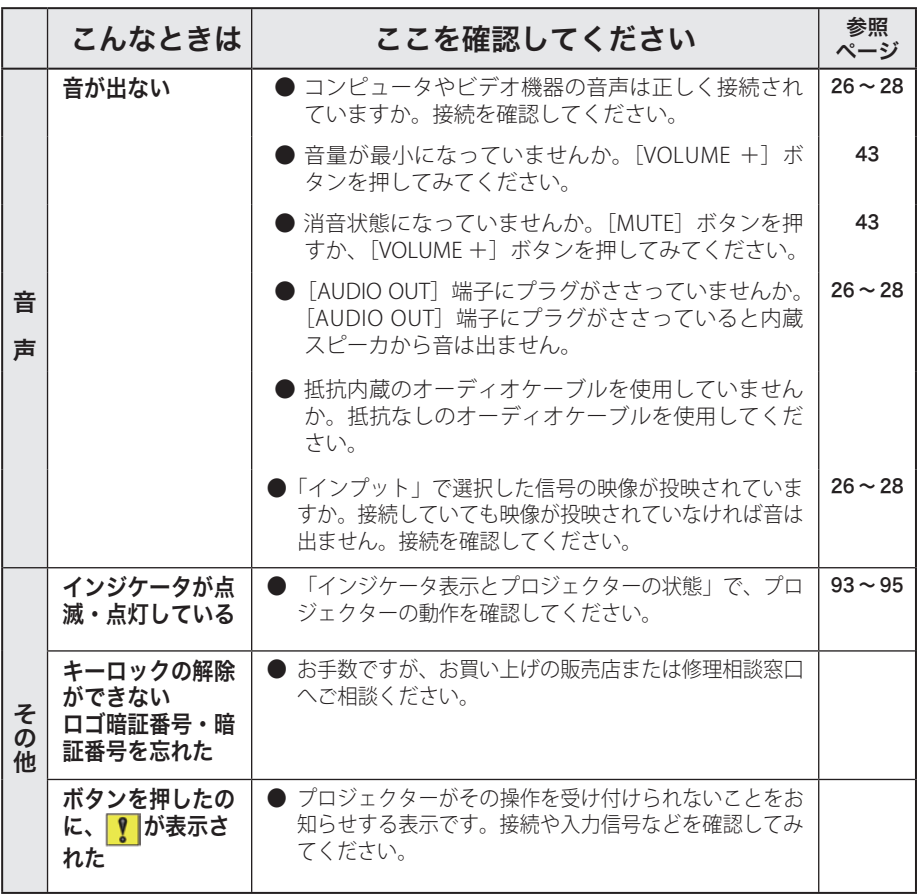

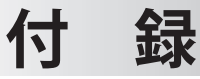

# コンピュータシステムモード一覧

## コンピュータの信号がアナログのとき

プロジェクターにはあらかじめ以下のシステムモードが用意されています。(「カス タムモード 1 〜 5 」 は含みません。)接続されたコンピュータの信号を判別して、プ ロジェクターが以下のシステムモードを自動で選択します。

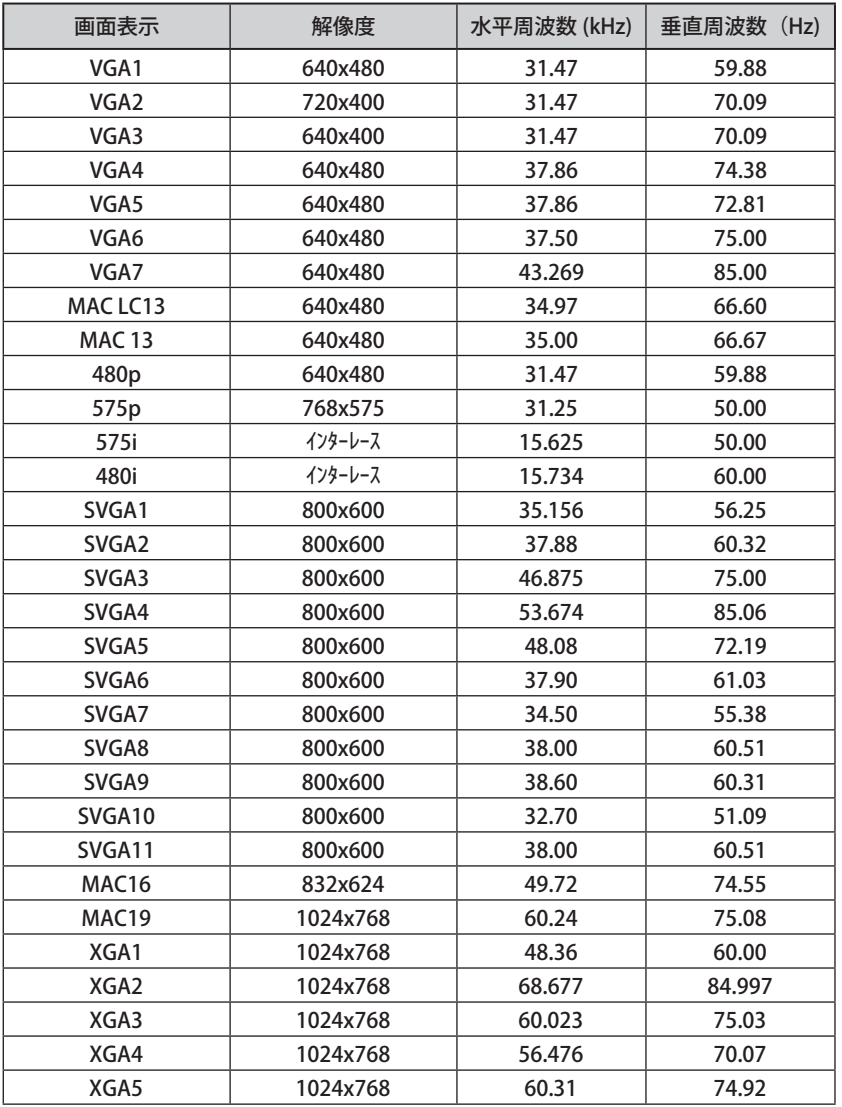

### コンピュータの信号がアナログのとき(つづき)

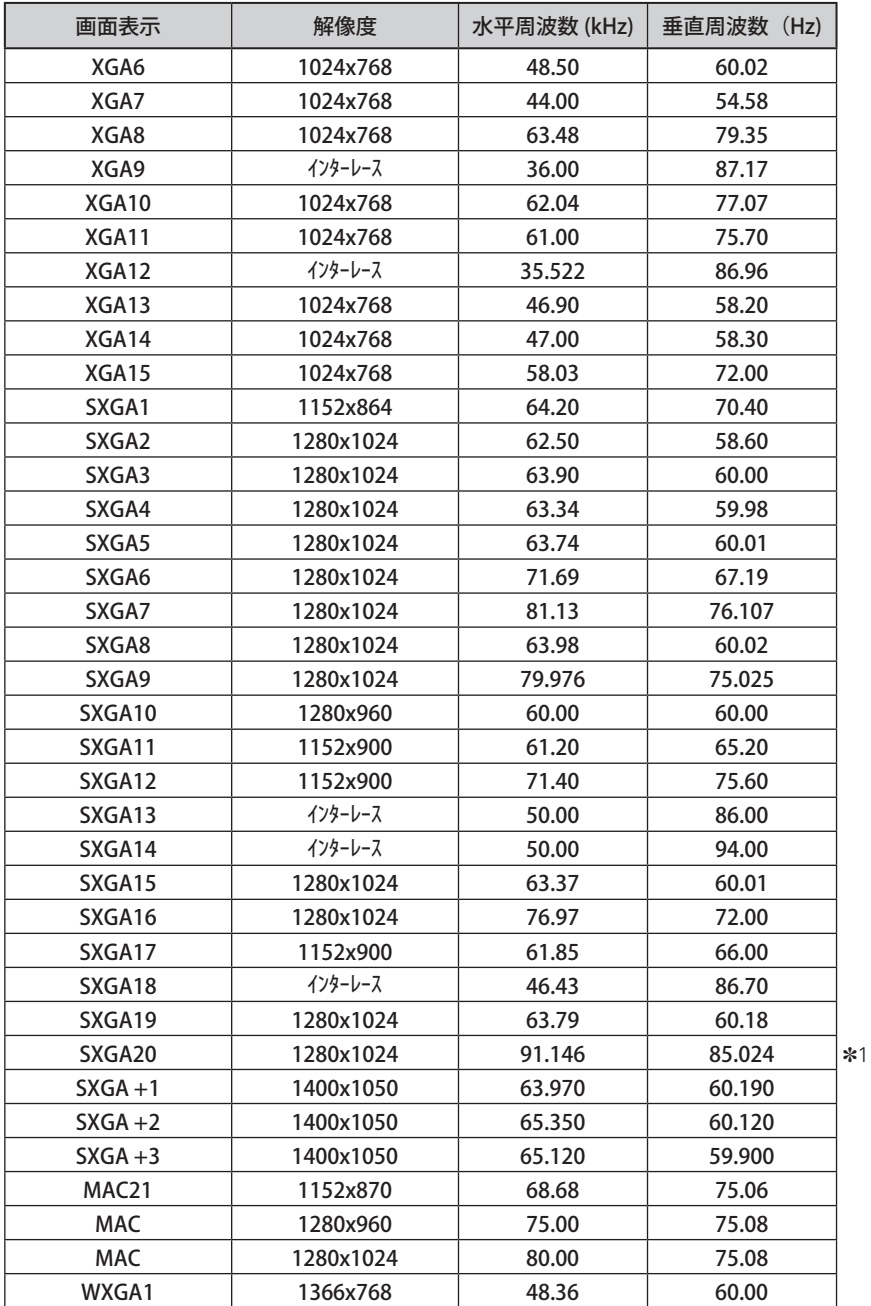

#### コンピュータの信号がアナログのとき(つづき)

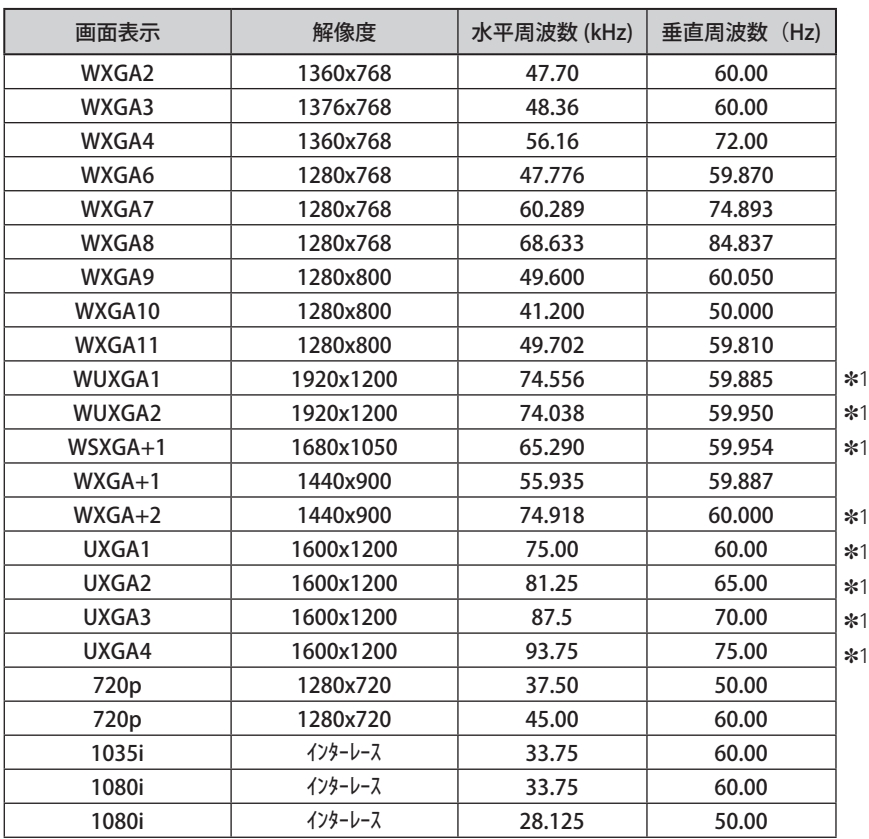

※ 仕様は改善のため予告なしに変更する場合があります。

※ ドットクロックが 140MHz 以上のコンピュータの信号には対応しておりません。

※ SXGA、SXGA+、WXGA、WXGA+、WSXGA+、UXGA、WUXGA、MAC21、MAC、720p、 1035i、1080i の信号を投映するときは、線や文字がオリジナルの画像と多少異なる場合があ ります。

✽1:「PC 調整」メニュー内で調整できないメニューが生じる場合があります。

## コンピュータの信号がデジタルのとき

プロジェクターにはあらかじめ以下のシステムモードが用意されています。(「カス -<br>タムモード1〜5Ⅰは含みません。)接続されたコンピュータの信号を判別して、プ ロジェクターが以下のシステムモードを自動で選択します。

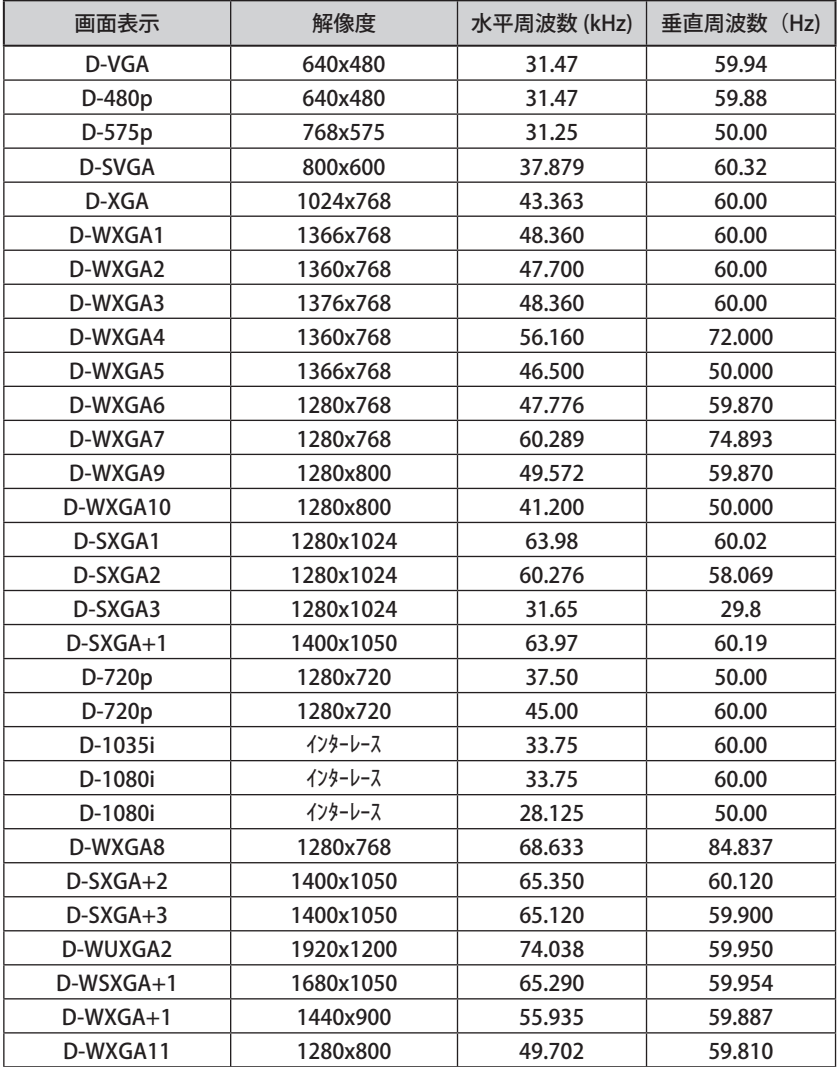

 **付 録**

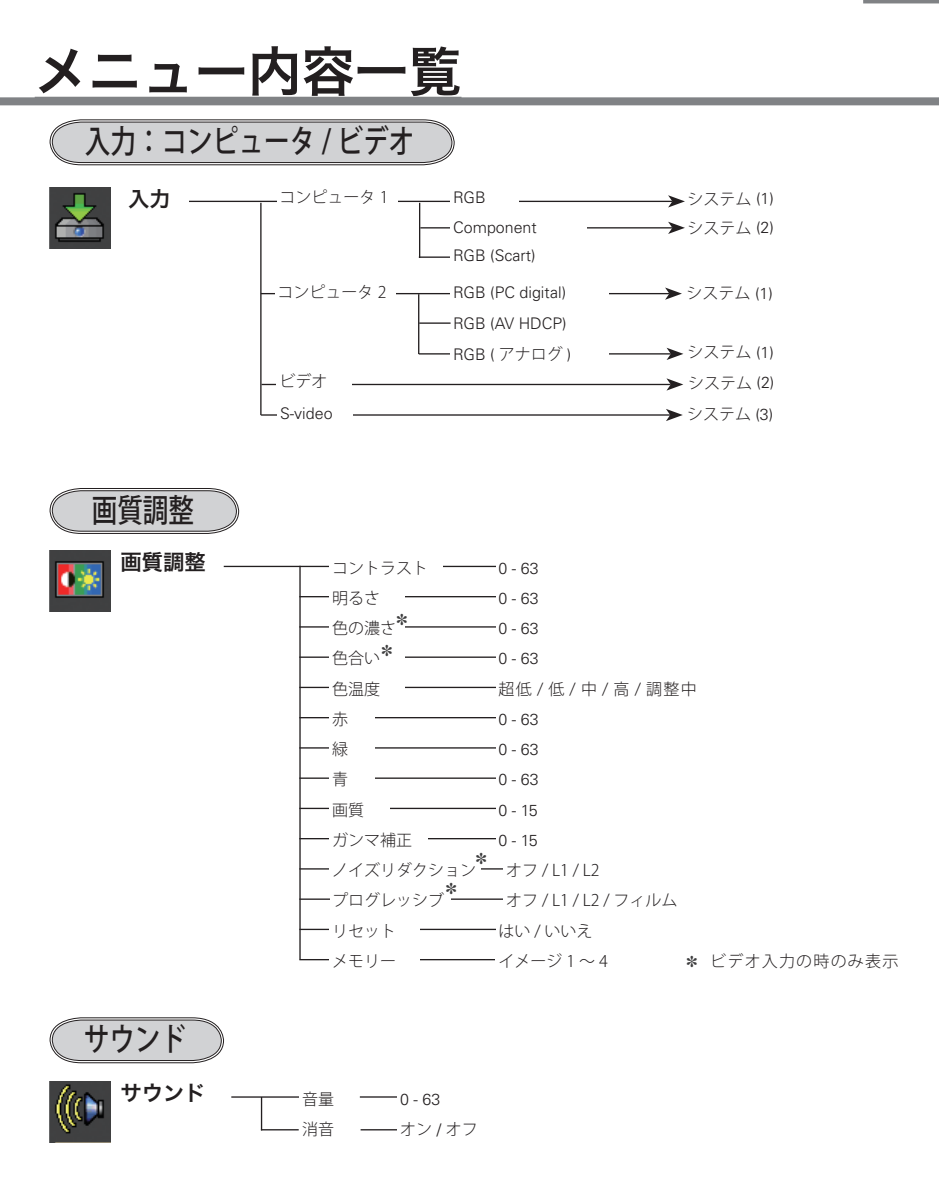

付 嶷

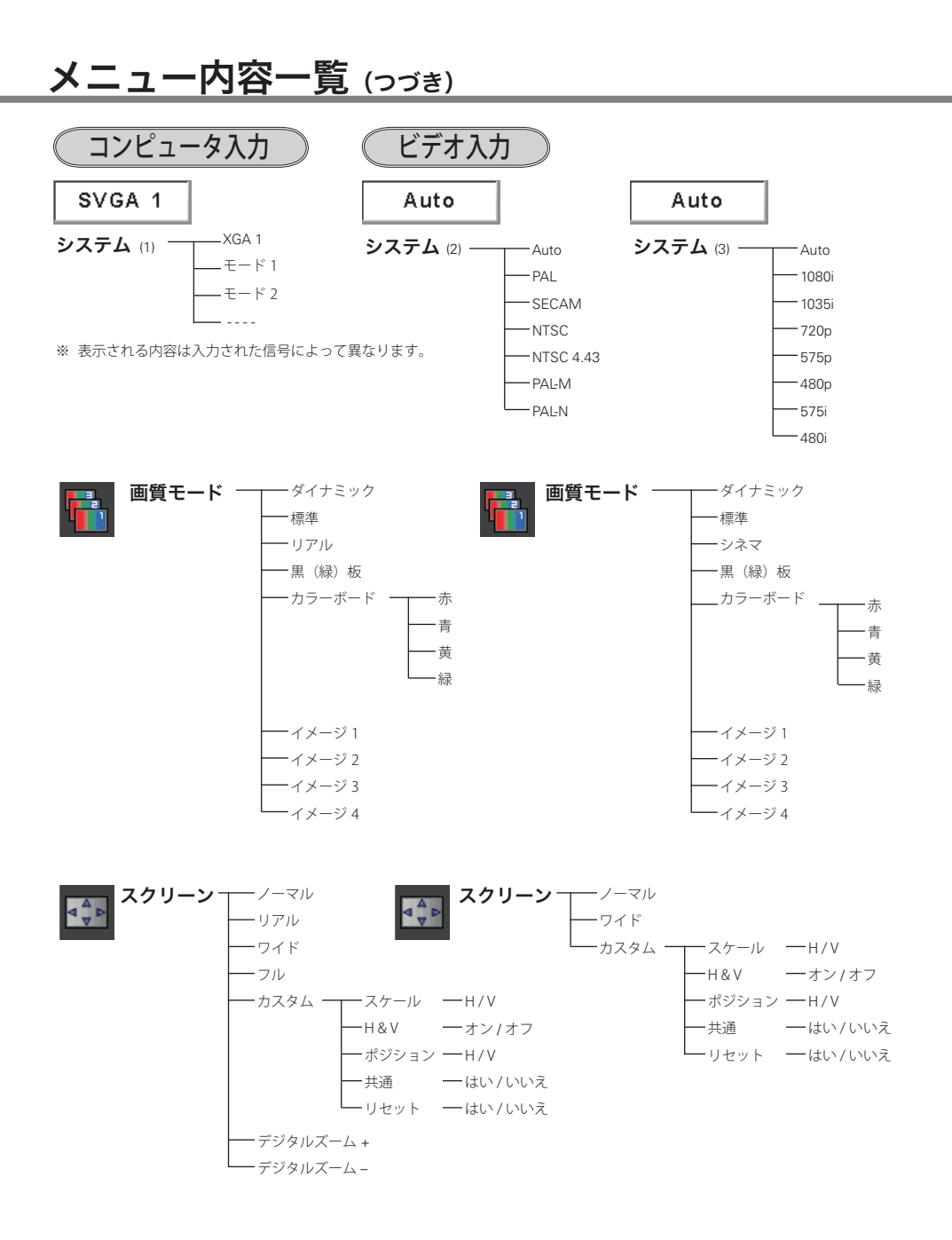

**106**

 **付 録**

## メニュー内容一覧 (つづき)

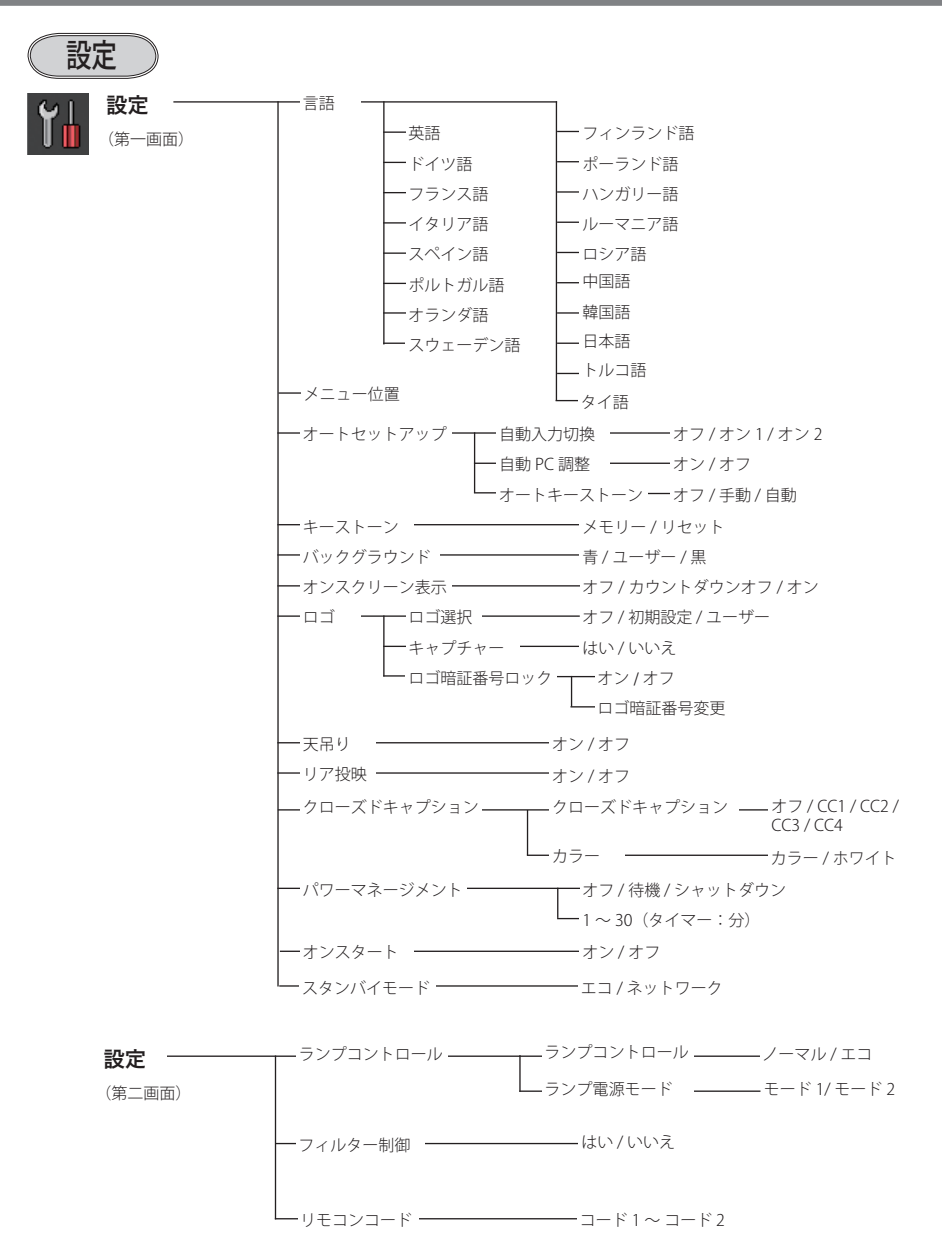

## メニュー内容一覧(つづき)

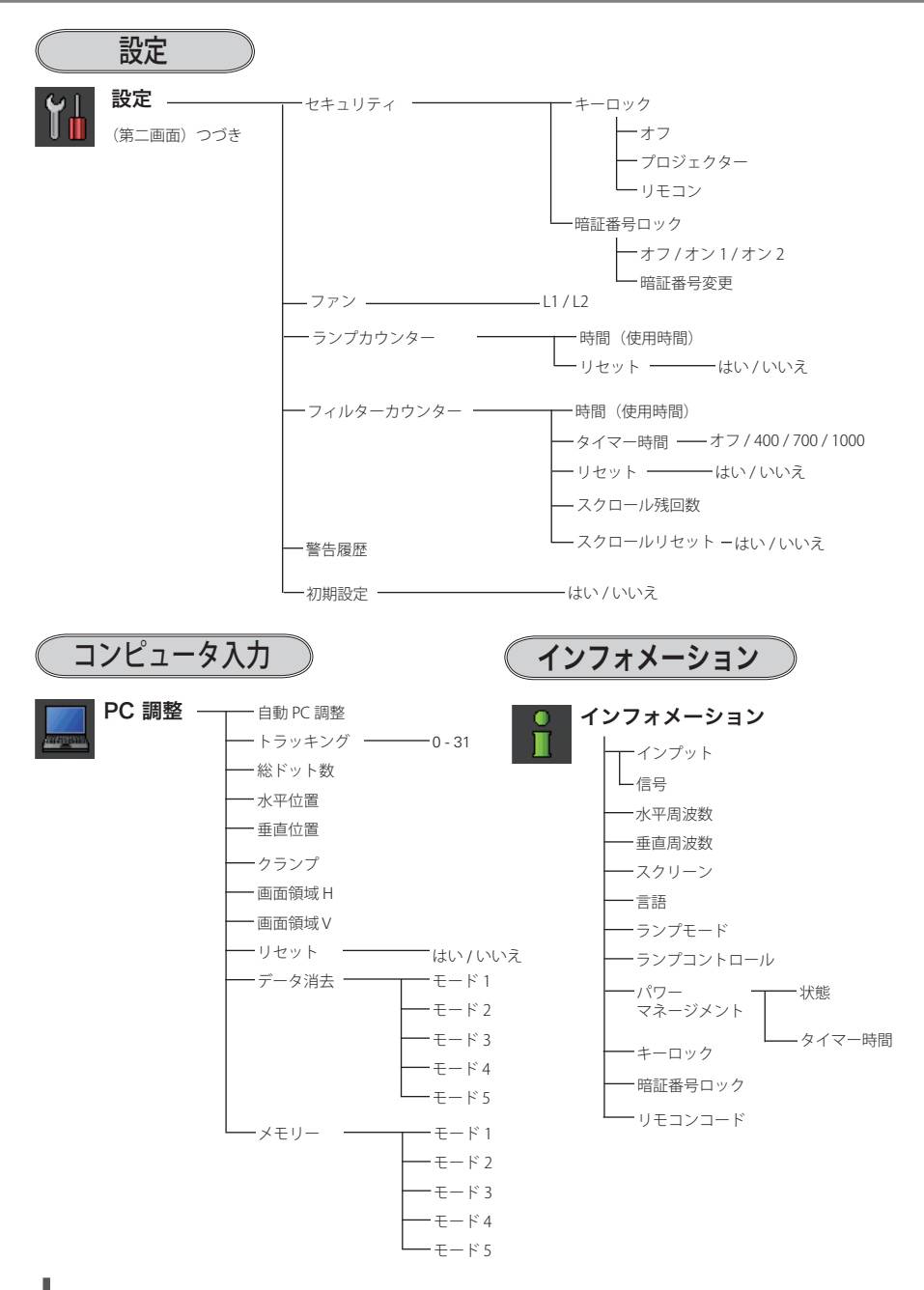
# プロジェクター本体

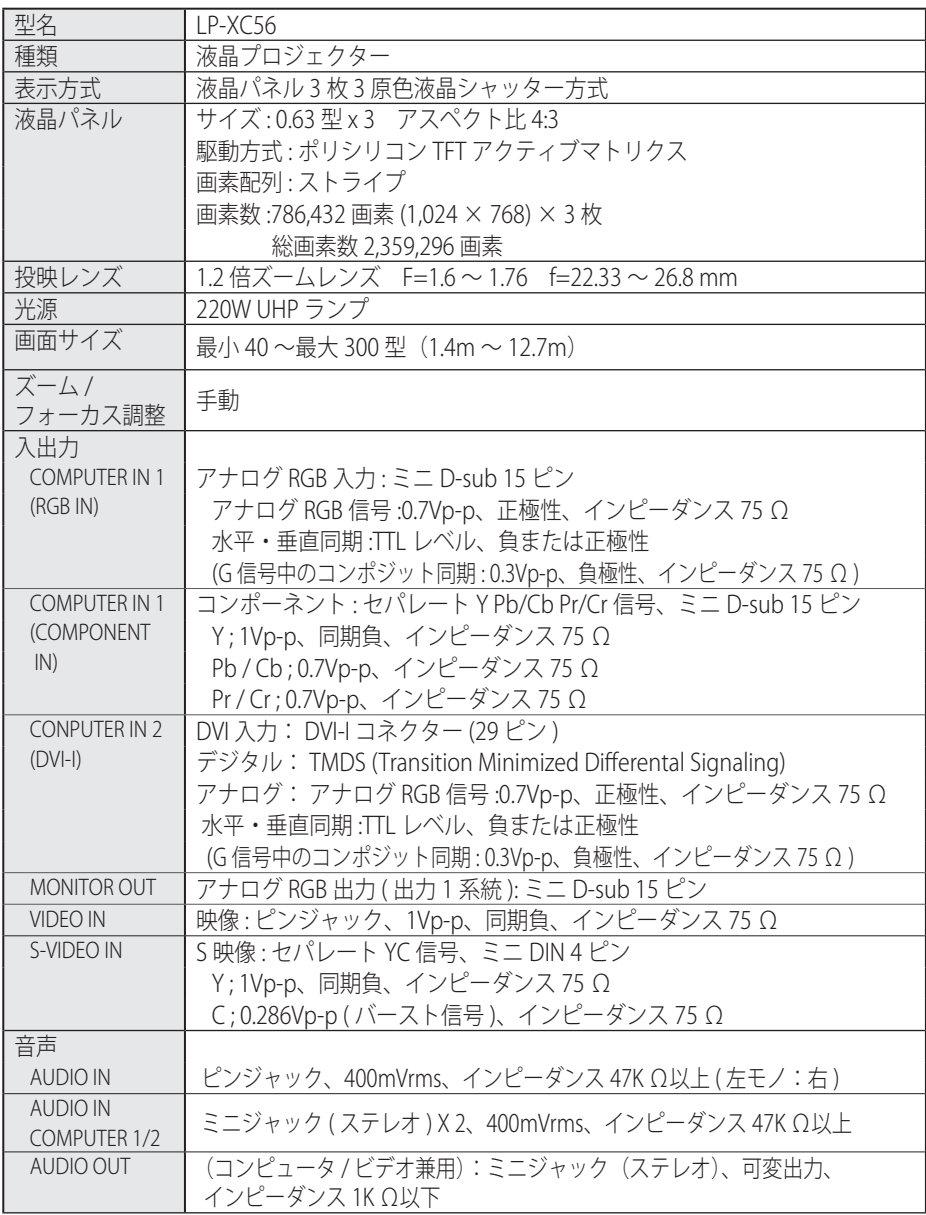

# プロジェクター本体

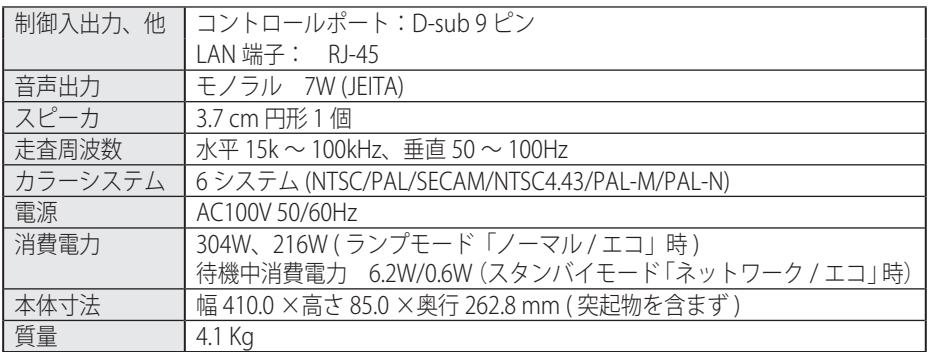

# リモコン

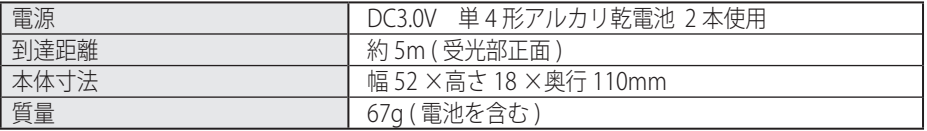

# 付属品

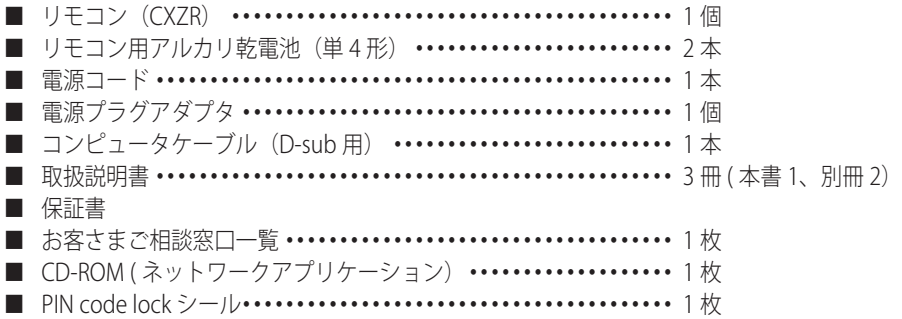

### **付 録**

# 別売品

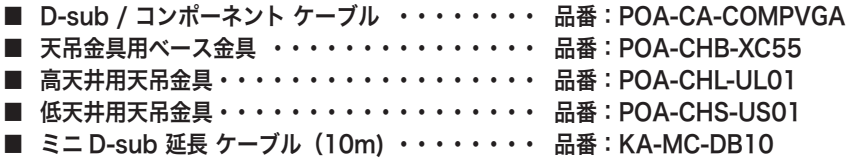

### 液晶パネルについて

液晶パネルの特性上、長時間同じ画面を表示していると、画面を変えたときに残像(焼 き付きのような症状)が発生する場合があります。映す映像を変えたり、電源を切っ ておくと回復します。

- ※ 高調波電流規格 JIS C 61000-3-2:2005 適合品
- ※ 液晶パネルの有効画素数は 99.99 % 以上です。投映中 0.01 % 以下の点灯したままの点や、 消灯したままの点が見られる場合があります。これは液晶パネルの特性で生じるもので故障 ではありません。

※このプロジェクターは日本国内用に設計されております。電源電圧が異なる外 国ではお使いいただけません。

※仕様および外観は改善のため予告なく変更する場合があります。 ※説明書に記載のメーカー名および商品名は、各社の登録商標です。

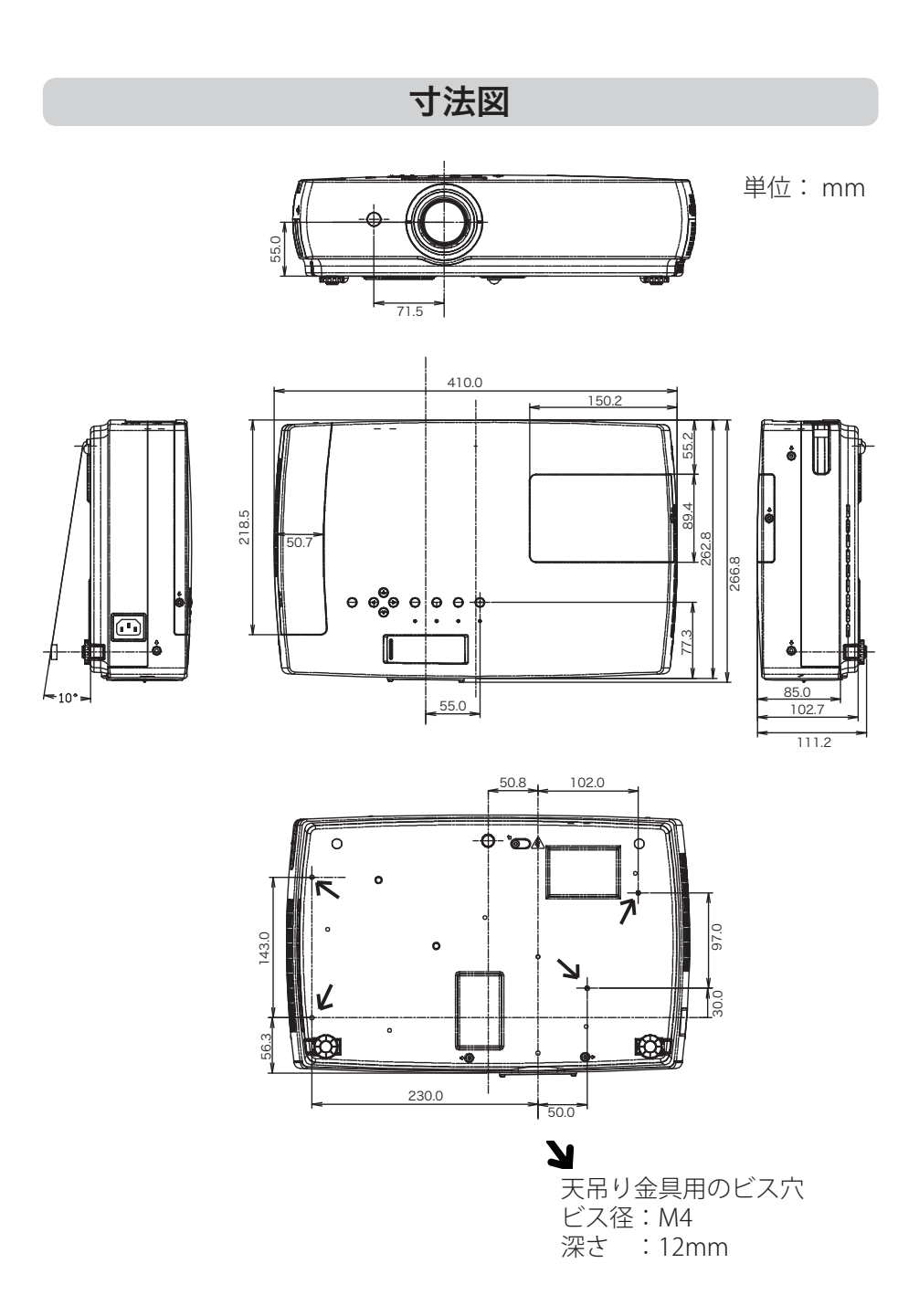

# 端子の仕様

### COMPUTER IN 1 / COMPONENT IN / MONITOR OUT (ANALOG) コンピュータ入力 / コンポーネント入力 / モニター出力端子)

コンピュータ入力、モニター出力端子として動作します。モニター出力は[COMPUTER IN 1 DVI-I]端子に入力されたコンピュータ信号(アナログ)を出力します。接続にはコンピ ュータケーブル (D-sub 用)をご使用ください。また、ビデオ機器からのコンポーネント 信号を入力します。接続には別売の D-sub/ コンポーネントケーブル をご使用ください。

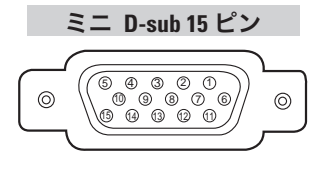

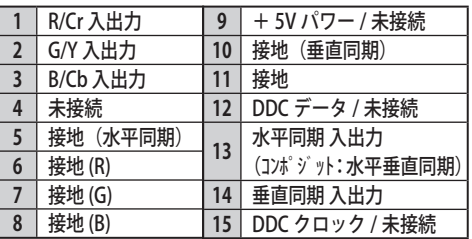

### **COMPUTER IN 2 DVI-I(コンピュータ DVI-I 入力端子:デジタル / アナログ)**

DVI 規格対応の端子を持つコンピュータからの信号(デジタル/アナログ)を接続する DVI-I 端子です。接続には市販の DVI-I 用コンピュータケーブルを使用します。D-sub 出 力端子(アナログ)のコンピュータへの接続には、市販のDVI/D-sub 用コンピュータ ケーブルを使って接続します。

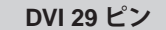

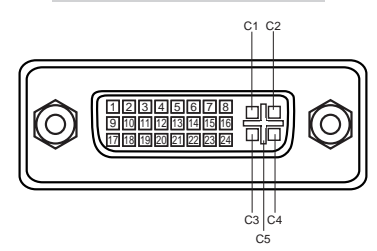

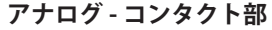

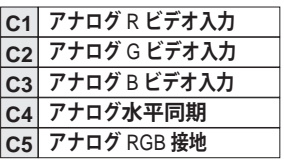

#### **デジタル ‑ コンタクト部**

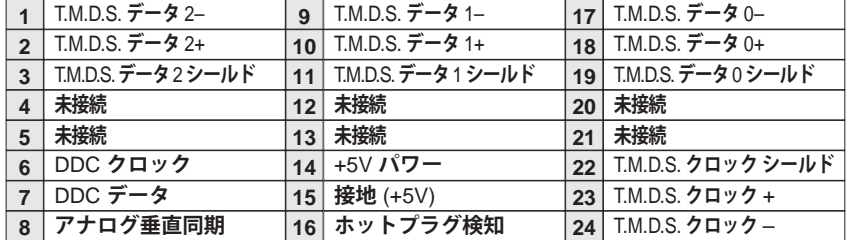

# CONTROL PORT OUT/RS232C (コントロールポート出力端子)

シリアルでコンピュータ機器からプロジェクターを操作するときに、コンピュータ機器との接 続に使用する端子です。

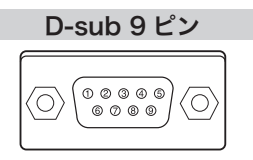

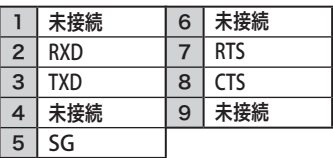

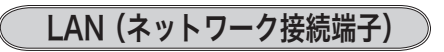

有線 LAN 端子を接続します。

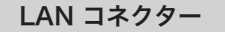

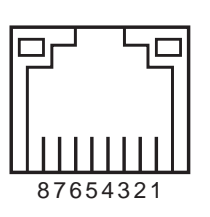

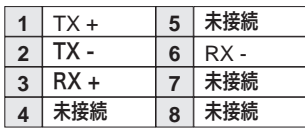

 **付 録**

#### 暗証番号を忘れるとプロジェクターの操作ができなくなります

暗証番号を忘れると、プロジェクターの操作ができなくなります。以下の記入欄に 登録した暗証番号を書き留めておくことをおすすめします。ただし、第三者に見ら れたり、持ち出されたりしないように、取扱説明書は大切に保管してください。暗 証番号がわからなくなってしまったときは、お買い上げの販売店へご相談ください。

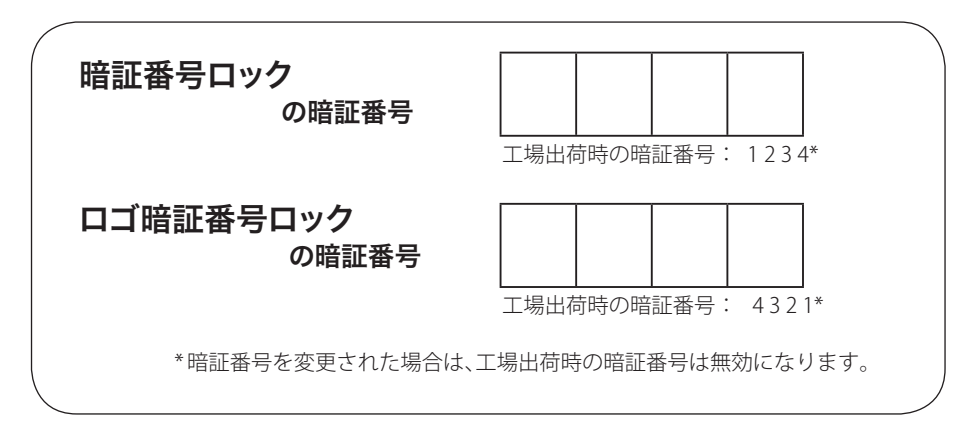

#### 暗証番号が登録されていることをシールでわかるようにしましょう

暗証番号を登録し、暗証番号を有効にしているとき、付属のシールを本体の目立つ ところへ貼り付けます。

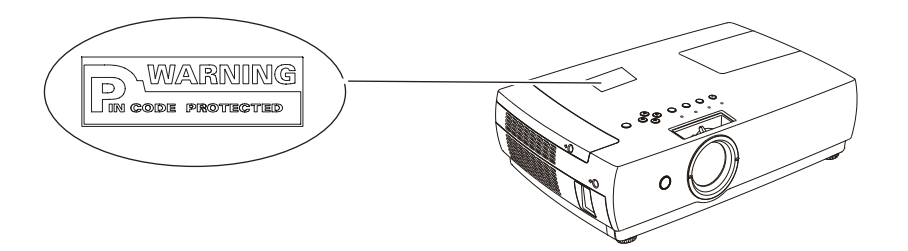

#### PJ LINK について

このプロジェクターは JBMIA (Japan Business Machine and Information System Industries Association : 社団法人 ビジネス機械・情報システム産業協会)の PJLink 標 準定義の Class 1 に準拠しています。 このプロジェクターは、PJLink Class 1 によって 定義されたすべてのコマンドをサポートして、PJLink 標準定義 Class 1 との適合を検 証しています。

PJ Link で使用するパスワードは、ネットワークのシステムパスワードと同じになって おります。取扱説明書(別冊)の「3. 基本操作・設定」→ 「PJLink 及びパスワードの設定」 (P-23) をご覧ください。パスワード無しで使用する場合は、「PJLink 及びパスワード の設定」を無しに設定ください。

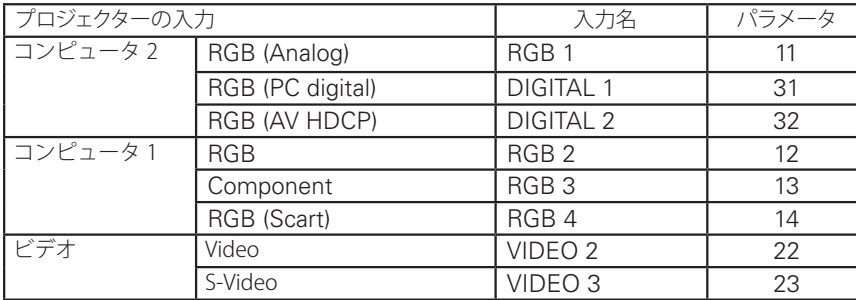

2003 年 9 月、データプロジェクター部会の中に、PJLink 分科会が設立されました。 この PJLink 分科会の第1期の活動において、プロジェクターの新たなインターフェ イス仕様として PJLink が規定されました。PJLink はプロジェクターを操作・管理す るための統一規格です。

メーカーを問わずに、プロジェクターの集中管理やコントローラーからの操作を実 現します。

今後主流となるネットワーク経由のプロジェクター監視・制御において、早期の体 系化を JBMIA による推進で実現し、ユーザーの利便性をあげ、プロジェクターの普 及促進を図ることを目的としています。

CLASS 1 : プロジェクターの基本機能の制御・監視仕様を標準化

基本的なプロジェクター制御:雷源制御、入力切り換えなど

プロジェクターの各種情報・状態を取得 : 電源状態、入力切り換え状態、エラー状態、 ランプ使用時間など

JBMIA : 社団法人ビジネス機械・情報システム産業協会

 1960 年に発足した日本事務機械工業会が、2002 年 4 月1日より改称した団 体です。

# **Pall in**

PJLink は JBMIA の登録商標です。

PJLink サイト URL http://pjlink.jbmia.or.jp

 **付 録**

# **保証とアフターサービス**

#### ■この商品には保証書がついています

保証書は、お買い上げ販売店でお渡しします。お買い上げ日、販売店名などの記入をお 確かめの上、内容をよくお読みになり大切に保管してください。

#### ■保証期間

保証期間はお買い上げ日より、

本体・・・・・・1 年間

 ただし光学部品(液晶パネル、偏光板、PBS)については1年間または ご使用時間1,500時間のどちらか早い方

光源ランプ・・・ランプ使用時間500時間

#### ■保証期間中の修理

保証書の記載内容にしたがってお買い上げ販売店が修理いたします。詳しくは保証書を ご覧ください。

■保証期間の過ぎたあとの修理

お買い上げの販売店にご相談ください。お客様のご要望により有料修理いたします。

#### ■修理を依頼される前に

「故障かなと思ったら」にそって故障かどうかお確かめください。それでもなおらない場 合は、ただちに電源プラグをコンセントから抜き、お買い上げ販売店に修理をご依頼く ださい。

■修理を依頼されるときにご連絡いただきたいこと

●お客さまのお名前

● ご住所、お電話番号

● 商品の品番

● 故障の内容(できるだけ詳しく)

■補修用性能部品について

この商品の補修用性能部品(製品の機能を維持するために必要な部品)を製造打ち切り 後 8 年保有しています。

ご転居やご贈答の際、そのほかアフターサービスについてご不明の点がありましたら、 お買い上げ販売店または最寄りのお客さまご相談窓口にお問い合わせください。

保証とアフタ 保証とアフター

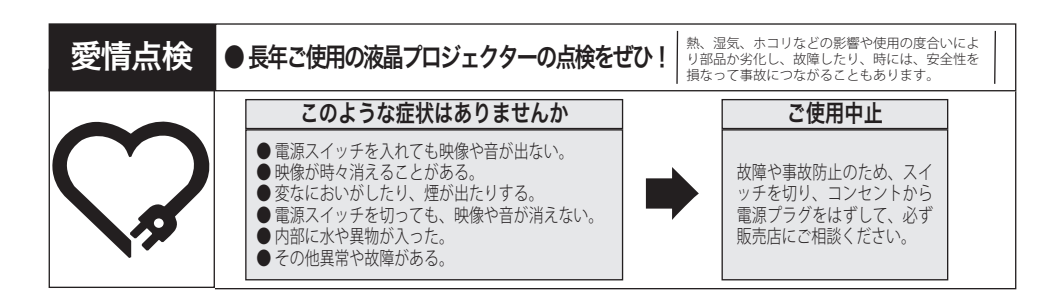

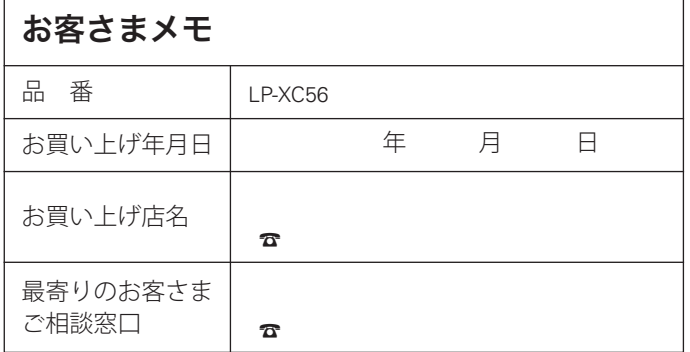

### 三洋電機株式会社

デジタルシステムカンパニー プロジェクター事業部 商品統括部 国内販売部 〒 574 - 8534 大阪府大東市三洋町 1 - 1

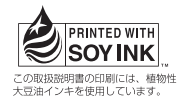

1LG6P1P0584-- (KL5CC)